GFI Product Manual

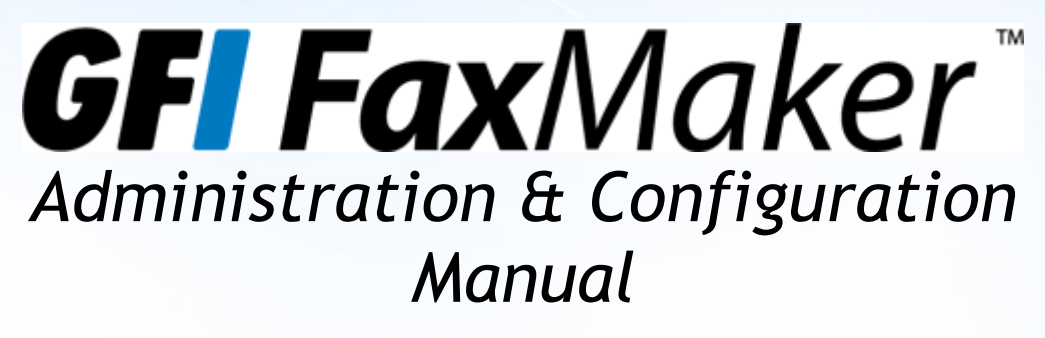

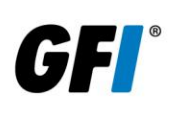

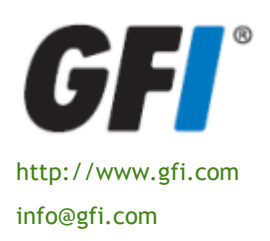

The information and content in this document is provided for informational purposes only and is provided "as is" with no warranty of any kind, either express or implied, including but not limited to the implied warranties of merchantability, fitness for a particular purpose, and non-infringement. GFI Software is not liable for any damages, including any consequential damages, of any kind that may result from the use of this document. The information is obtained from publicly available sources. Though reasonable effort has been made to ensure the accuracy of the data provided, GFI makes no claim, promise or guarantee about the completeness, accuracy, recency or adequacy of information and is not responsible for misprints, out-of-date information, or errors. GFI makes no warranty, express or implied, and assumes no legal liability or responsibility for the accuracy or completeness of any information contained in this document.

If you believe there are any factual errors in this document, please contact us and we will review your concerns as soon as practical.

All product and company names herein may be trademarks of their respective owners.

GFI FaxMaker is copyright of GFI SOFTWARE Ltd. - 1999-2011 GFI Software Ltd. All rights reserved.

Document Version: FM-ACM-EN-2.00.00 Last updated: August 26, 2011

## Contents

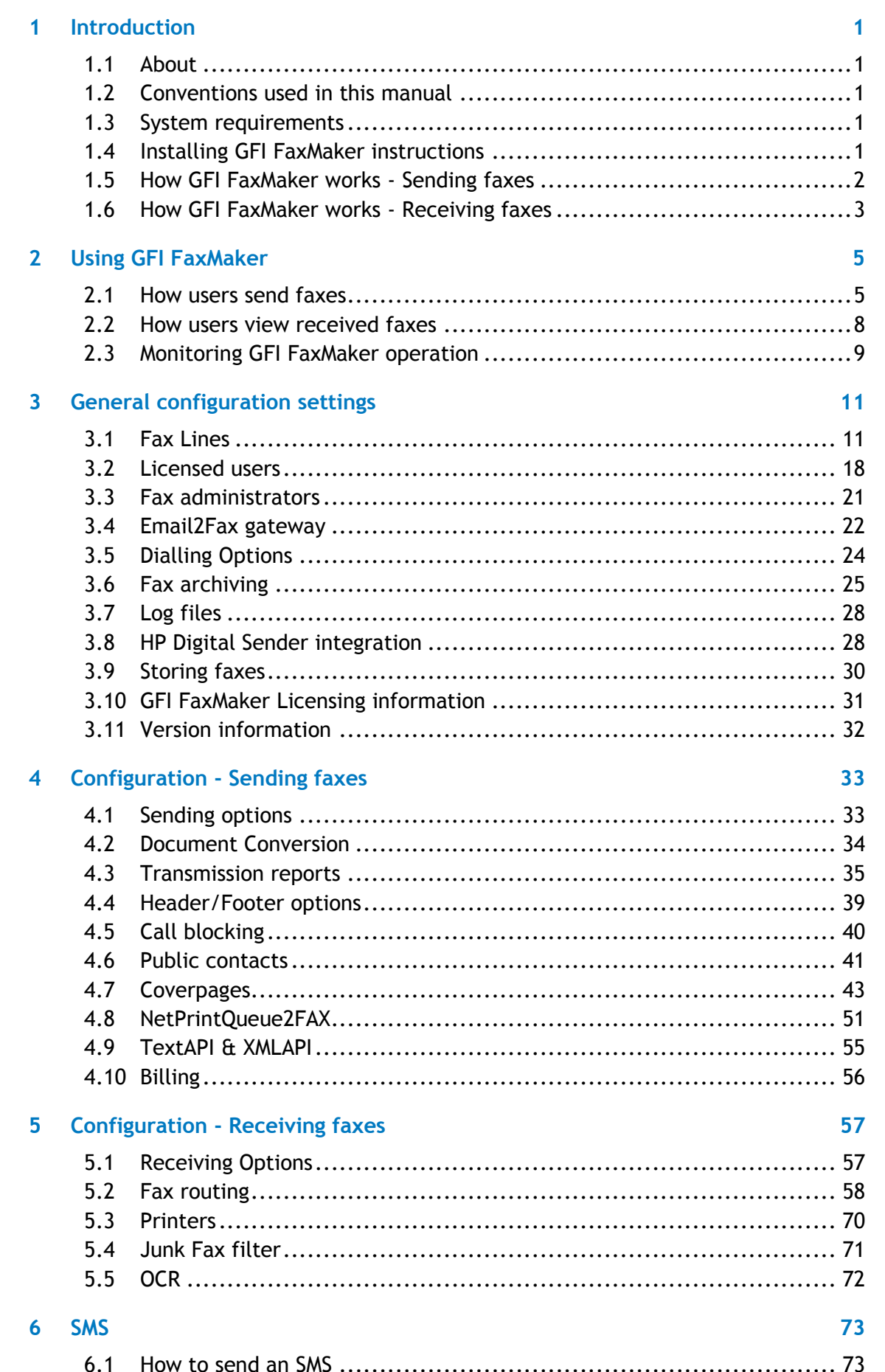

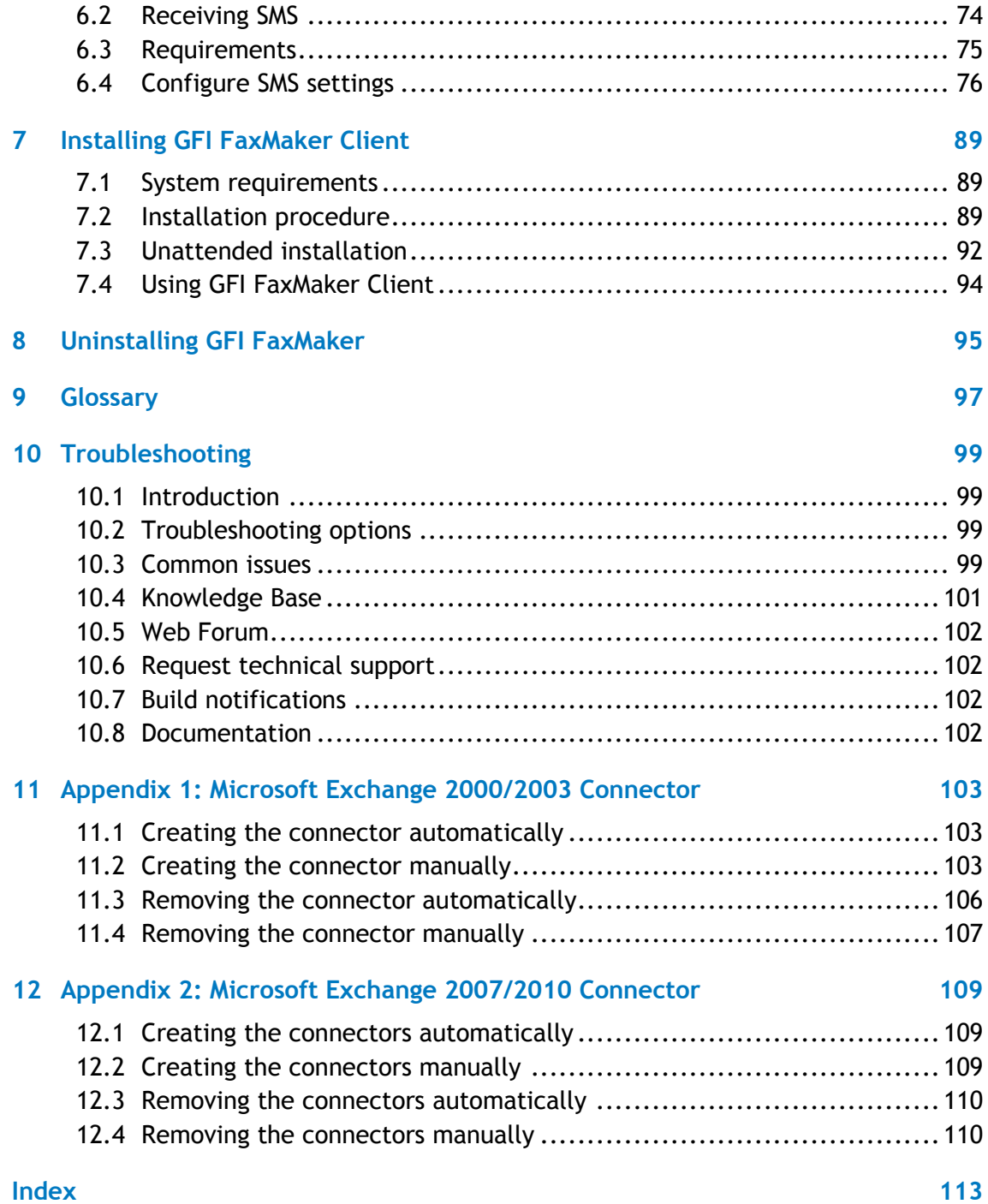

# *List of tables*

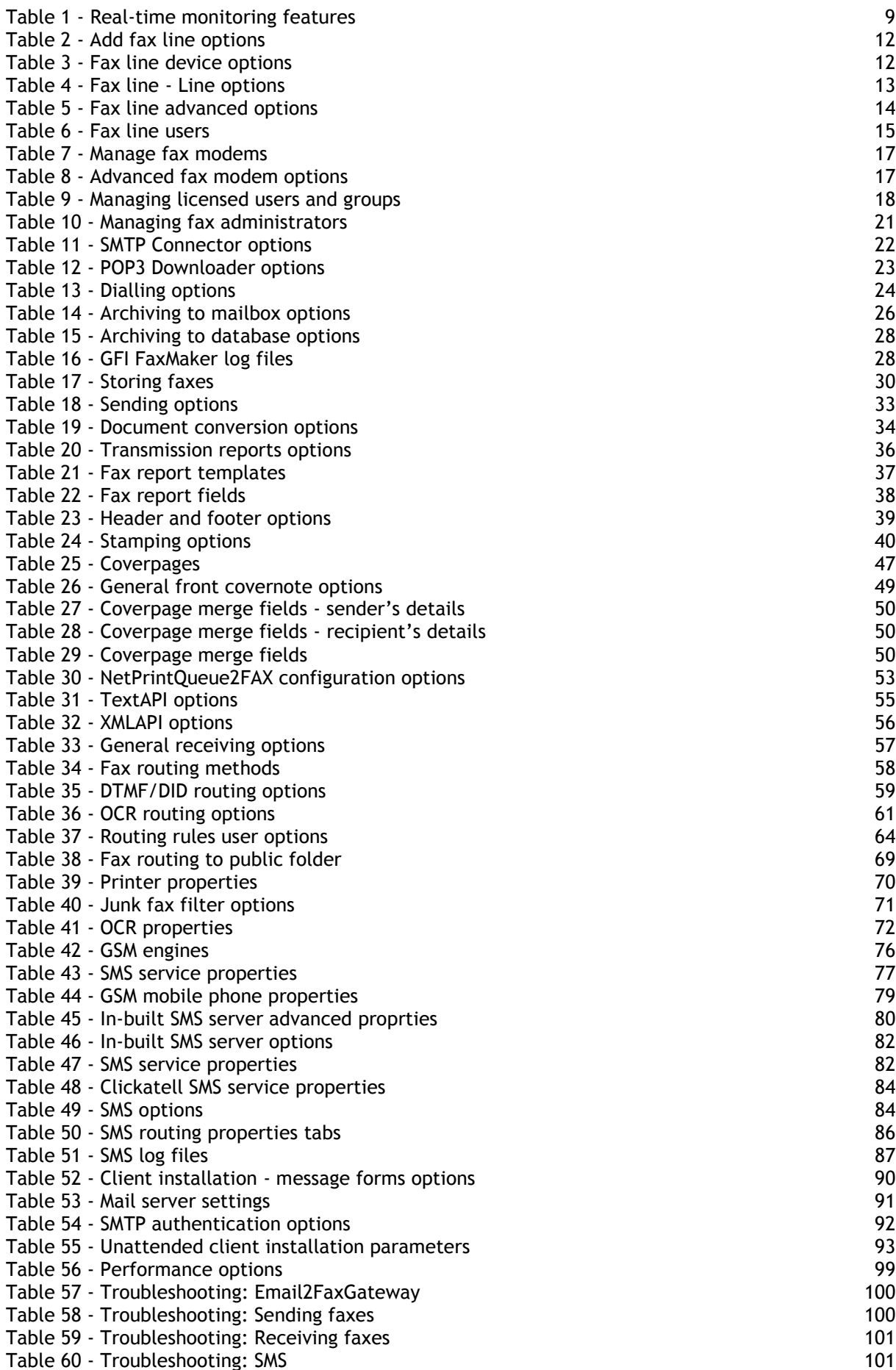

# *List of screenshots*

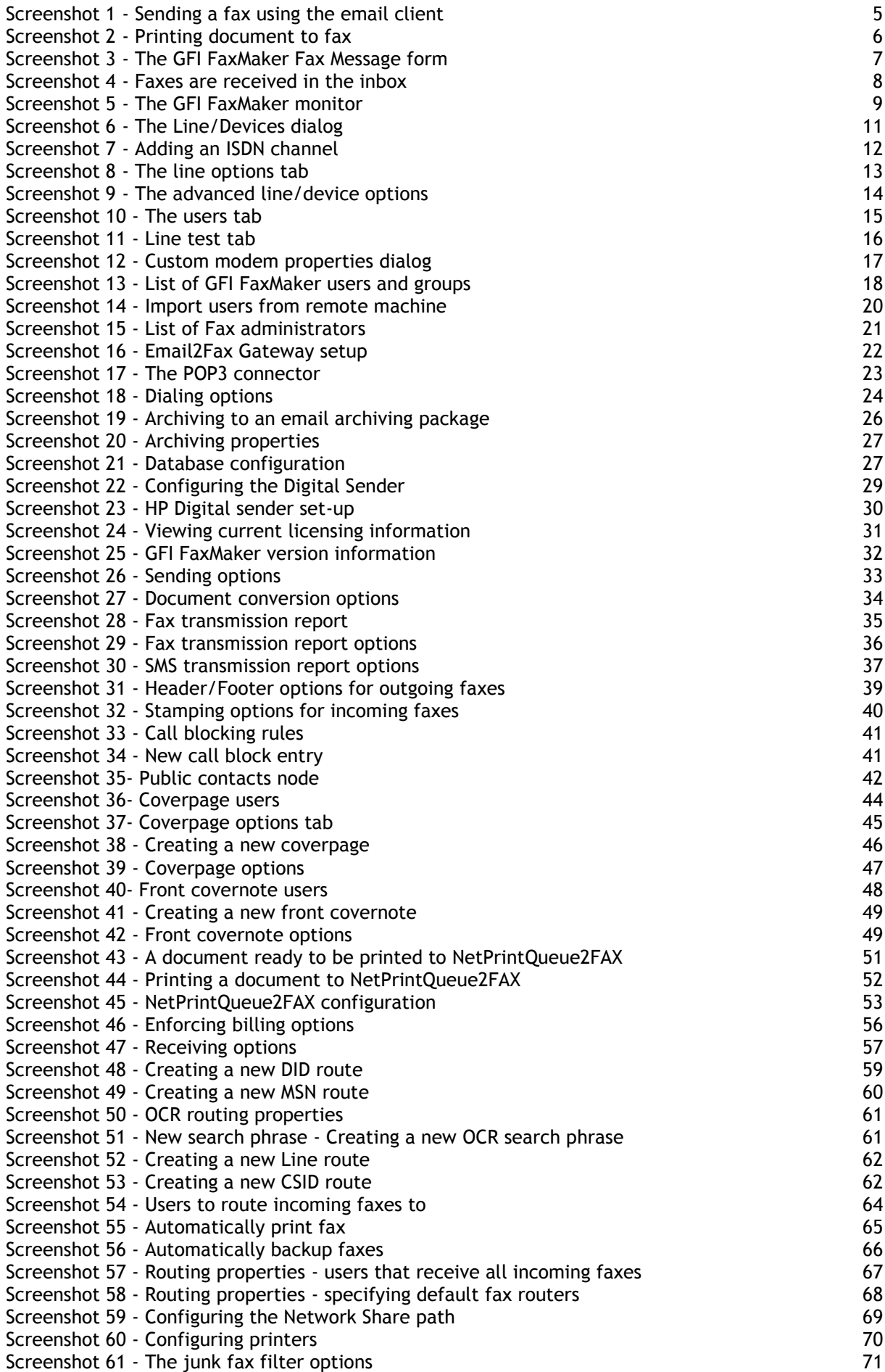

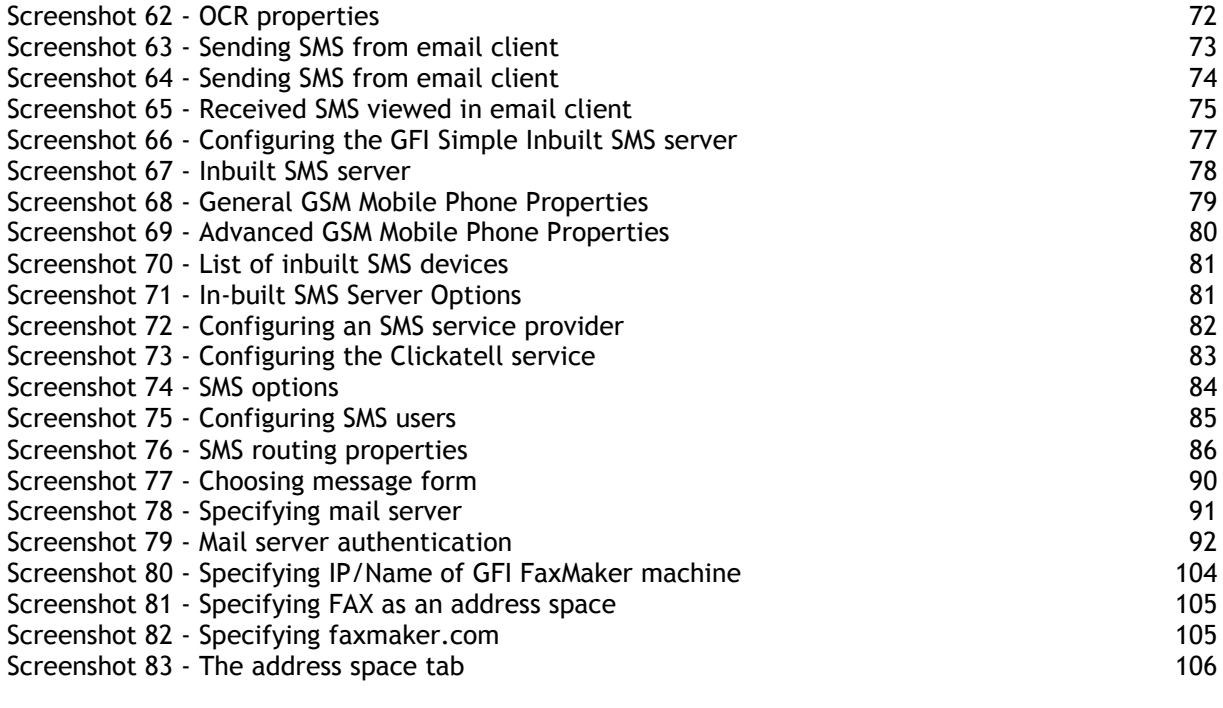

## *1 Introduction*

### **1.1 About**

GFI FaxMaker is a fax server that enables you to send and receive faxes and SMS using your email infrastructure. GFI FaxMaker for Exchange/SMTP integrates with Microsoft Exchange Server, Lotus Notes and with other SMTP/POP3 mail servers.

### **1.2 Conventions used in this manual**

The following table contains a description of formatting conventions used in this manual:

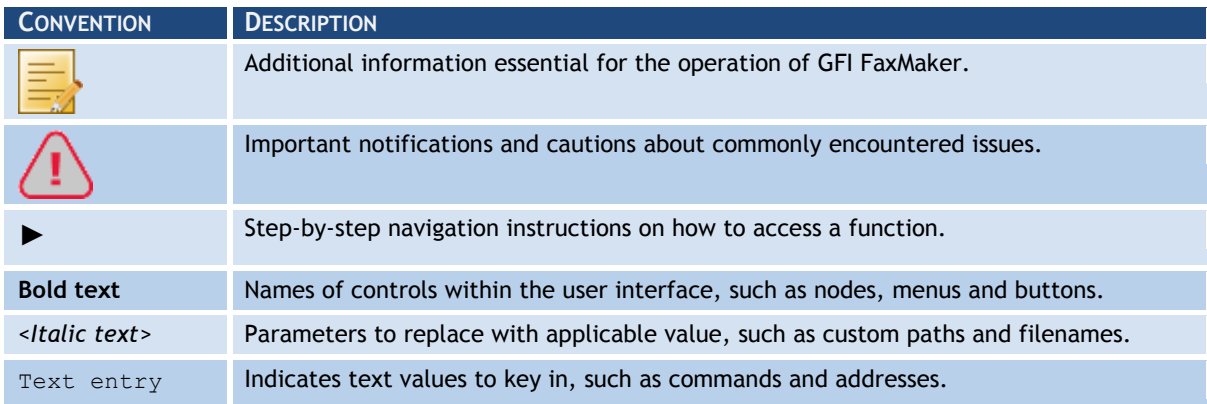

For any technical terms and their definitions as used in this manual, refer to the [Glossary](#page-104-0) in this manual.

## **1.3 System requirements**

For a complete list of system requirements and other installation settings, refer to the GFI FaxMaker Getting Started Guide available from:

<http://www.gfi.com/faxmaker/manual>

#### **1.4 Installing GFI FaxMaker instructions**

For a complete set of installation instructions and information on how to configure GFI FaxMaker for first use, refer to the GFI FaxMaker Getting Started Guide available from:

<http://www.gfi.com/faxmaker/manual>

## **1.5 How GFI FaxMaker works - Sending faxes**

#### **STEP 1: VARIOUS METHODS USED TO SEND A FAX**

**Email:** User sends fax via an email addressed to 1111@faxmaker.com (where 1111 is the fax number of the recipient).

0 **GFI FaxMaker Client:** User uses a GFI FaxMaker client application installed on his/her machine to send faxes.

€ **NetPrintQueue2Fax:** Users "print" content to send by fax to the NetPrintQueue2Fax printer driver. NetPrintQueue2Fax sends content to GFI FaxMaker for processing.

 **Text & XML API:** Send faxes by configuring a text or XML file (API) and submit it to a central folder. GFI FaxMaker automatically picks up faxes stored within this folder.

**STEP 2: MAIL SERVER ROUTES FAX TO GFI FAXMAKER**

**Mail server: Routes emails addressed to** \*@faxmaker.com to the GFI FaxMaker server.

#### **STEP 3: GFI FAXMAKER PROCESSES FAX CONTENT**

O **GFI FaxMaker:** Processes received content and prepares it for transmission. Amongst others, GFI FaxMaker:

- » Resolves and formats the number to dial
- » Converts content to fax format
- » Adds any coverpages
- » Adds any headers and footers
- » Delivers content to fax device ready for transmission

#### **STEP 4: FAX TRANSMISSION**

**Fax Transmission:** Fax device connects with recipient and transmits fax.

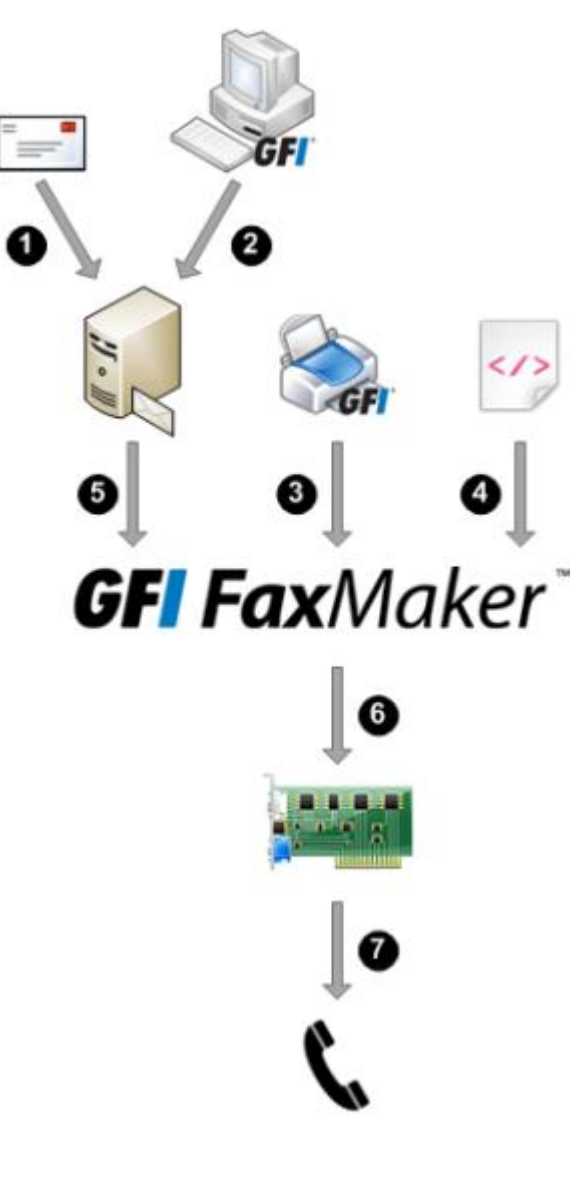

## **1.6 How GFI FaxMaker works - Receiving faxes**

#### **STEP 1: RECEIVE FAX CALL**

**Receive call:** Sender connects to fax line and transmits fax.

**Fax device:** Receives fax content and forwards it to GFI FaxMaker.

#### **STEP 2: GFI FAXMAKER PROCESSES FAX & CONTENT**

 **GFI FaxMaker:** Processes received fax. Amongst others:

- » (Optional) Blocks junk faxes.
- » (Optional) Optically recognizes text in fax (OCR).
- » Determines recipients according to fax routing settings.
- » Forwards fax by email to appropriate users.

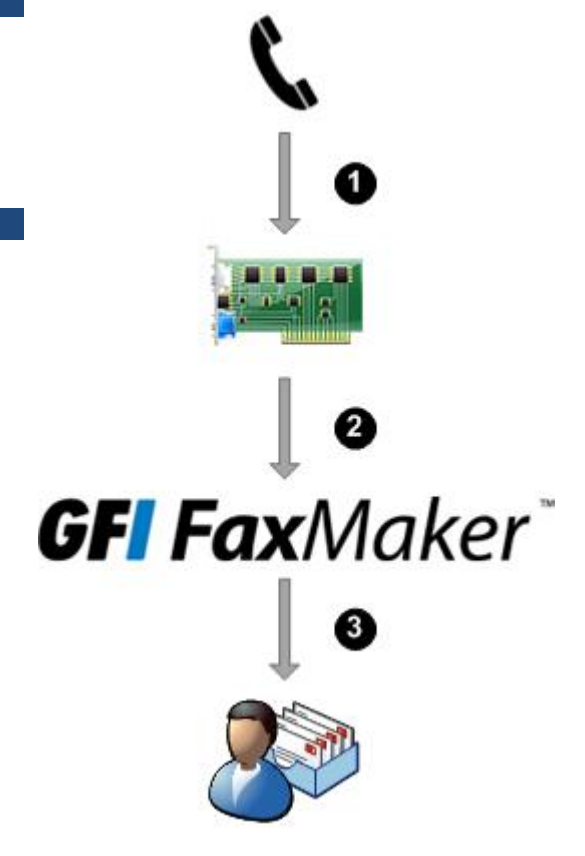

## *2 Using GFI FaxMaker*

### **2.1 How users send faxes**

There are various ways how users can send faxes:

[Via email](#page-12-0) [Printing content to GFI FaxMaker -](#page-13-0) NetPrintQueue2Fax [Using the GFI FaxMaker Client application](#page-14-0) [TextAPI/XMLAPI](#page-14-1)

#### <span id="page-12-0"></span>*Via email*

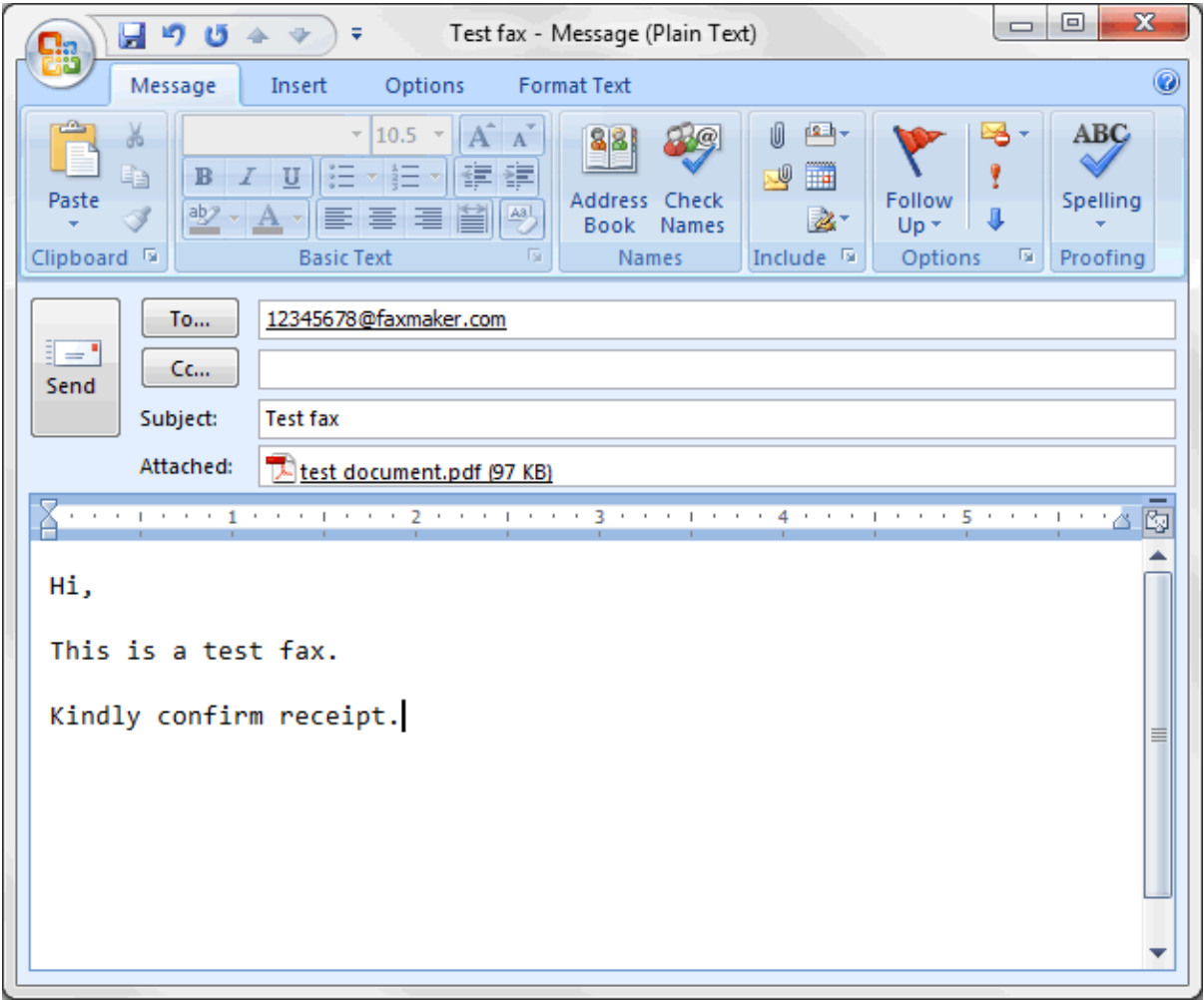

*Screenshot 1 - Sending a fax using the email client* Licensed users can send faxes directly from their email client:

- » Address an email to *faxnumber*@faxmaker.com, where *faxnumber* is replaced by the recipient"s Fax number.
- » Use the Microsoft Outlook address book for recipients that have a fax number configured.

The first page of the fax contains the recipient's name, sender's name, email subject and email body. If the email includes attachments, these are included in subsequent pages of the fax.

This method is available for all email users, with no installation of other software or custom configurations required.

To use this method:

- $\rightarrow$  Configure mail servers to forward emails addressed to \*@faxmaker.com, \*@smsmaker.com, Fax:\* and SMS:\* to GFI FaxMaker. For more information, refer to the GFI FaxMaker Getting Started Guide available from: <http://www.gfi.com/faxmaker/manual>
- » Add users in the **Licensed Users** list. For more information, refer to [Licensed users](#page-25-1) chapter in this manual.

<span id="page-13-0"></span>*Printing content to GFI FaxMaker - NetPrintQueue2Fax*

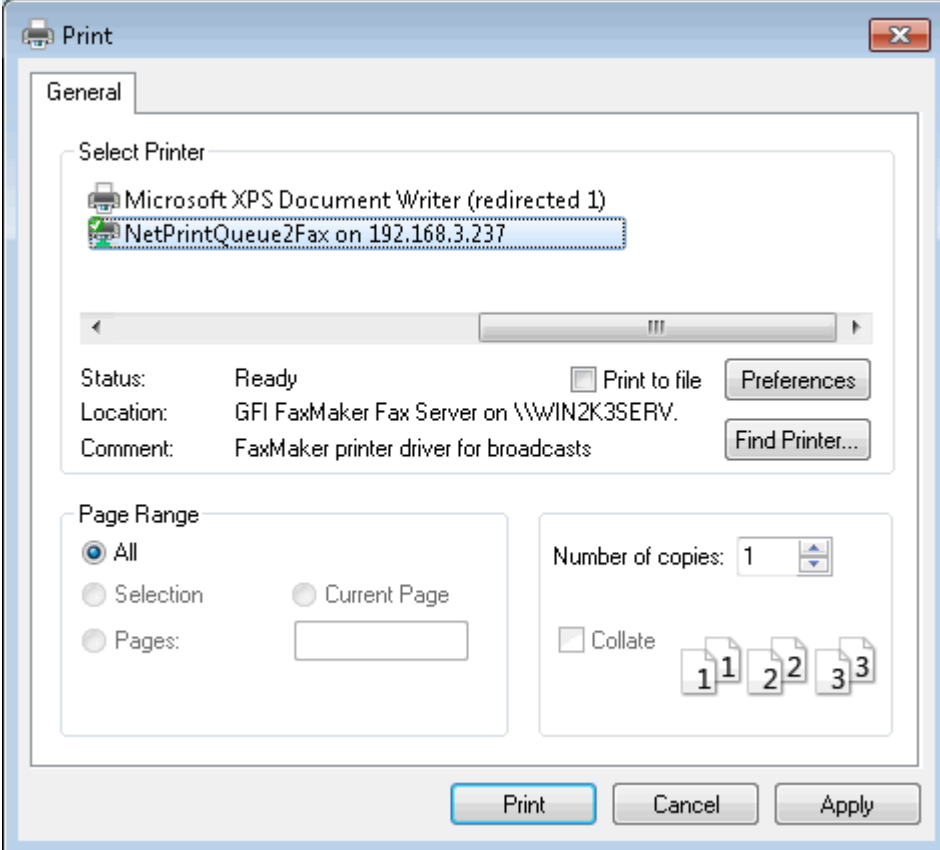

*Screenshot 2 - Printing document to fax*

Users print content to the GFI FaxMaker printer driver - **NetPrintQueue2Fax** - to send faxes. Fax recipient number is keyed in within the document in a customizable format, for example Fax: 12345678.

This enables fax sending in any format that allows printing of content (without installing application on GFI FaxMaker machine).

This method also enables automatically customized fax sending to a number of recipients. For example, through Microsoft Word"s Mail Merge feature you can send faxes to a large number of recipients.

Configure the NetPrintQueue2Fax printer driver on client machines to use this method. For more information, refer to [NetPrintQueue2FAX](#page-58-0) chapter in this manual.

<span id="page-14-0"></span>*Using the GFI FaxMaker Client application*

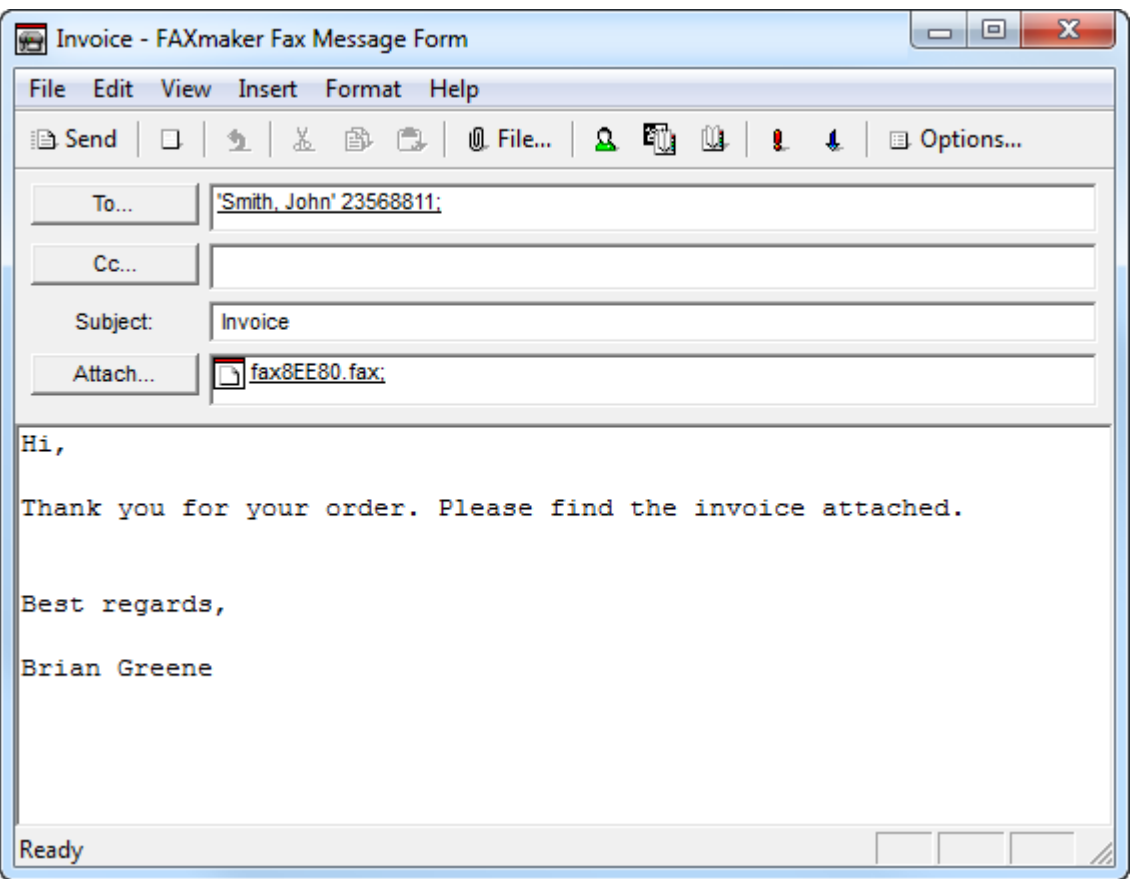

*Screenshot 3 - The GFI FaxMaker Fax Message form*

GFI FaxMaker Client application enables Fax message conversion and preview (.FAX format) directly from the clients' machines. It also provides an address book for fax contacts, or uses the Microsoft Outlook address book information.

Install the application on client machines to use GFI FaxMaker Client application. For more information, refer to [Installing GFI FaxMaker Client](#page-96-0) chapter in this manual.

## <span id="page-14-1"></span>*TextAPI/XMLAPI*

Use XML or text files with information about the faxes to send. Store files to a central location and GFI FaxMaker automatically processes files located in this folder.

A wide range of applications can be configured to automatically create such files and automating the fax sending process.

For more information, refer to the [TextAPI & XMLAPI](#page-62-1) chapter in this manual.

## **2.2 How users view received faxes**

Received faxes are forwarded to the user via email. The email will contain a fax report and the fax file included with the email as an attachment. Faxes can be attached in several formats, such as PDF.

| Microsoft Outlook                                                                  |                                                                                                    |                                                                                                    |              |                          |                             | x  |
|------------------------------------------------------------------------------------|----------------------------------------------------------------------------------------------------|----------------------------------------------------------------------------------------------------|--------------|--------------------------|-----------------------------|----|
|                                                                                    | File Edit View Go Tools Actions Help                                                                   |                                                                                                    |              | Type a question for help |                             |    |
|                                                                                    |                                                                                                    | : 全 New •   4 Y   2 Reply 2 Reply to All 2 Forward   H   2   E Send/Receive •   10 Search address books |              |                          | $\bullet$<br>$\circledcirc$ | ÷  |
| Mail<br>巜                                                                          | ⊠ Inbox                                                                                                |                                                                                                    | Search Inbox |                          | - فر                        | ×. |
| <b>Favorite Folders</b><br>즛                                                       | $\Box$ 8 From                                                                                          | Subject                                                                                                 | Received     |                          |                             |    |
| Inbox in Personal Folde<br>O Unread Mail in Personal I<br>Sent Items in Personal F | $\Box$ Date: Today                                                                                     | de (0 + 885 (121) 818-2282 Fax received from +885 (121) 818-2282 (+885 (121 Thu 07/07/2011 17:02        |              |                          |                             |    |
| <b>Mail Folders</b><br>交                                                           |                                                                                                    | 16:46 17/07/2011 (+968 (858) 913-5210 Pax received from +968 (858) 013-5210 (+968 (858 Thu 07/07/2011   |              |                          |                             |    |
| <b>O</b> All Mail Rems<br>۰.                                                       |                                                                                                    | and 16:36 (721) 242-7653 Fax received from +189 (721) 242-7653 (+189 (721 Thu 07/07/2011 16:36 (→       |              |                          |                             |    |
| Mailbox - Bob Jones                                                                |                                                                                                    | 534 (710) 597-4050 Fax received from +934 (710) 697-4050 ( +934 (7 Thu 07/07/2011 16:34                 |              |                          |                             |    |
| Deleted Items                                                                      |                                                                                                    | $\sqrt{4}$ (0 + 791 (163) 841-0625 Fax received from +791 (163) 841-0625 ( +791 (1 Thu 07/07/2011 15:51 |              |                          |                             |    |
| Drafts                                                                             | $\sqrt{9}$ (0 +924 (8) 959-1527                                                                        | Fax received from +924 (8) 959-1527 (+924 (8) Thu 07/07/2011 15:49                                      |              |                          |                             |    |
| $\Box$ Inbox (3)                                                                   |                                                                                                    |                                                                                                    |              |                          |                             |    |
| Junk E-mail                                                                        | Fax received from +968 (858) 013-5210 (+968 (858) 013-5210)<br><b>Spam</b>                             |                                                                                                    |              |                          |                             |    |
| Outbox                                                                             | +968 (858) 013-5210 ["+968 (858) 013-5210"@faxmaker.com]                                               |                                                                                                    |              |                          |                             |    |
| RSS Feeds                                                                          | Extra line breaks in this message were removed.                                                        |                                                                                                    |              |                          |                             |    |
| $\Box$ Sent Items                                                                  | Sent: Thu 07/07/2011 16:46                                                                             |                                                                                                    |              |                          |                             |    |
| <b>ED</b> Search Folders<br><b>El Est</b> Personal Folders                         | <b>Bob Jones</b><br>To:                                                                                |                                                                                                    |              |                          |                             |    |
|                                                                                    | Message   30110707_074530_00080.fax (12 KB)                                                            |                                                                                                    |              |                          |                             |    |
| INCOMING FAX REPORT                                                                |                                                                                                    |                                                                                                    |              |                          |                             |    |
|                                                                                    | Status: Received                                                                                       |                                                                                                    |              |                          |                             |    |
|                                                                                    | Date/Time: 7/7/2011 7:45:31 AM                                                                         |                                                                                                    |              |                          |                             |    |
| A Mail                                                                             | Speed: 9600 bps                                                                                        |                                                                                                    |              |                          |                             |    |
|                                                                                    | Connection time: 05:20                                                                                 |                                                                                                    |              |                          |                             |    |
| m<br>Calendar                                                                      | Pages: 1<br>Resolution: Normal                                                                         |                                                                                                    |              |                          |                             |    |
| 8≣<br><b>Contacts</b>                                                              | Remote ID: +968 (858) 013-5210                                                                         |                                                                                                    |              |                          |                             |    |
|                                                                                    | Line number: 2                                                                                         |                                                                                                    |              |                          |                             |    |
| <b>Tasks</b>                                                                       | DTMF/DID:                                                                                              |                                                                                                    |              |                          |                             |    |
|                                                                                    | Description: Fax received from +968 (858) 013-5210 ( +968 (858) 013-5210<br>) Incoming Faxes: Attached |                                                                                                    |              |                          |                             |    |

*Screenshot 4 - Faxes are received in the inbox*

Configure routing options for GFI FaxMaker to route received faxes to the correct recipient. For more information, refer to [Fax routing](#page-65-1) chapter in this manual.

## **2.3 Monitoring GFI FaxMaker operation**

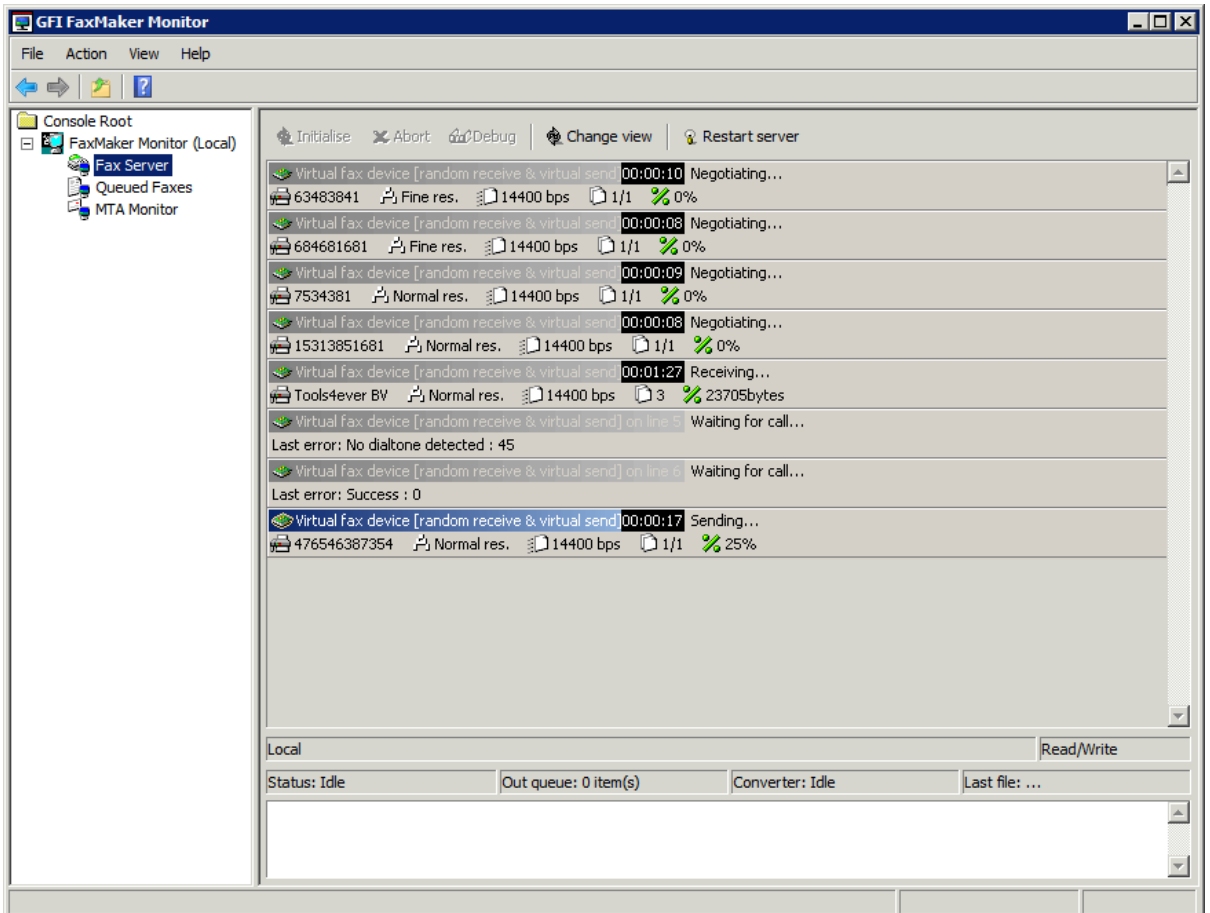

*Screenshot 5 - The GFI FaxMaker monitor*

Use the **GFI FaxMaker Monitor** to monitor GFI FaxMaker operation. It can be used to monitor multiple instances of GFI FaxMaker and both local and remote installations.

Load GFI FaxMaker Monitor from **Start** ► **Programs** ► **GFI FaxMaker** ► **GFI FaxMaker Monitor**.

GFI FaxMaker Monitor shows status of:

<span id="page-16-0"></span>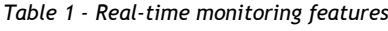

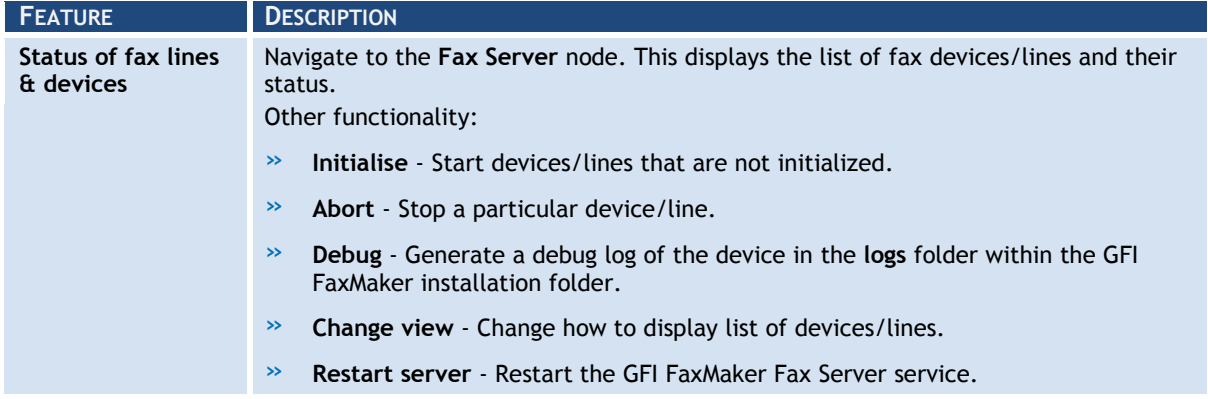

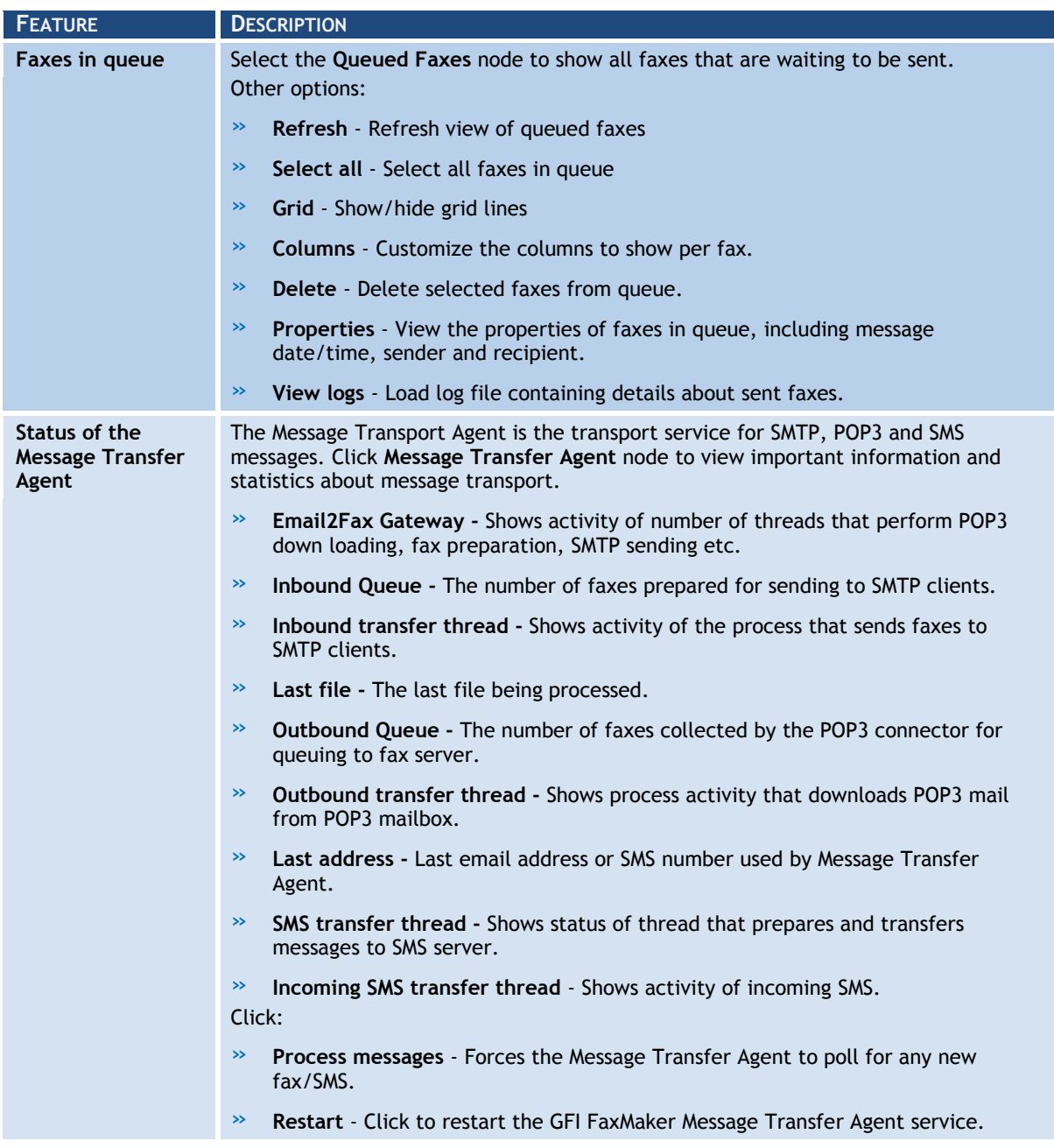

## **2.3.1 Installing GFI FaxMaker Monitor remotely**

To monitor a remote fax server, install GFI FaxMaker Monitor on the remote fax server machine.

From the GFI FaxMaker installation, disable **GFI FaxMaker Fax Server** and select **GFI FaxMaker Remote Monitor** when selecting the components to install. In the next screen, specify the IP address or server name of the GFI FaxMaker server.

For more information how to run the GFI FaxMaker installation, refer to the GFI FaxMaker Getting Started Guide available from [http://www.gfi.com/faxmaker/manual.](http://www.gfi.com/faxmaker/manual)

## *3 General configuration settings*

## **3.1 Fax Lines**

A fax line is a physical telephone line assigned to a fax device (modem or ISDN/fax card). Depending on the device type, fax devices may support multiple lines. GFI FaxMaker enables you to configure different options per fax line.

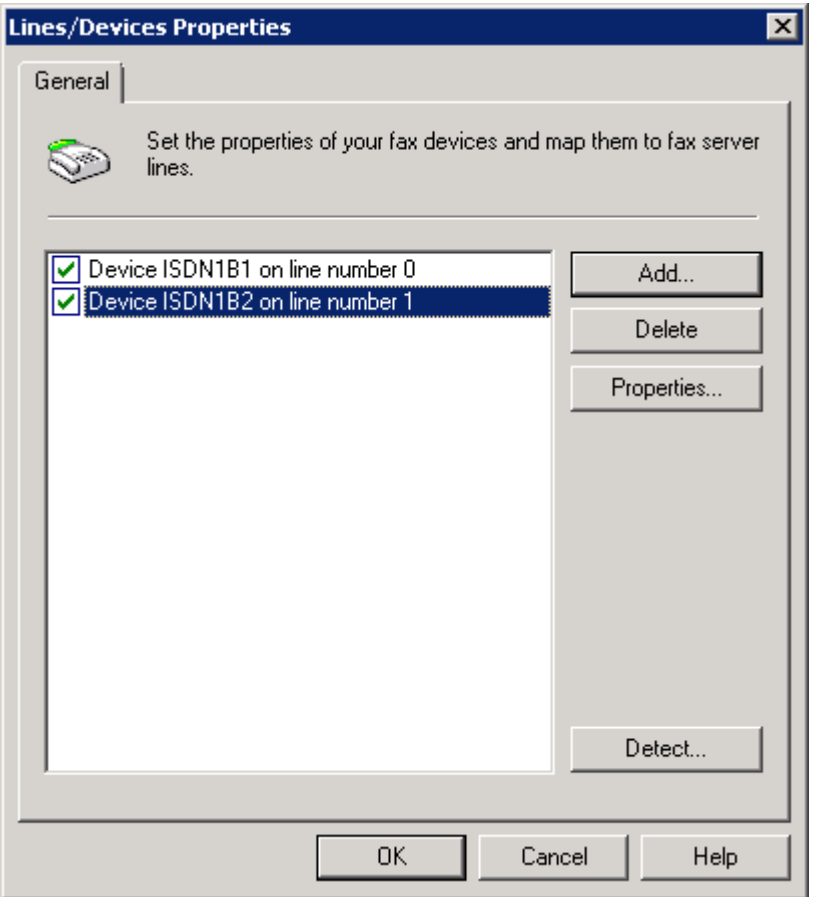

*Screenshot 6 - The Line/Devices dialog*

Fax lines are configurable from **GFI FaxMaker Configuration** ► **Lines/Devices** ► **Properties**. For more information, refer to:

[Adding Fax lines to GFI FaxMaker](#page-18-0)

[Editing Fax lines](#page-23-0)

[Deleting Fax lines](#page-23-1)

#### <span id="page-18-0"></span>**3.1.1 Adding Fax lines to GFI FaxMaker**

1. Navigate to **GFI FaxMaker Configuration** ► **Lines/Devices** ► **Properties** and click **Add…**.

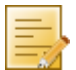

**NOTE:** When adding new fax modems after installing GFI FaxMaker, click **Detect** in the **Lines/Devices** dialog to add them to the list of devices.

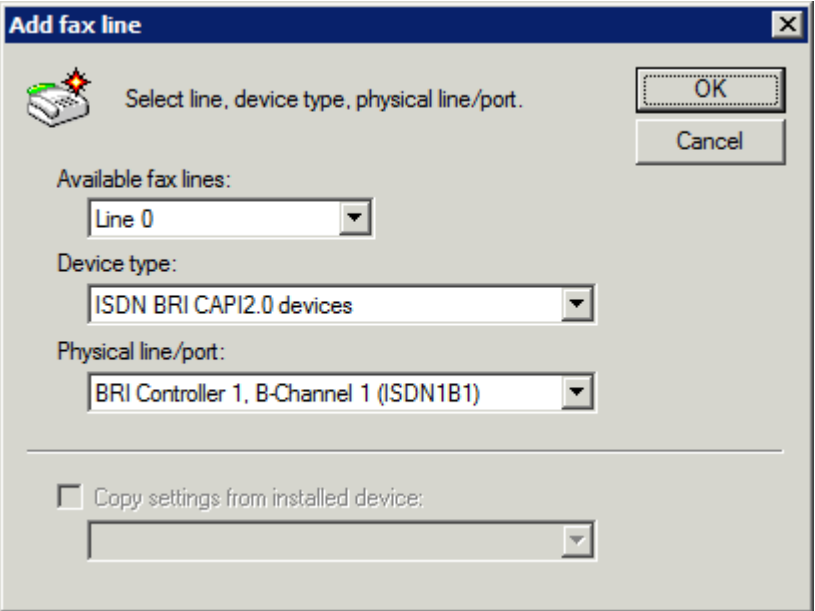

#### *Screenshot 7 - Adding an ISDN channel*

#### 2. Specify the following details:

<span id="page-19-0"></span>*Table 2 - Add fax line options*

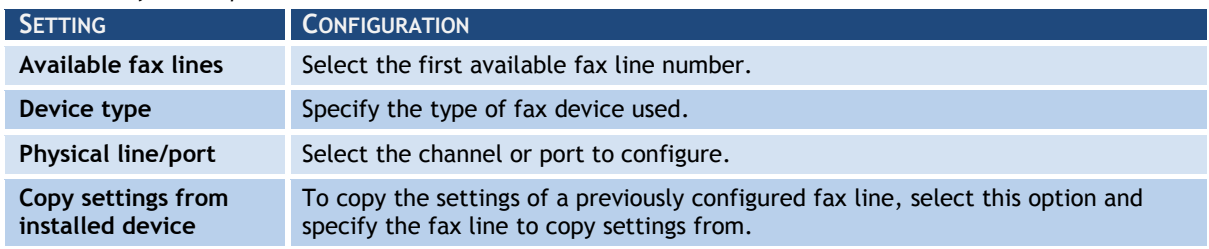

#### Click **OK**.

3. From the **Device** tab in the line properties dialog, configure:

<span id="page-19-1"></span>*Table 3 - Fax line device options*

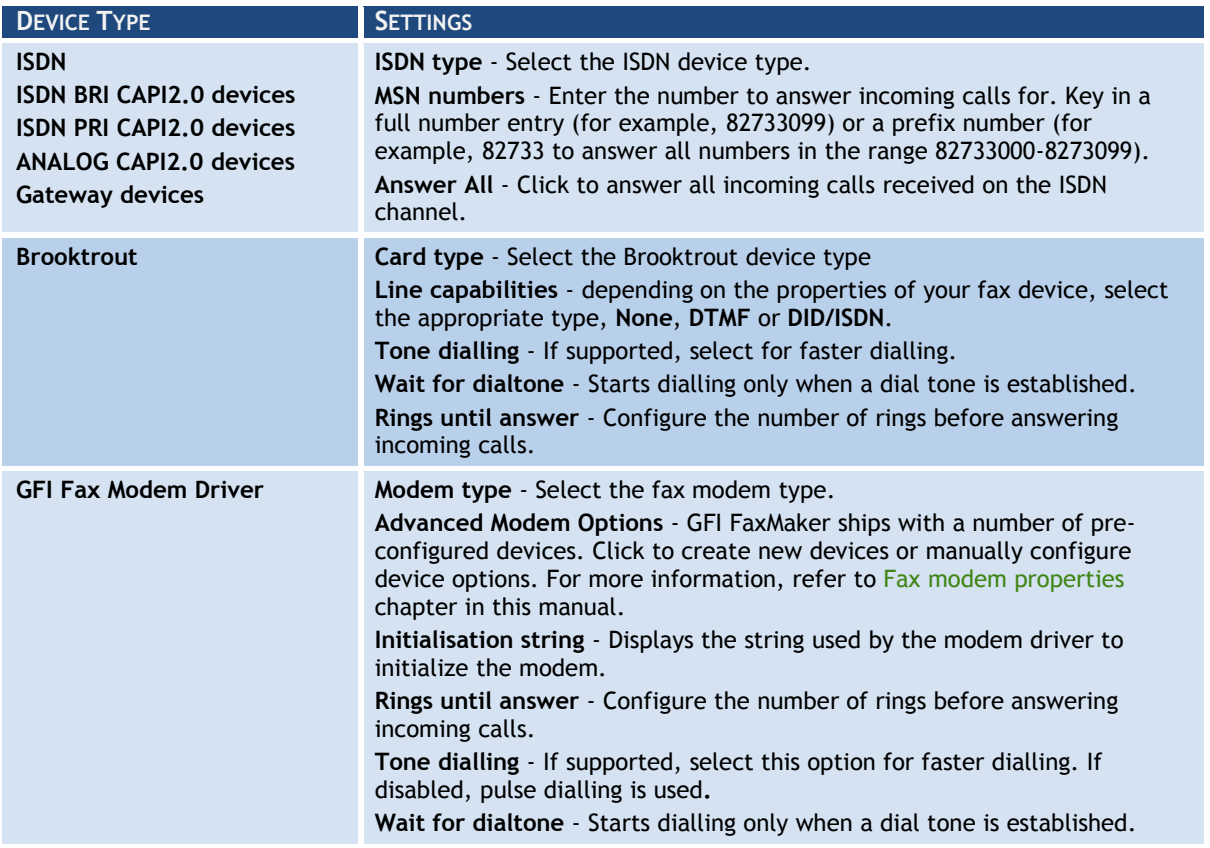

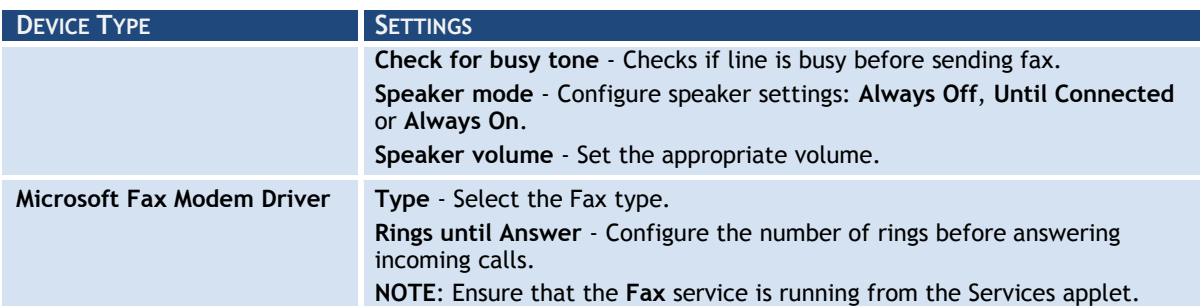

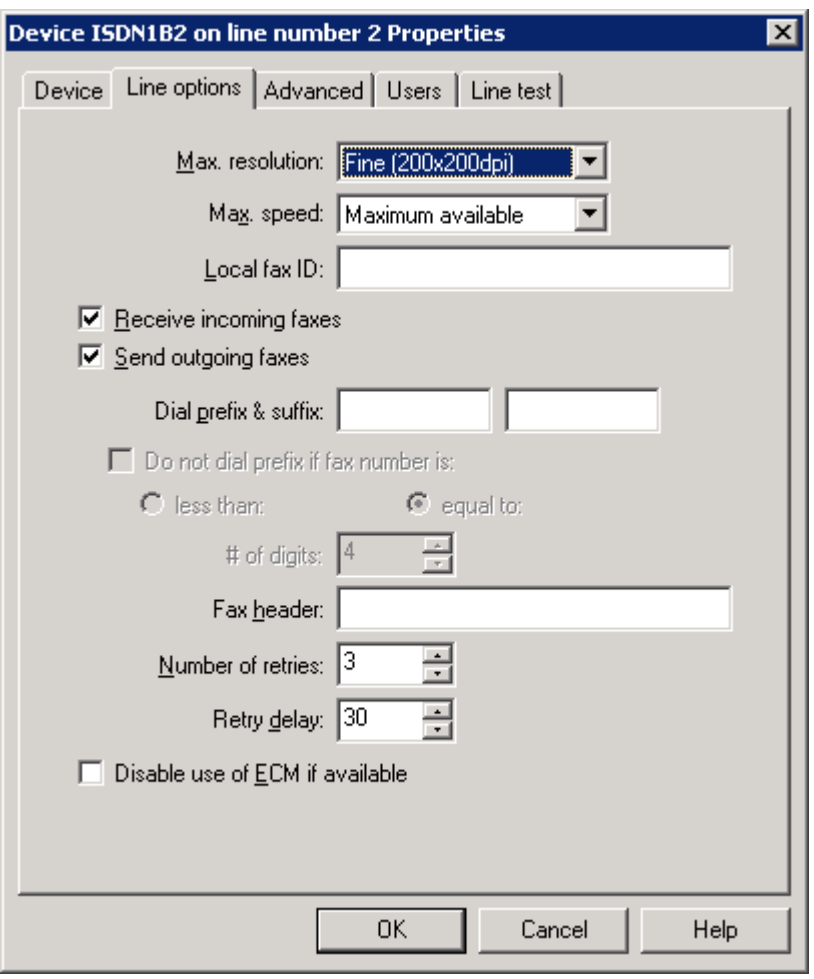

*Screenshot 8 - The line options tab*

## 4. From the **Line options** tab, configure:

<span id="page-20-0"></span>*Table 4 - Fax line - Line options*

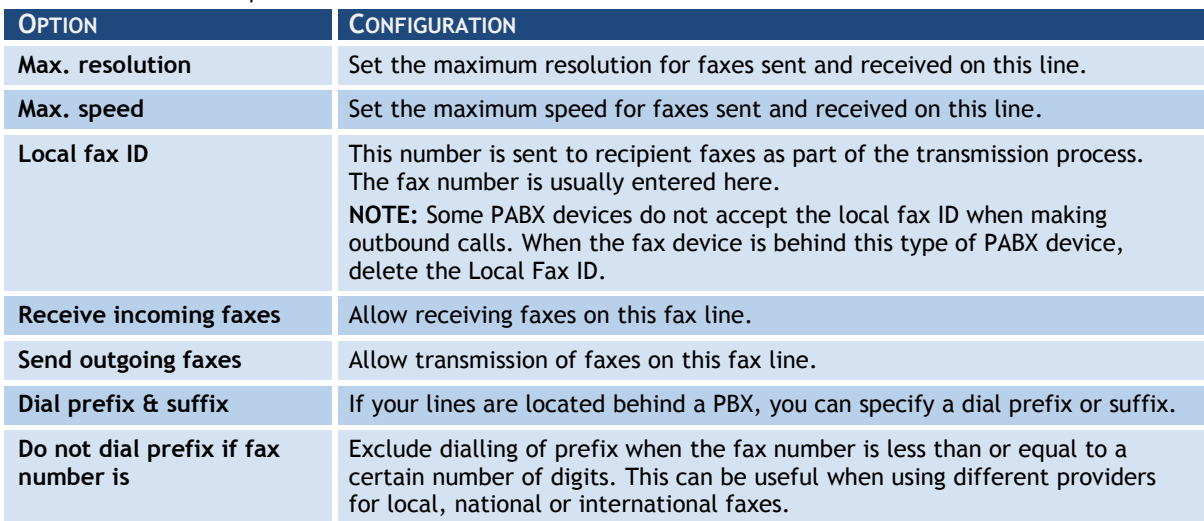

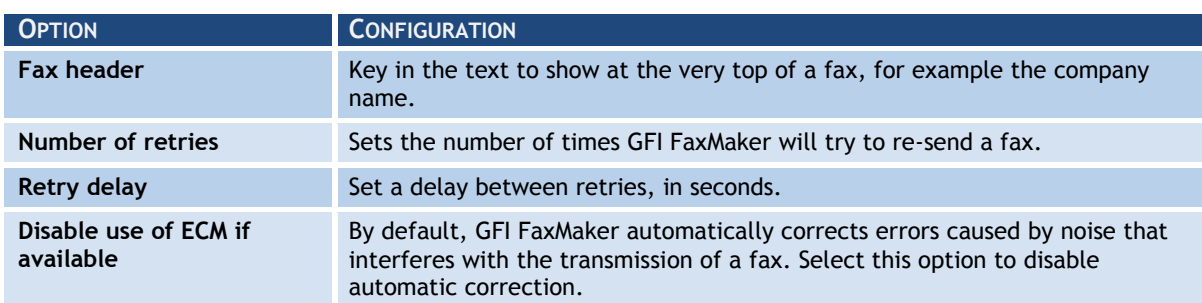

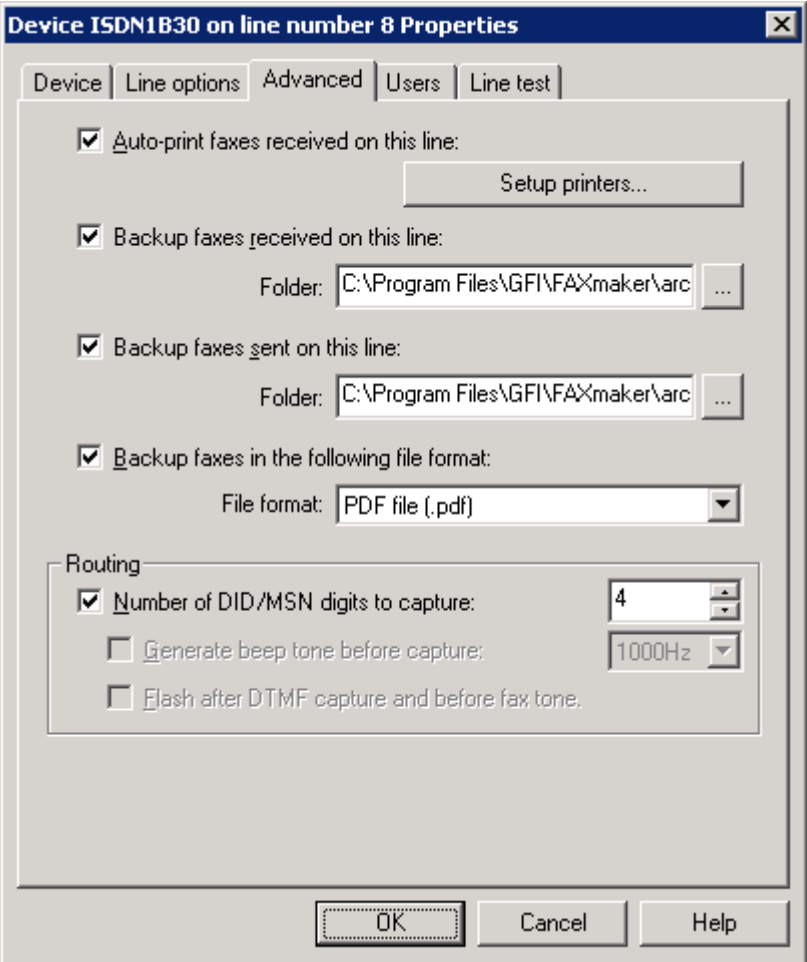

*Screenshot 9 - The advanced line/device options*

## 5. From the **Advanced** tab, configure:

<span id="page-21-0"></span>*Table 5 - Fax line advanced options*

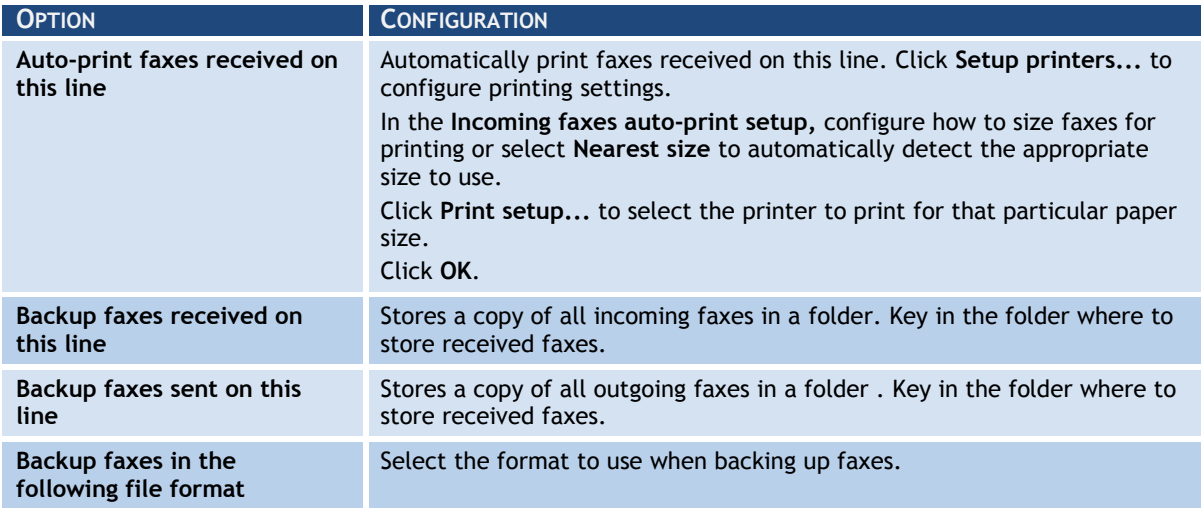

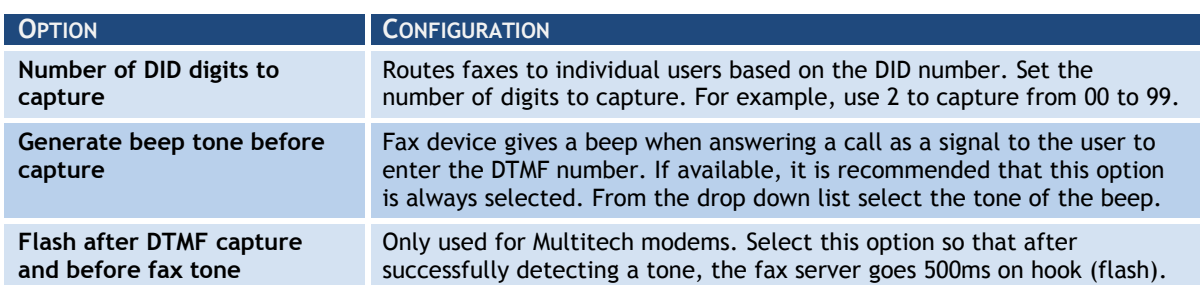

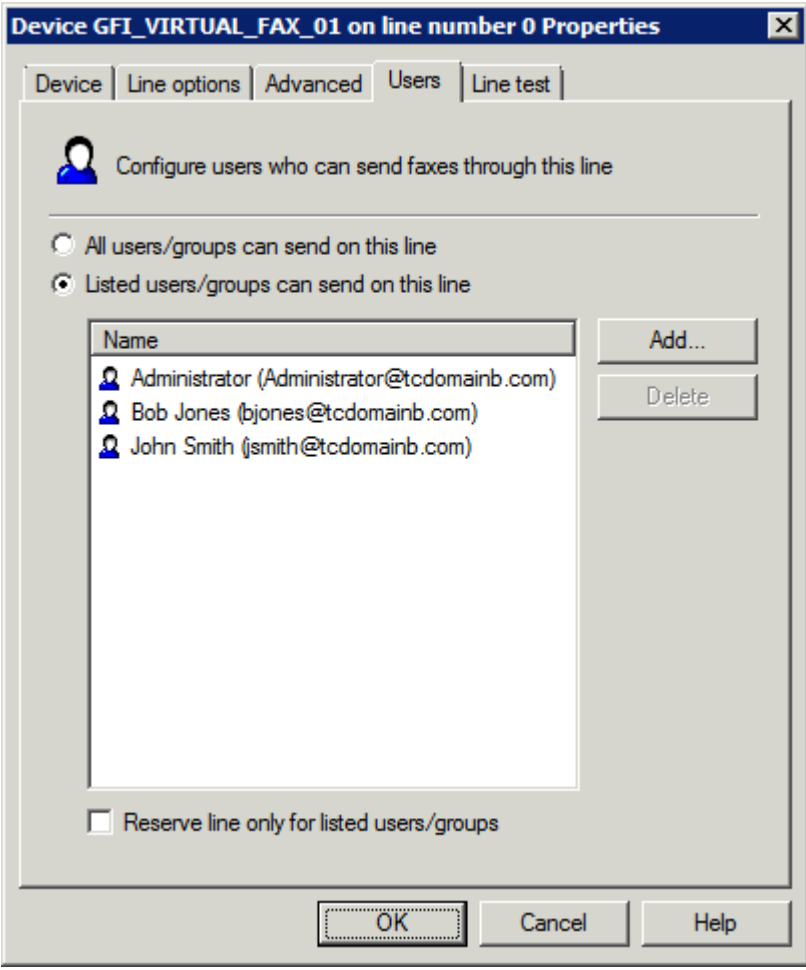

#### *Screenshot 10 - The users tab*

6. From the **Users** tab, select the users allowed to send faxes using this line. Configure:

<span id="page-22-0"></span>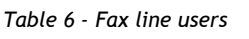

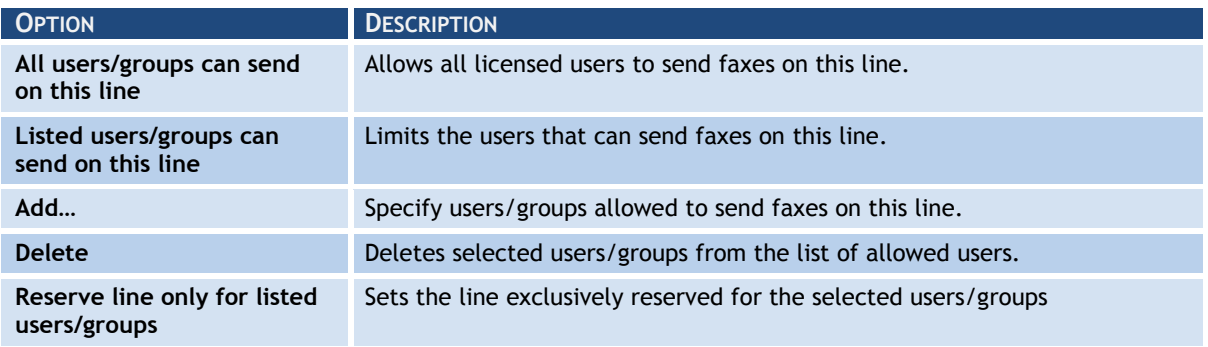

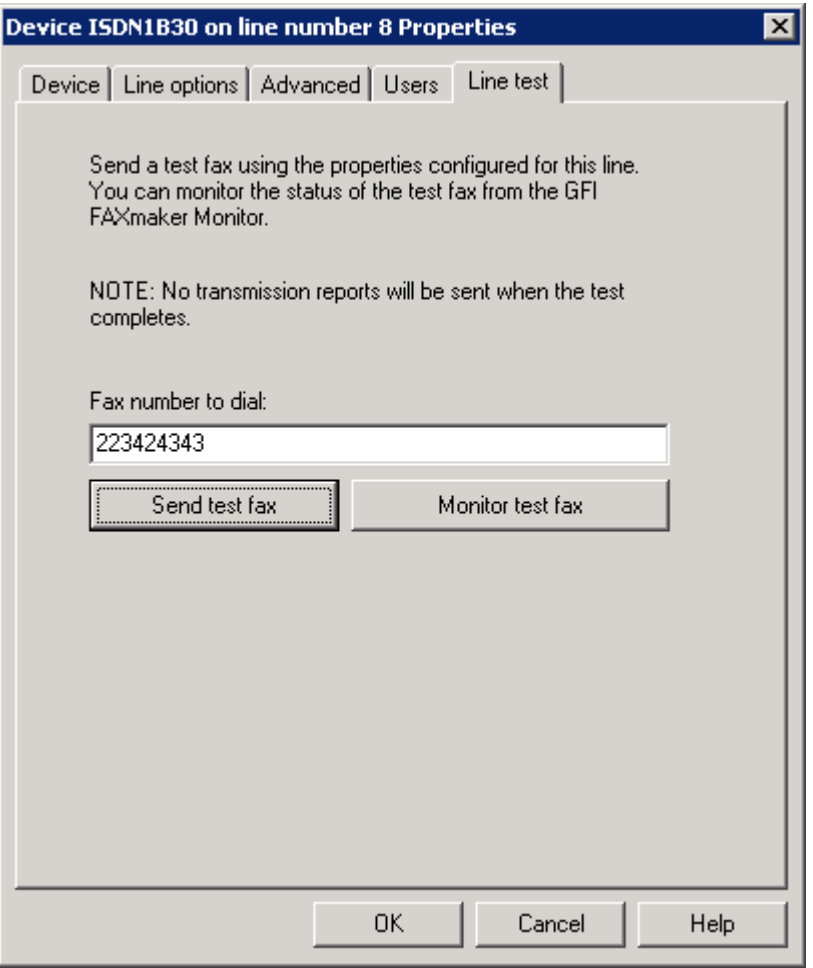

*Screenshot 11 - Line test tab*

7. From the **Line test** tab, you can send a fax to test the line settings. Key in a fax number where to send the test fax in **Fax number to dial** and click **Send test fax**. Click **Monitor test fax** to launch the **GFI FaxMaker Monitor** and monitor the status of the test fax.

8. Click **OK** to save settings.

9. When changing settings for any lines/devices, it is necessary to restart the **GFI FaxMaker Fax Server** service for changes to take effect. Click **Yes** to restart.

#### <span id="page-23-0"></span>**3.1.2 Editing Fax lines**

#### 1. Navigate to **GFI FaxMaker Configuration** ► **Lines/Devices** ► **Properties**.

- 2. Select the device line to edit and click **Properties**.
- 3. Perform the required changes in the rule properties and click **OK** to save changes.

4. When changing settings for any lines/devices, it is necessary to restart the **GFI FaxMaker Fax Server** service for changes to take effect. Click **Yes** to restart.

#### <span id="page-23-1"></span>**3.1.3 Deleting Fax lines**

- 1. Navigate to **GFI FaxMaker Configuration** ► **Lines/Devices** ► **Properties**.
- 2. Select the device line to remove and click **Delete**.
- 3. Click **OK** to save settings.

4. When changing settings for any lines/devices, it is necessary to restart the **GFI FaxMaker Fax Server** service for changes to take effect. Click **Yes** to restart.

#### <span id="page-23-2"></span>**3.1.4 Fax modem properties**

GFI FaxMaker can send and receive faxes using a wide range of fax modems connected to the server"s Communications ports.

To send faxes using these devices:

1. In the **Lines/Devices** list, add the modem as a **GFI Fax Modem Driver**.

2. In the device properties dialog, select the **Modem type** by model name and number, or select a Generic class that best matches device's properties.

3. Click **Advanced modem options…** and select:

<span id="page-24-0"></span>*Table 7 - Manage fax modems*

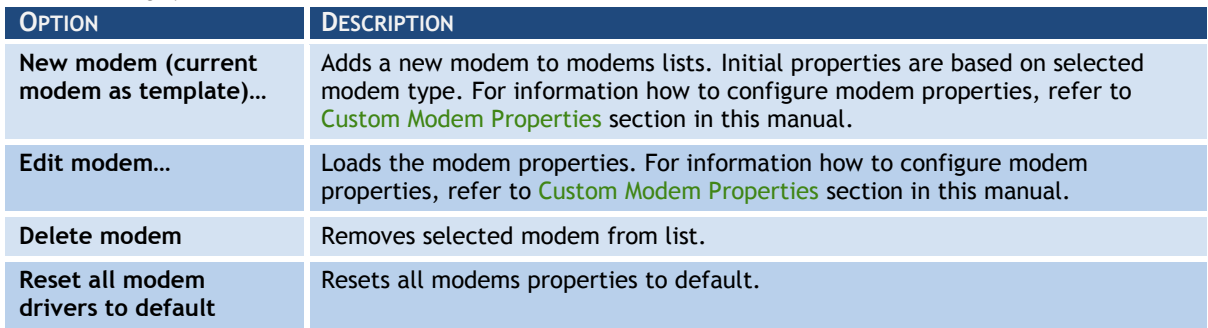

4. Configure the other device/line options and click **OK**.

## <span id="page-24-2"></span>*Custom Modem Properties*

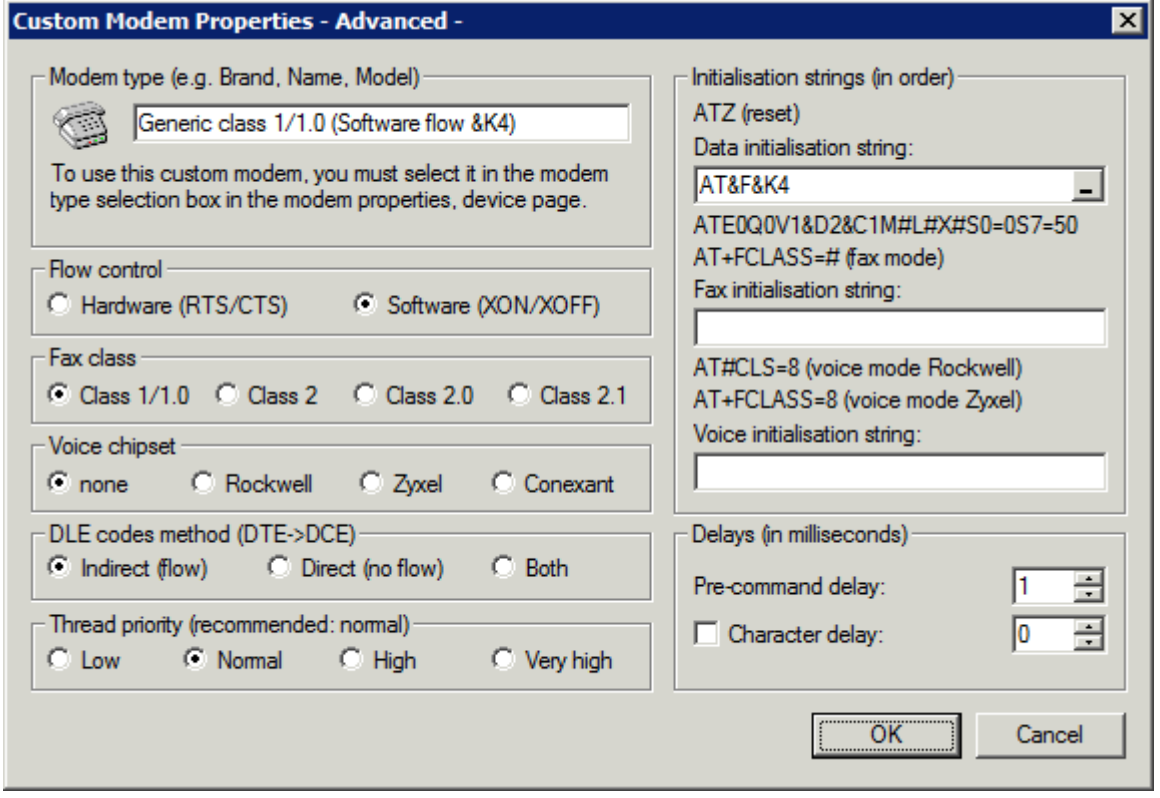

*Screenshot 12 - Custom modem properties dialog*

Customize the following options, based on fax modem specifications:

<span id="page-24-1"></span>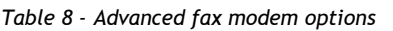

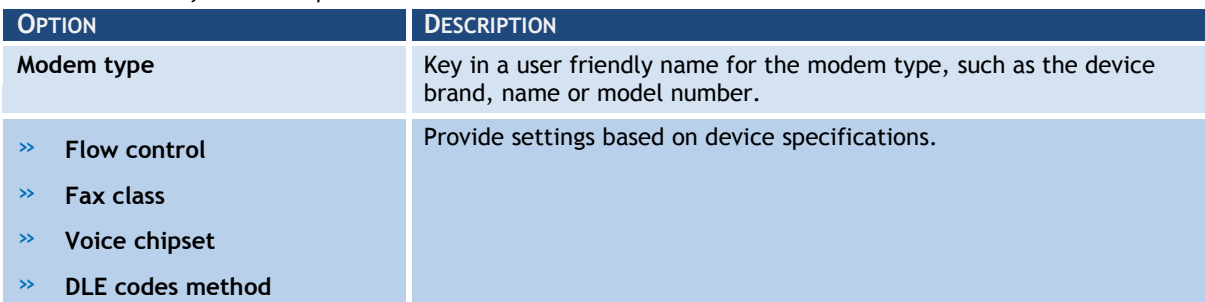

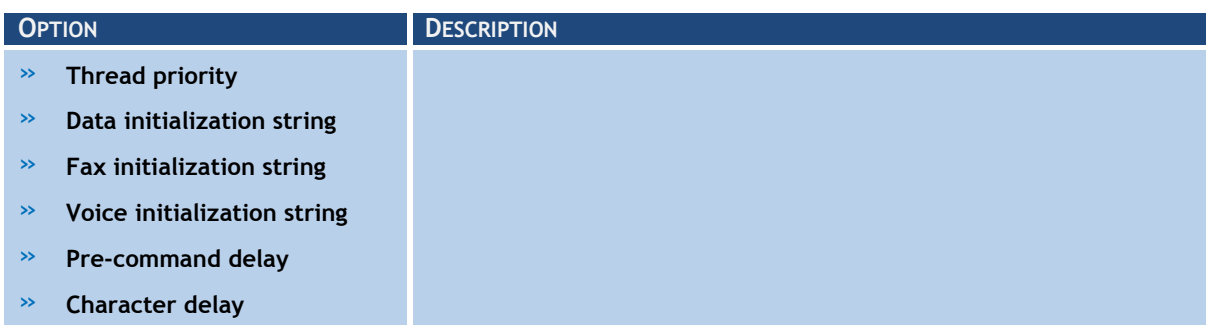

Click **OK** to apply settings.

#### <span id="page-25-1"></span>**3.2 Licensed users**

The list of users who can send or receive faxes must be configured in GFI FaxMaker.

| <b>G</b> GFI FaxMaker Configuration                                                                                                    |                                                                                                    |                      |                            |                          | $ \Box$ $\times$ |  |  |
|----------------------------------------------------------------------------------------------------|----------------------------------------------------------------------------------------------------|----------------------|----------------------------|--------------------------|------------------|--|--|
| Eile<br>Action<br><b>View</b><br>Help                                                                                                    |                                                                                                    |                      |                            |                          |                  |  |  |
| $E XE$ de $E$<br>⇔                                                                                                    |                                                                                                    |                      |                            |                          |                  |  |  |
| Console Root<br><b>Rest</b>                                                                                                    | Licensed users 3 user(s) (including all configured groups)                                                                                                    |                      |                            |                          |                  |  |  |
| GFI FaxMaker Configuration (Local)<br>Devices<br>B Licensed users                                                                                          | <b>18.</b> GFI FaxMaker Licensed Users Configuration                                                                                                    |                      |                            |                          |                  |  |  |
| 由 Ω Routing                                                                                                    | Configure all users that will be                                                                                                    | Name<br>$\nabla$     | Login                      | E-mail                   |                  |  |  |
| Coverpages<br>Ŧ<br>SMS<br>曱<br>NetPrintQueue2Fax<br>Billing<br>3. Archiving<br>Sending/Receiving Options<br>Email2FAXGateway<br>99 Advanced<br>由 ③ General | able to send and receive faxes                                                                                                    | <b>Q</b> John Smith  | MASTERDOMAIN\jsmith        | jsmith@masterdomain.com  |                  |  |  |
|                                                                                                    | with GFI FaxMaker.                                                                                                    | <b>Q</b> Bob Jones   | MASTERDOMAIN\bjones        | bjones@masterdomain.com  |                  |  |  |
|                                                                                                    | New licensed<br>43<br>user/group<br>Add a new licensed GFI<br>FaxMaker user or group.<br>粵<br>Properties<br>Opens property sheet<br>for the current selection. | Administrator        | MASTERDOMAIN\Administrator | Administrator@masterdoma |                  |  |  |
|                                                                                                    |                                                                                                    | <b>A</b> Sales       | MASTERDOMAIN\Sales         |                          |                  |  |  |
|                                                                                                    |                                                                                                    | <b>B</b> Engineering | MASTERDOMAIN\Engineering   | engineering@masterdomain |                  |  |  |
|                                                                                                    |                                                                                                    |                      |                            |                          |                  |  |  |
|                                                                                                    | GFI FaxMaker Licensed Users Configuration                                                                                                    |                      | Standard                   |                          |                  |  |  |

*Screenshot 13 - List of GFI FaxMaker users and groups*

The list of licensed users is available from **GFI FaxMaker Configuration** ► **Licensed Users** node.

<span id="page-25-0"></span>*Table 9 - Managing licensed users and groups*

| <b>MANAGING USERS/GROUPS</b> | <b>DESCRIPTION</b>                                                                                                    |
|------------------------------|----------------------------------------------------------------------------------------------------|
| Adding users or groups       | Active Directory: To add users or groups click New licensed user/group<br>Key in the user/group name and click OK.<br>No Active Directory: To add users click New licensed user/group Key in<br>the user login name, Full name and E-mail address. Click Personal to enter<br>more information. Click OK. |
| <b>User/Group properties</b> | Right-click a user/group and click Properties.<br><b>NOTE:</b> When GFI FaxMaker is not installed in an Active Directory environment,<br>user properties are customizable. When GFI FaxMaker is installed in an Active<br>Directory environment, user properties are imported from Active Directory.      |
| Removing users/groups        | Right-click a user/group to delete and click Delete. Click OK to confirm.<br><b>NOTE:</b> Deleted users are not recoverable and must be re-added.                                                                                                    |

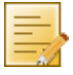

**NOTE:** You can also create a dedicated Active Directory group (for example, **GFI FaxMaker users**) so that you can manage all GFI FaxMaker users directly in Active Directory.

## **3.2.1 Types of users**

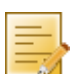

**NOTE:** Only applicable to the GFI FaxMaker Unlimited Users license.

Configure the types of users allowed to send/receive faxes using GFI FaxMaker. Navigate to **GFI FaxMaker Configuration** ► **Advanced** ► **Miscellaneous** node:

- » **Allow non-AD users to send faxes**  Allows all faxes/SMS to be processed by GFI FaxMaker, even if user is not in Active Directory.
- » **Only allow users in the Licensed user list to send faxes**  allows a user to send faxes/SMS only if included in the **Licensed User** list.

## **3.2.2 Importing list of users from CSV**

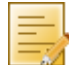

**NOTE:** Only available if GFI FaxMaker is installed on a machine not connected to a domain.

GFI FaxMaker can import the list of users from a Comma Separated Values (CSV) file. This allows bulk addition of users.

Ensure that the text is formatted as follows:

```
"first name","last name","company","department","fax number","voice 
number","email address","display name","internet email address"
```
For example:

```
"Joe","Bloggs","MyCompany","Sales","+1-555-12345678","+1-555-8765432
1","JoeBloggs@ABCinternal.com","Joe Bloggs","JoeBloggs@ABC.com"
```
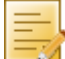

**NOTE:** All fields can be left empty, except for Email address and Display name. Email address must be unique.

To import a list of users from a CSV file:

1. From **GFI FaxMaker Configuration**, right click **Licensed users** and select **Import users from file…**.

2. Select CSV file and click **Open**.

3. Launch **GFI FaxMaker Monitor** and from **Fax Server** node click **Restart server** to restart the GFI FaxMaker Fax Server service.

#### **3.2.3 Importing list of users from Windows**

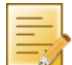

**NOTE:** Only available when GFI FaxMaker is installed on a machine not connected to a domain.

GFI FaxMaker can import the list of Windows users from the local or a remote machine.

1. Right-click **Licensed users** and select **Import users…**.

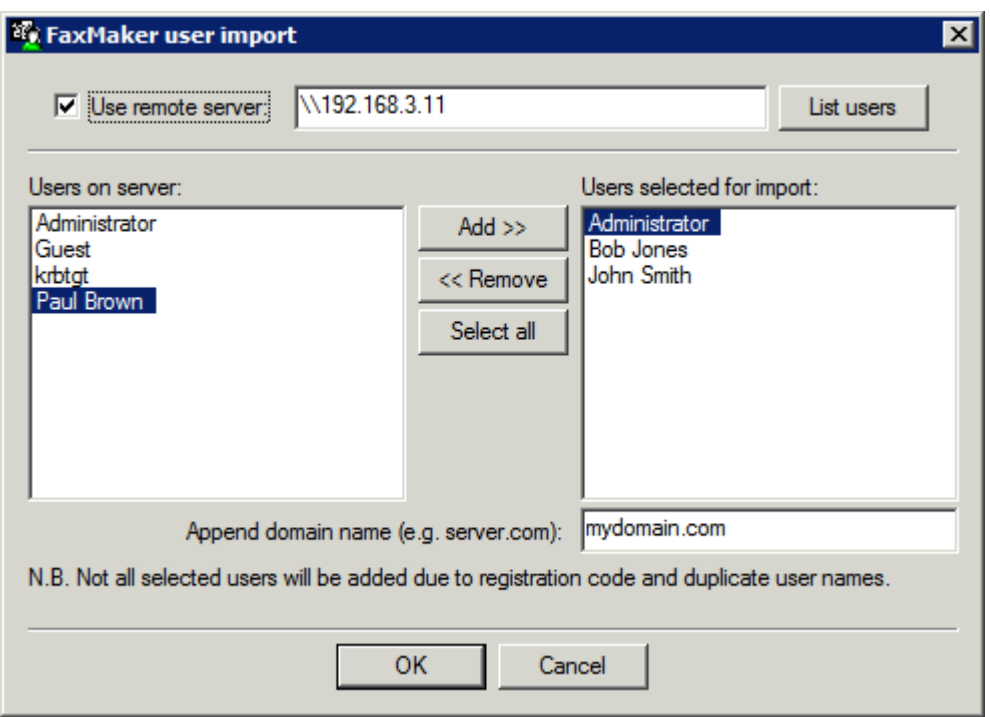

*Screenshot 14 - Import users from remote machine*

2. (Optional) If importing list of Windows users from a remote machine, select **Use remote server**, key in server name or IP and click **List users**.

3. Select the users to add from the **Users on server** list and click **Add**.

4. To add a custom internal email domain, enter domain in **Append domain name**.

5. Click **OK**.

6. Launch **GFI FaxMaker Monitor** and from **Fax Server** node click **Restart server** to restart the GFI FaxMaker Fax Server service.

## **3.3 Fax administrators**

Fax administrators monitor and manage the fax server. They are also emailed when certain critical conditions occur.

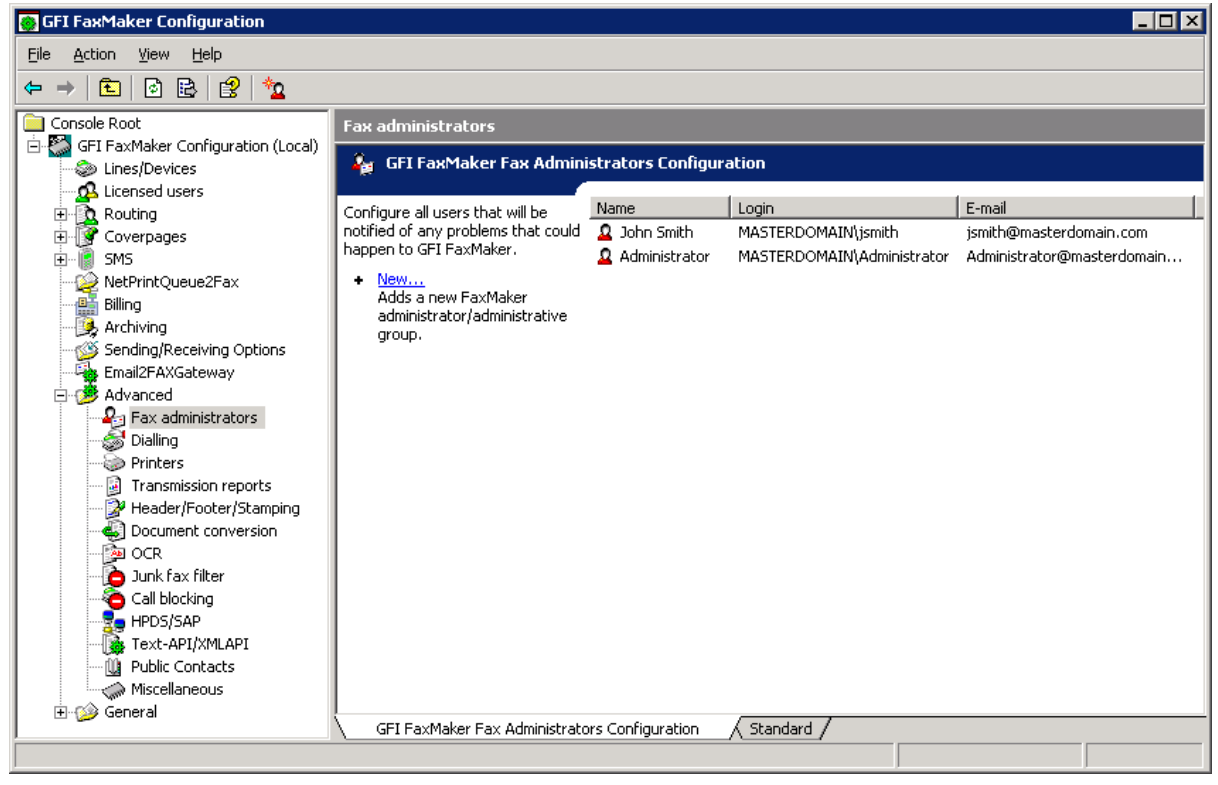

*Screenshot 15 - List of Fax administrators*

To manage the list of Fax administrator, from GFI FaxMaker Configuration navigate to **Advanced** ► **Fax administrators**.

<span id="page-28-0"></span>*Table 10 - Managing fax administrators*

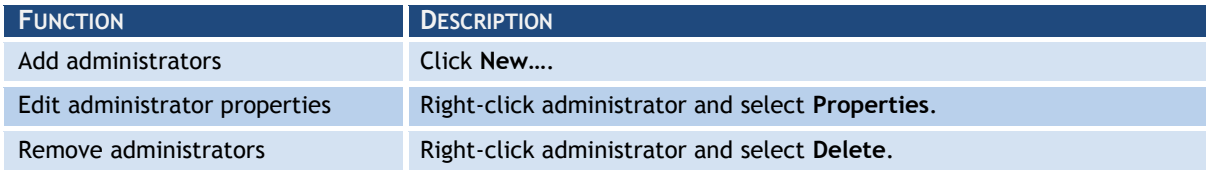

## **3.4 Email2Fax gateway**

The Email2Fax gateway settings dictate how GFI FaxMaker communicates with the mail server for sending and receiving faxes.

## **3.4.1 Mail server settings**

Configure the mail server to use when GFI FaxMaker sends emails:

1. From GFI FaxMaker Configuration, right-click **Email2FaxGateway** and select **Properties**.

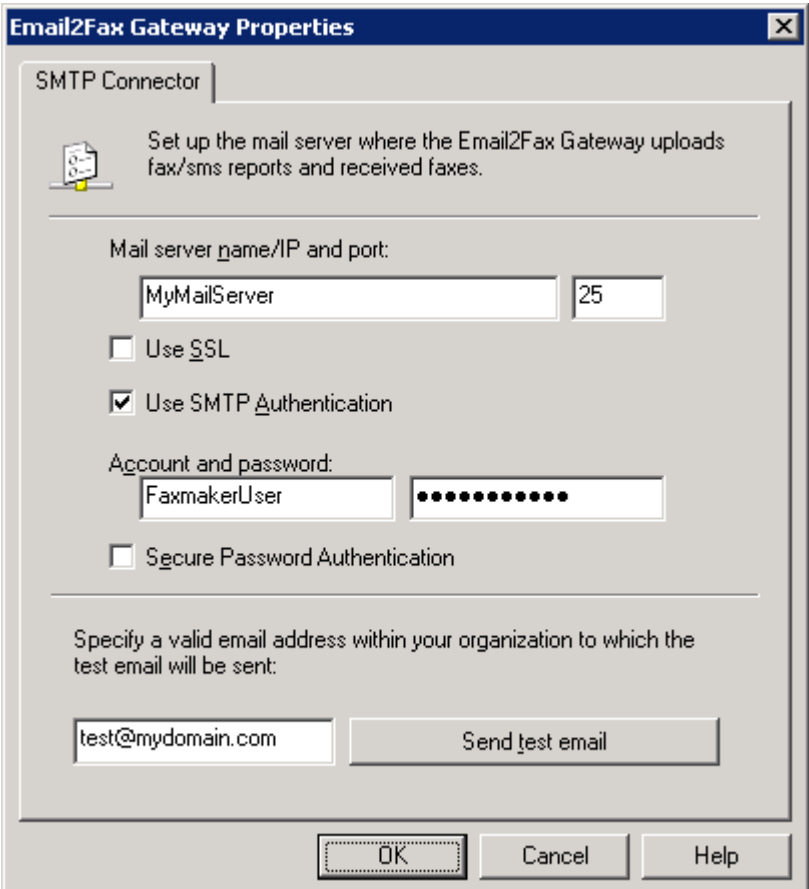

#### 2. From the **SMTP Connector** tab, configure the following options:

<span id="page-29-0"></span>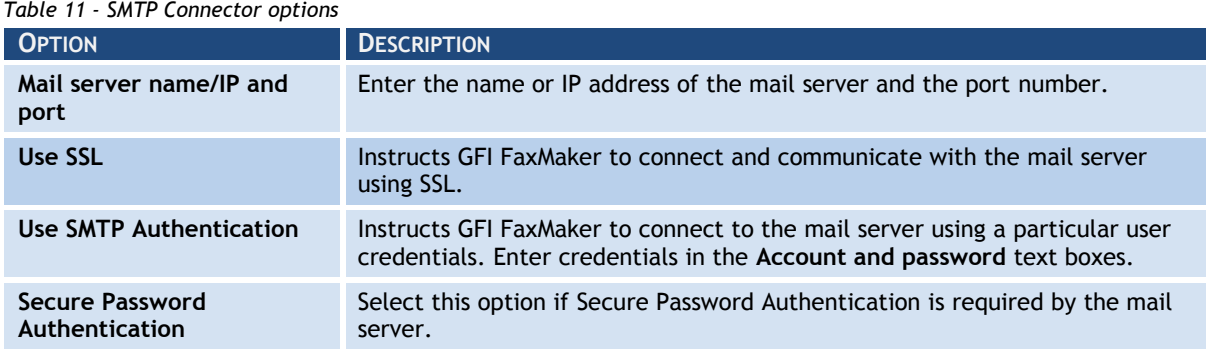

3. To ensure that GFI FaxMaker can send email through the configured mail server, enter an email address and click **Send test email**. Ensure that the test email is received in the mailbox. For troubleshooting Email2FaxGateway test failures, refer to [Email2FaxGateway](#page-106-1)  [test fails](#page-106-1) chapter in this manual.

4. Click **OK**.

*Screenshot 16 - Email2Fax Gateway setup*

#### **3.4.2 POP3 Downloader**

GFI FaxMaker can be configured to retrieve faxes and SMS for transmission from a POP3 mailbox. Configure the POP3 Connector to poll and download faxes from a dedicated GFI FaxMaker POP3 mailbox.

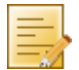

**NOTE:** Option not available if mail server is configured to route faxes and SMS to GFI FaxMaker.

**NOTE:** Ensure that POP3 mailbox is be dedicated to GFI FaxMaker. GFI FaxMaker downloads all emails contained mailbox for processing and emails are permanently deleted after download.

Configure POP3 mailbox settings:

1. From GFI FaxMaker Configuration, right-click **Email2FaxGateway** and select **Properties**.

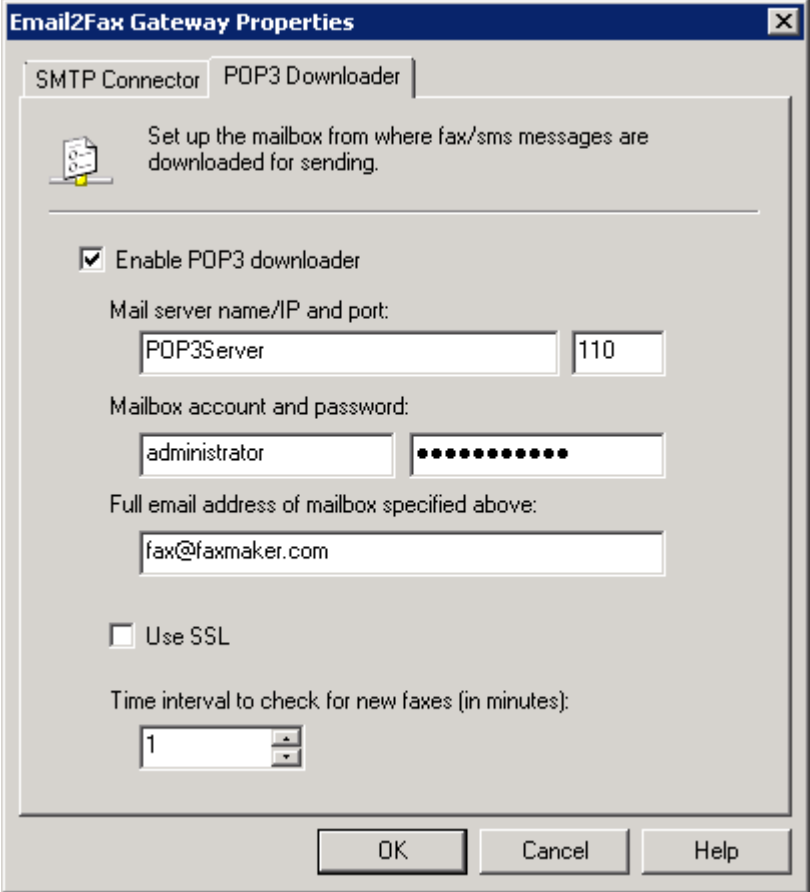

*Screenshot 17 - The POP3 connector*

2. From the **POP3 Downloader** tab, configure the following options:

<span id="page-30-0"></span>*Table 12 - POP3 Downloader options*

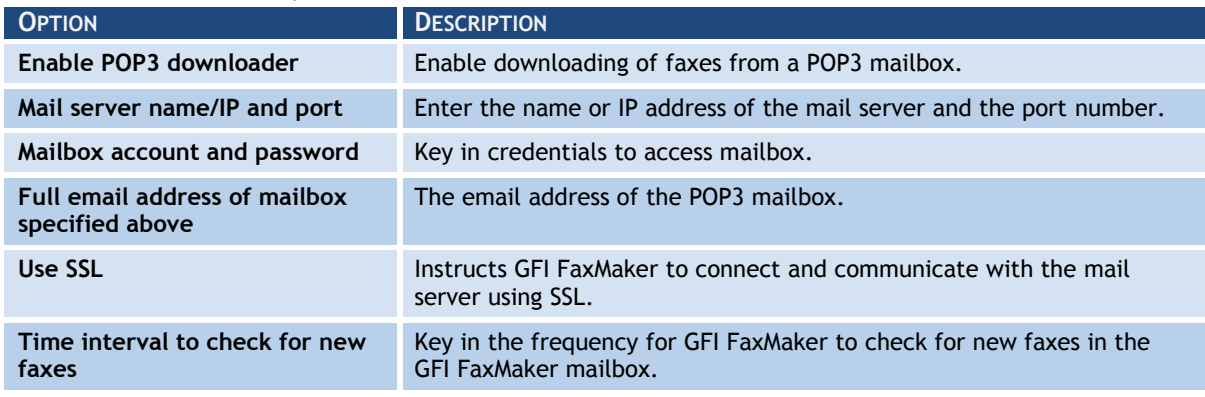

## **3.5 Dialling Options**

Dialling options enable you to configure area codes and other special dialing procedures. This ensures that GFI FaxMaker processes the fax number in a structured manner and dials numbers in the correct format for the phone system.

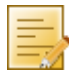

**NOTE:** GFI FaxMaker can only apply dialling configurations for fax numbers that are entered in the following format: **+<country code> (<area code>) <fax number>**. For example, +44 (0) 555 5555, +1 (151) 5555 5555, +356 2555 5555

To configure dialling options, from GFI FaxMaker Configuration right-click **Advanced** ► **Dialling** ► **Properties**.

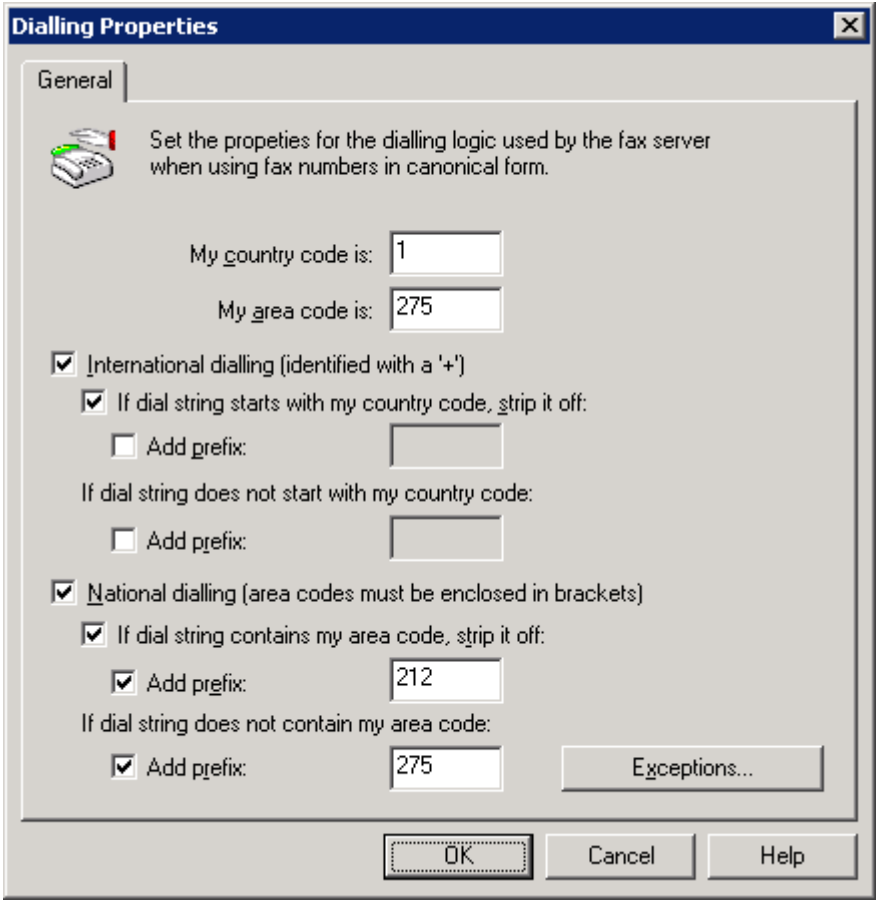

*Screenshot 18 - Dialing options*

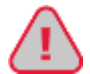

**IMPORTANT: Customize options for your country's telephone dialling system. Failure to do so may cause fax transmission to fail.**

#### Configure the following options:

<span id="page-31-0"></span>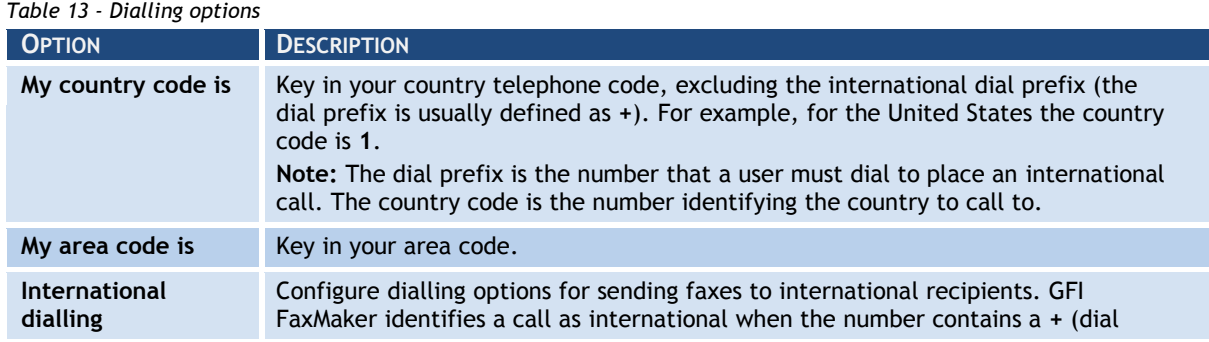

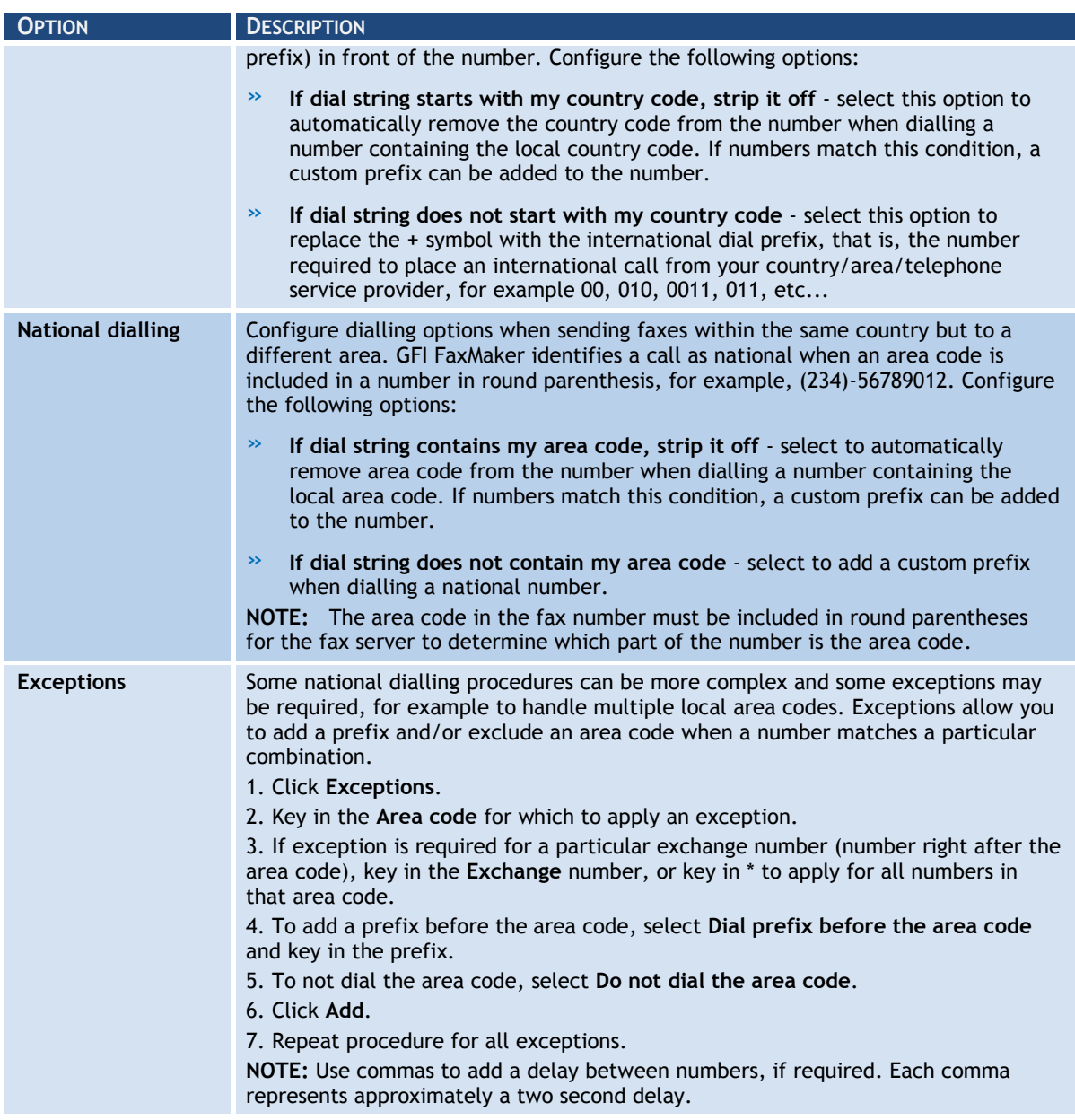

## **3.6 Fax archiving**

GFI FaxMaker can archive all inbound and outbound faxes to a central location. This enables the recording all fax communications and the retrieval of old faxes.

There are 2 methods of archiving:

- » **Send fax copies to an email address**  copies of transmitted, received and/or failed faxes are sent via email to a central (journaling) mailbox. Faxes are then archived through an email archiving solution, such as GFI MailArchiver. For more information, refer to chapter [Send fax copies to an email address](#page-32-0) in this manual.
- » **Archive to a database** Store all faxes in a Microsoft Access or a Microsoft SQL/MSDE database. For more information, refer to chapter [Archive faxes to database](#page-33-1) in this manual.

## <span id="page-32-0"></span>**3.6.1 Send fax copies to an email address**

Use this option to send a copy of incoming, outgoing and/or failed faxes to an email address. This includes transmission reports and the fax as attachment.

1. From GFI FaxMaker Configuration, right-click **Archiving** node and select **Properties**.

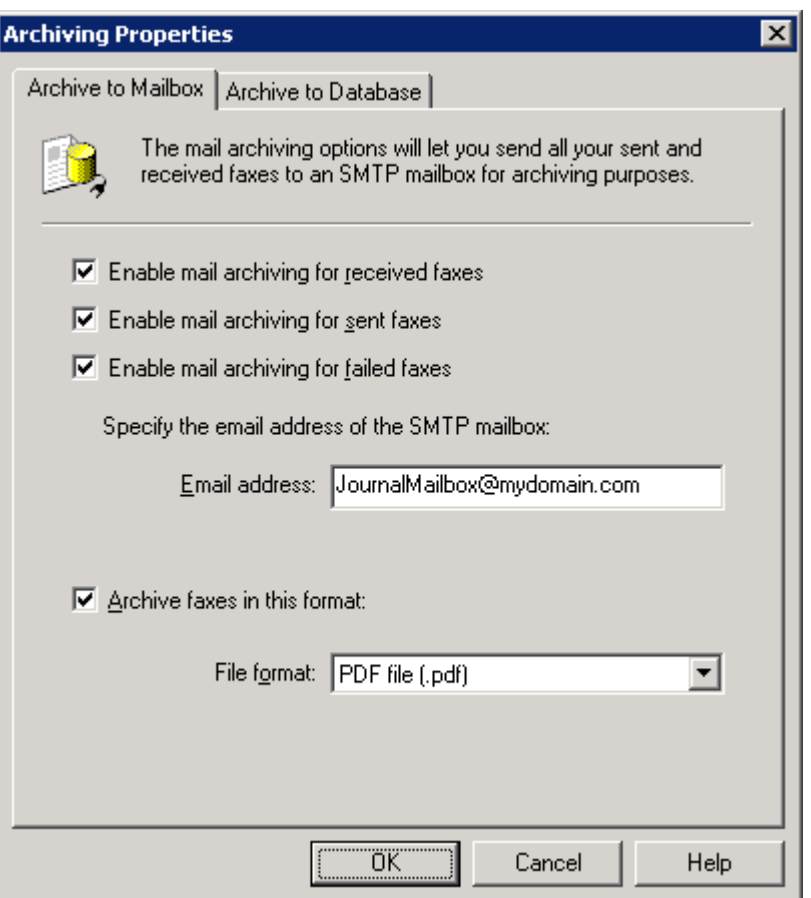

*Screenshot 19 - Archiving to an email archiving package*

2. In the **Archive to Mailbox** tab, select the type of faxes to archive:

<span id="page-33-0"></span>*Table 14 - Archiving to mailbox options*

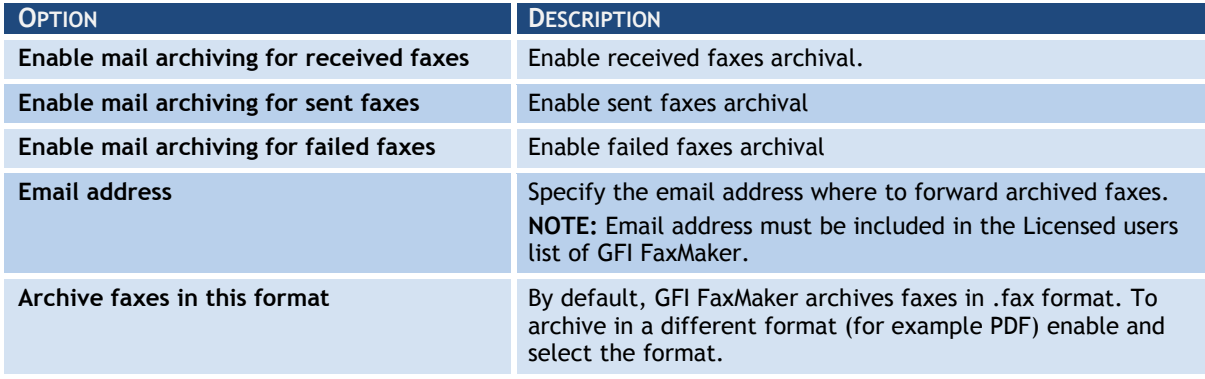

3. Click **OK**.

#### <span id="page-33-1"></span>**3.6.2 Archive faxes to database**

GFI FaxMaker can archive all faxes and SMS to a Microsoft Access or a Microsoft SQL/MSDE database.

1. From GFI FaxMaker Configuration, right-click **Archiving** node and select **Properties**.

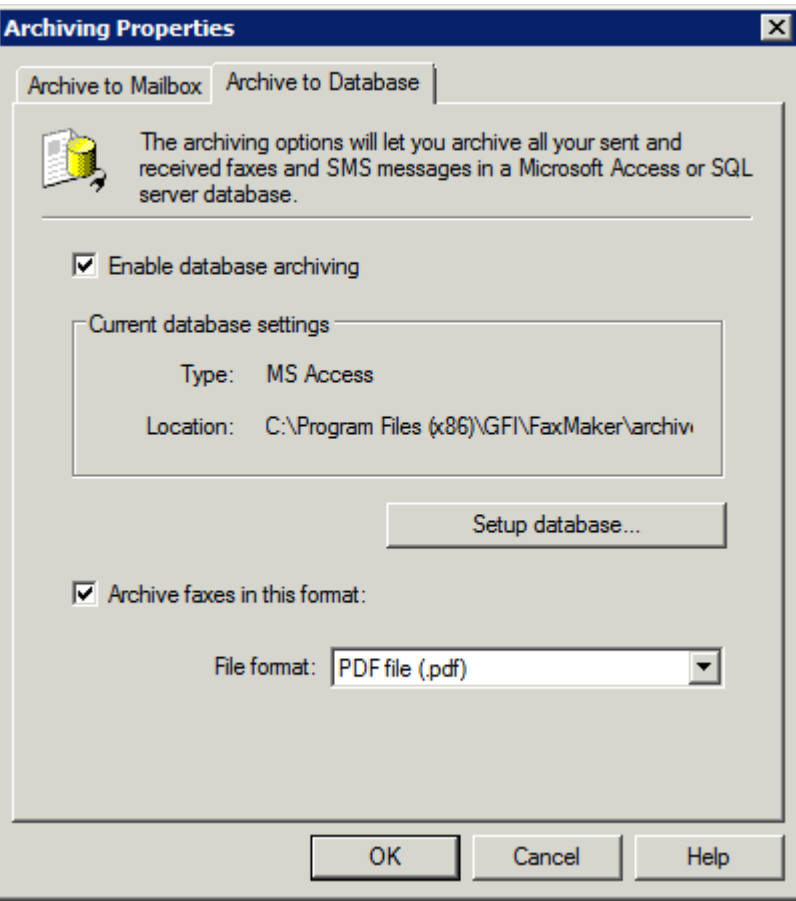

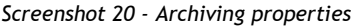

2. In the **Archive to Database** tab, select **Enable database archiving**.

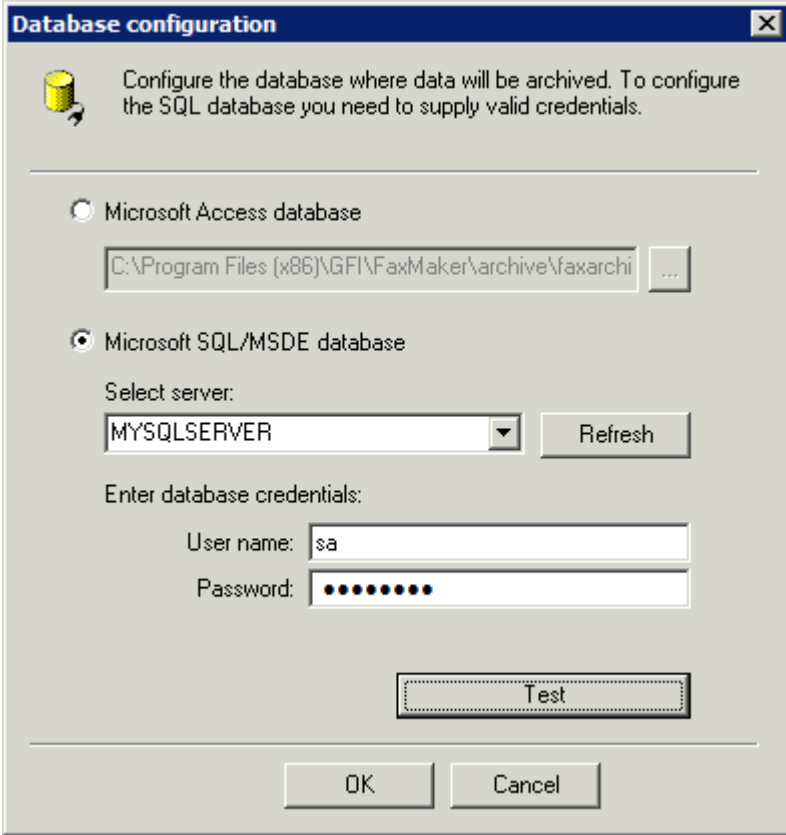

- *Screenshot 21 - Database configuration*
- 3. Click **Setup Database** to configure the database where to store faxes:

<span id="page-35-0"></span>*Table 15 - Archiving to database options*

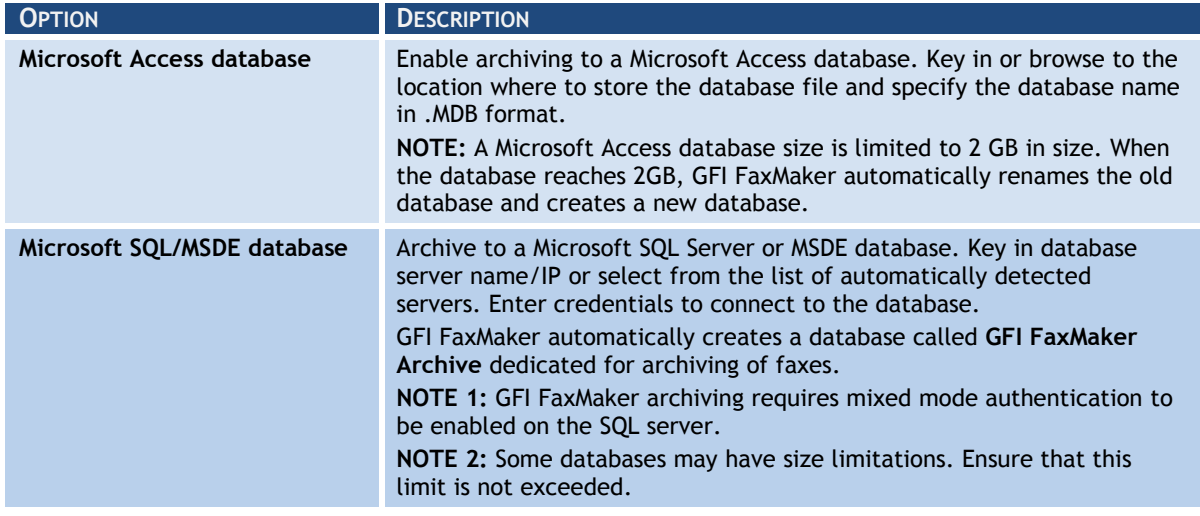

4. Click **Test** to verify settings and click **OK**.

5. By default, GFI FaxMaker archives faxes in .fax format. To archive in a different format, for example PDF, select **Archive faxes in this format** and specify custom format required.

6. Click **OK**.

#### **3.7 Log files**

GFI FaxMaker logs all activity of incoming and outgoing faxes in two log files within the GFI FaxMaker installation folder:

<span id="page-35-1"></span>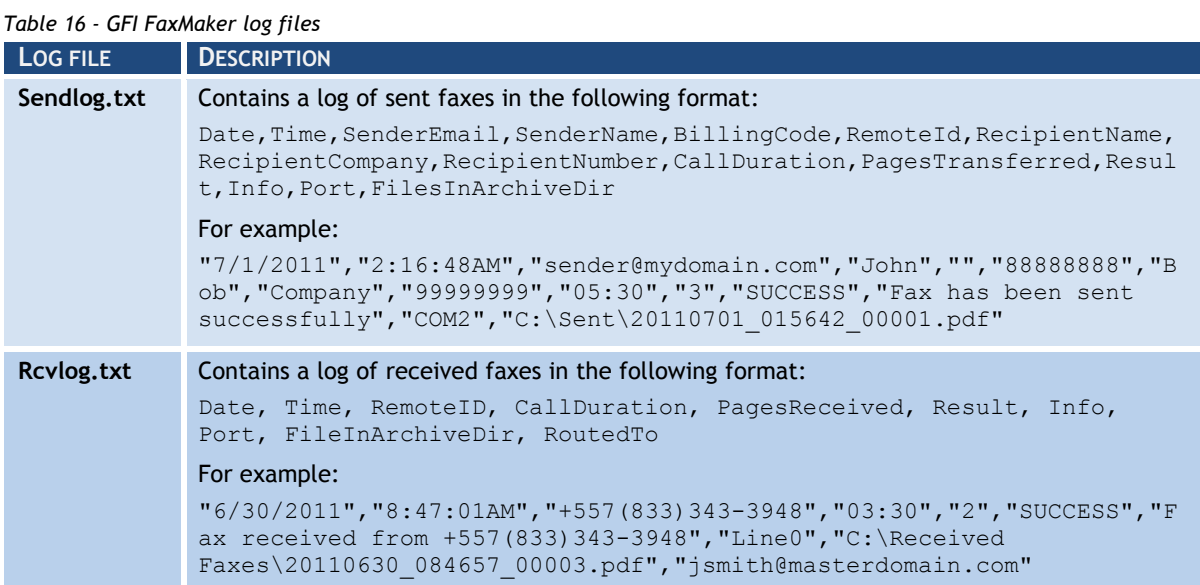

#### **3.8 HP Digital Sender integration**

GFI FaxMaker supports HP Digital sender scanner/copier. This enables you to send faxes directly from the Digital sender device, by entering the document in the tray and dialling recipient fax number. Faxes are sent via GFI FaxMaker and the user will receive a confirmation in his mailbox.

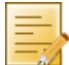

**NOTE:** For the latest list of supported HP Digital Sender devices, refer to [http://kbase.gfi.com/showarticle.asp?id=KBID002468.](http://kbase.gfi.com/showarticle.asp?id=KBID002468)

To send faxes from an HP Digital sender:
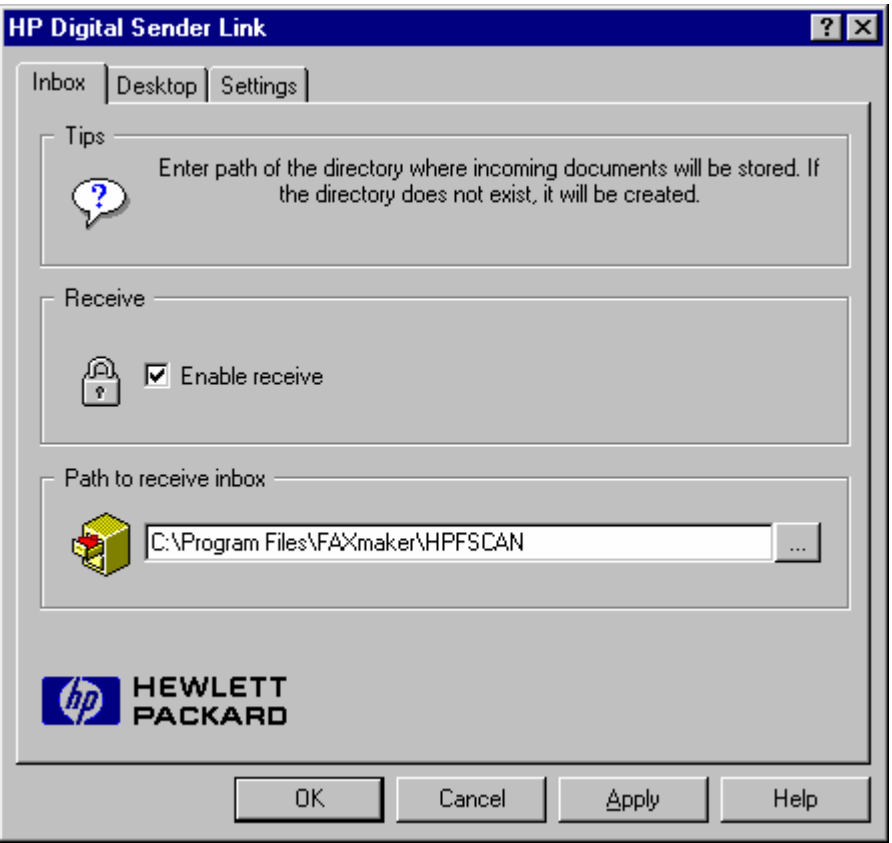

*Screenshot 22 - Configuring the Digital Sender*

1. From the HP Digital sender link applet, select **Inbox** tab.

2. Select **Enable receive**.

3. In **Path to receive inbox**, provide a directory where the HP Digital Sender will pick up the fax information files.

4. From GFI FaxMaker Configuration, right-click **HPDS/SAP** node and select **Properties**.

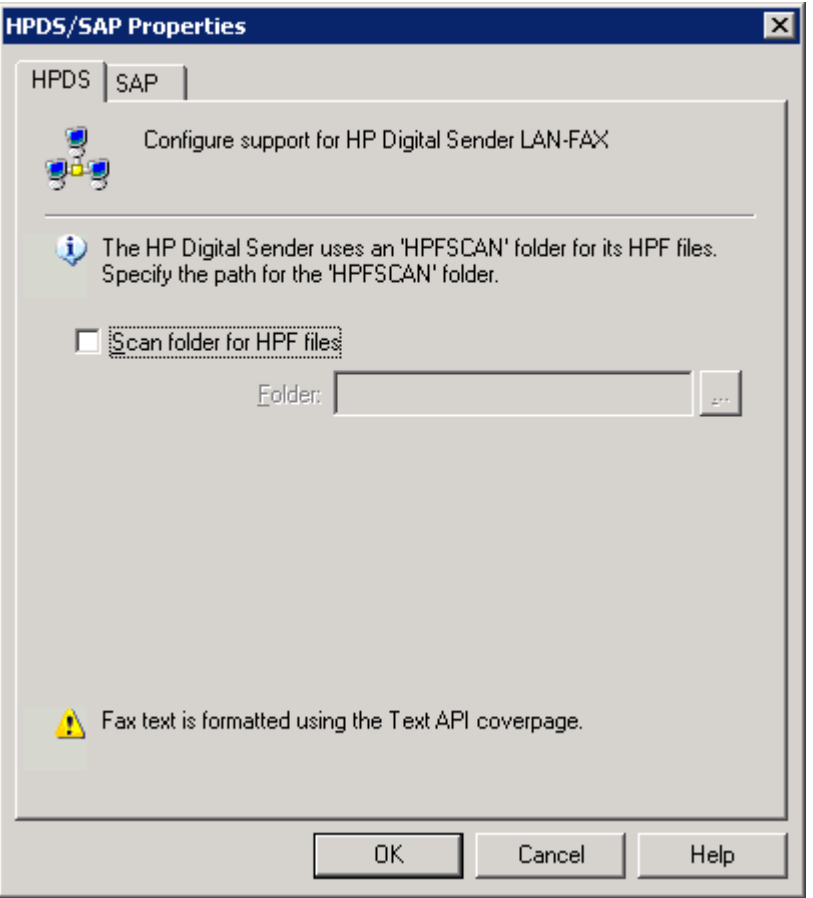

*Screenshot 23 - HP Digital sender set-up*

2. From the **HPDS** tab, select **Scan folder for HPF files**. Key in or browse to the directory specified in the HP Digital Sender app and select the **HPFSCAN** folder.

3. Click **OK**.

4. From the HP Digital sender JetAdmin utility, modify your HP Digital Sender to enable fax. Choose **Other vendors with notification support** as Network Fax Server.

# **3.9 Storing faxes**

By default, GFI FaxMaker stores copies of fax attachments on the GFI FaxMaker server for a number of days:

- » **Sent faxes** A copy is stored for 2 days.
- » **Failed faxes** A copy is stored for 1 week.

These are stored in *<GFI FaxMaker installation folder>***\data\attachments** folder. This allows resending of fax attachments.

To configure storage of fax attachments:

1. From GFI FaxMaker Configuration, right-click **Advanced** ► **Miscellaneous** node and select **Properties**.

2. From **Fax server options** area, configure:

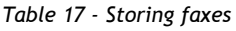

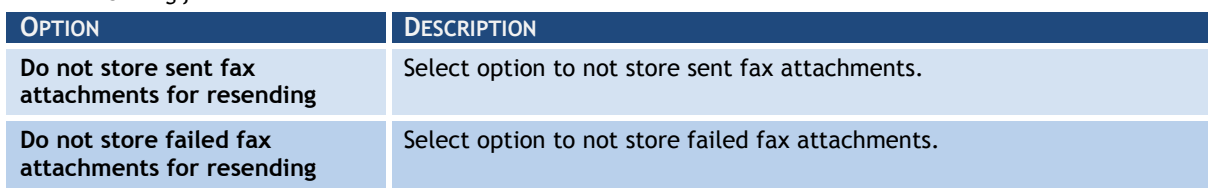

3. Click **OK**.

# **3.10 GFI FaxMaker Licensing information**

To review and modify licensing details, from GFI FaxMaker Configuration, right-click **General** ► **Licensing** and select **License product…**.

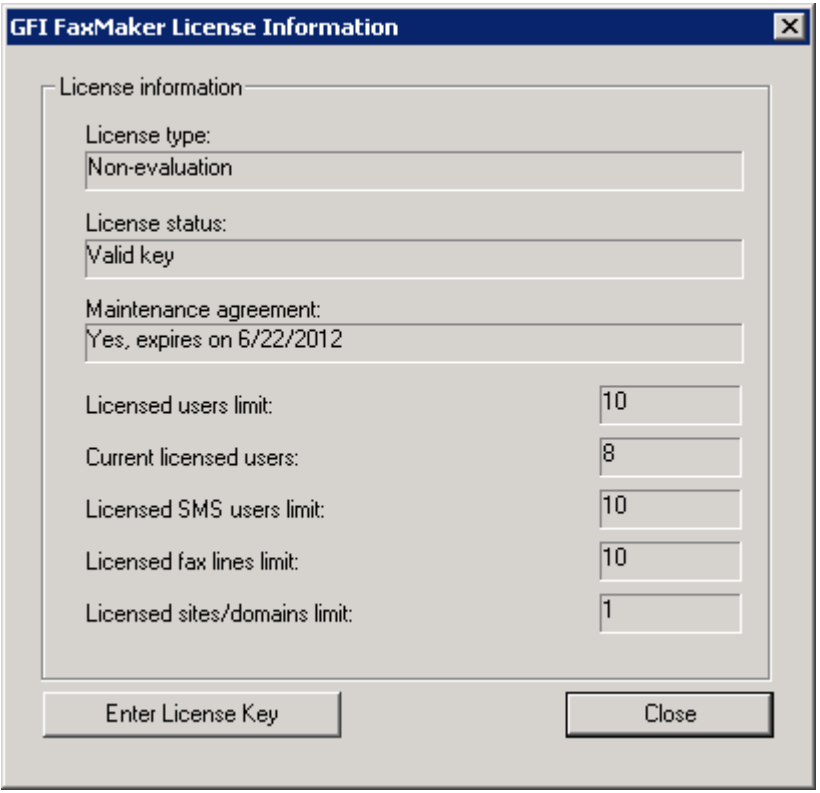

*Screenshot 24 - Viewing current licensing information*

Use this node to view current licensing information or to enter your License key number. Click **Enter License Key** to edit your license key.

# **3.11 Version information**

To review information about your GFI FaxMaker installation, from GFI FaxMaker Configuration, right-click **General** ► **Version information** and select **Properties**. You can also check for newer versions of GFI FaxMaker from the GFI web site.

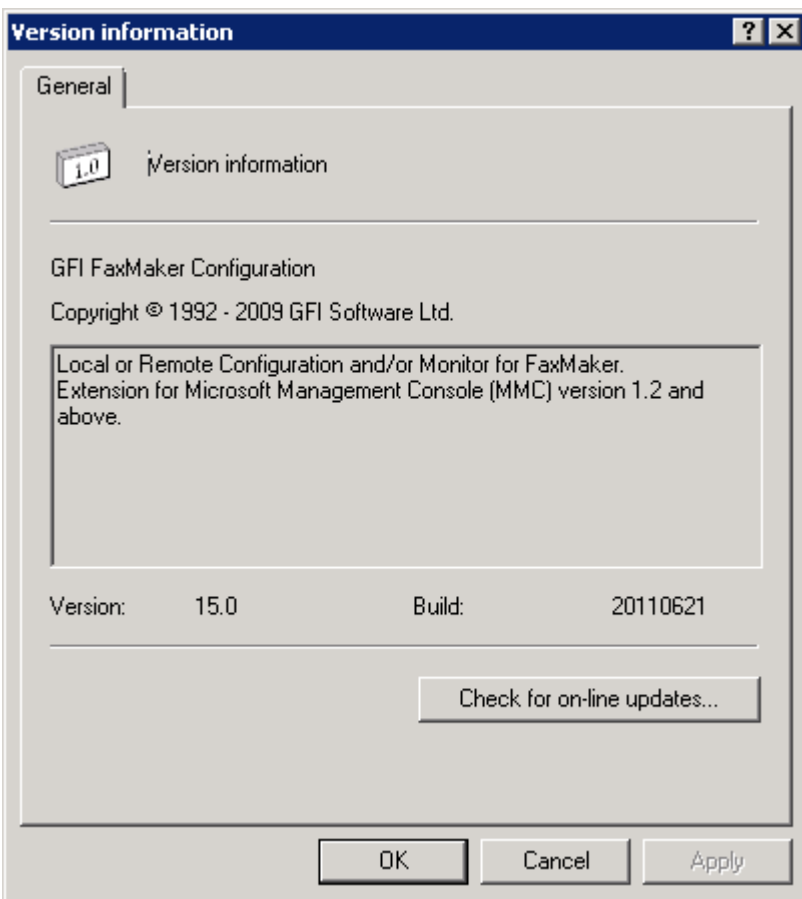

*Screenshot 25 - GFI FaxMaker version information*

# *4 Configuration - Sending faxes*

# **4.1 Sending options**

1. From GFI FaxMaker Configuration, right-click **Sending/Receiving Options** and select **Properties**.

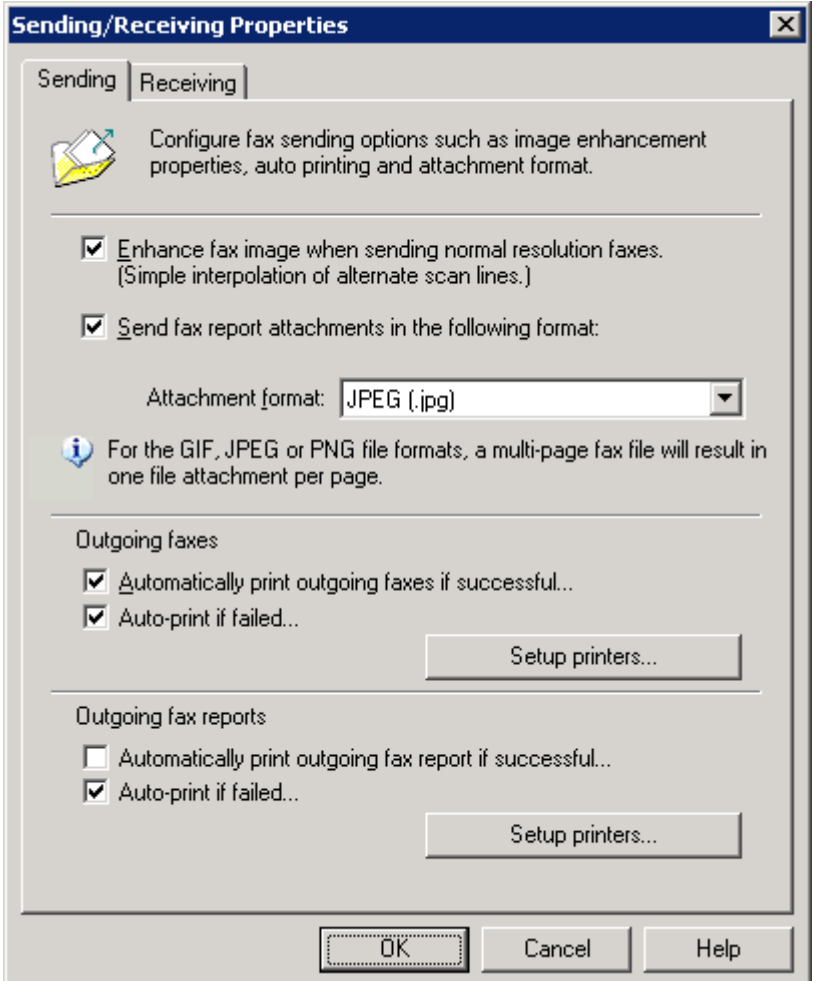

*Screenshot 26 - Sending options*

# 2. Select **Sending** tab and configure the following options:

*Table 18 - Sending options*

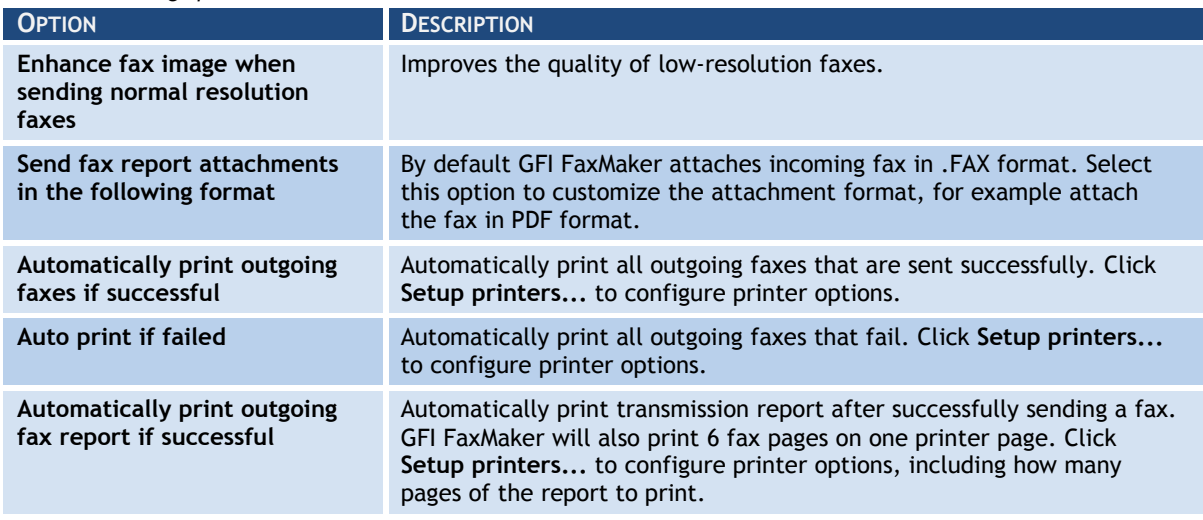

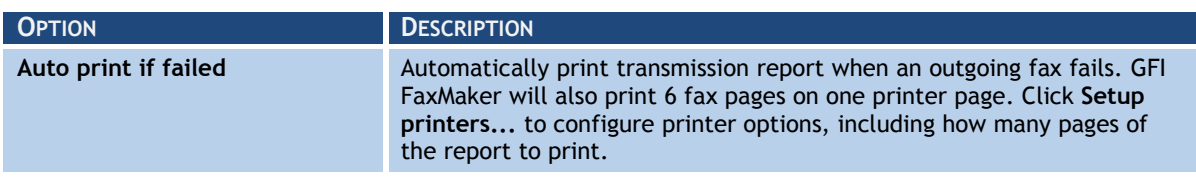

3. Click **OK**.

### **4.2 Document Conversion**

GFI FaxMaker enables users to send faxes by attaching content to an email. GFI FaxMaker automatically converts the attachment to fax. For this purpose, a built-in conversion engine is included for PDF, HTML, PNG, GIF, JPG, RTF and TXT files.

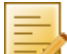

**NOTE:** Microsoft Office 97 or higher is required on the GFI FaxMaker server to convert Microsoft Office file formats. Microsoft Office 2007 or higher is required on the GFI FaxMaker server to convert Microsoft Office Open XML files, such as DOCX and XLSX files.

1. From GFI FaxMaker Configuration, right-click **Advanced** ► **Document conversion** and select **Properties**.

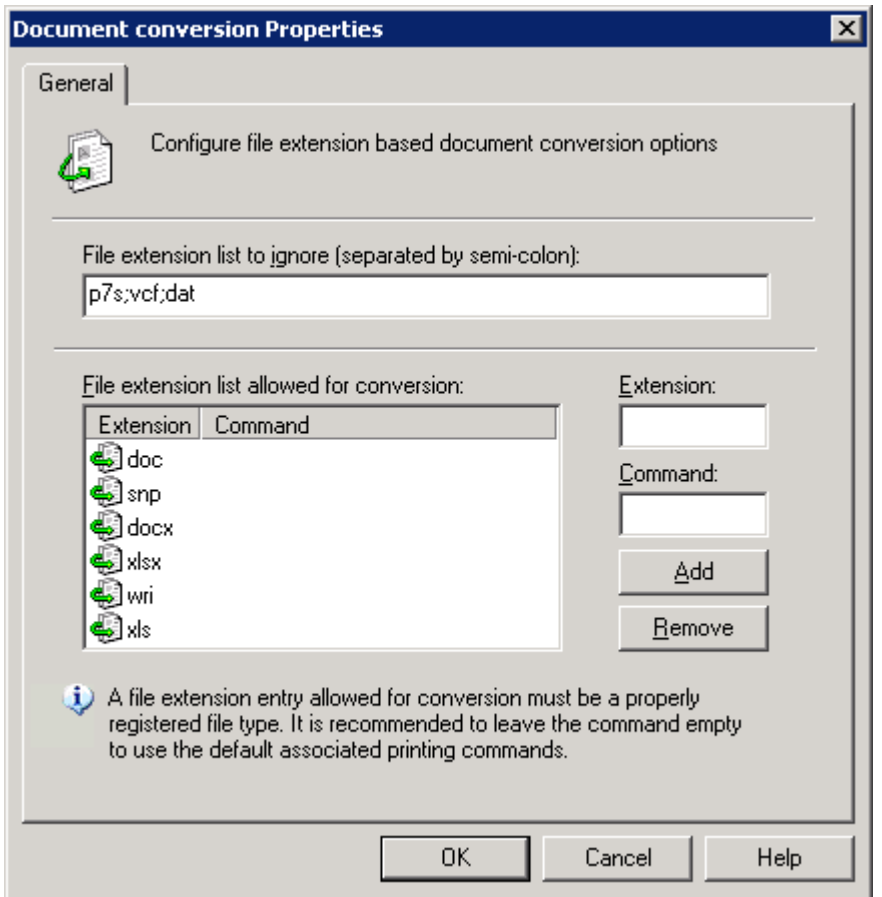

*Screenshot 27 - Document conversion options*

#### 2. Configure the following options:

*Table 19 - Document conversion options*

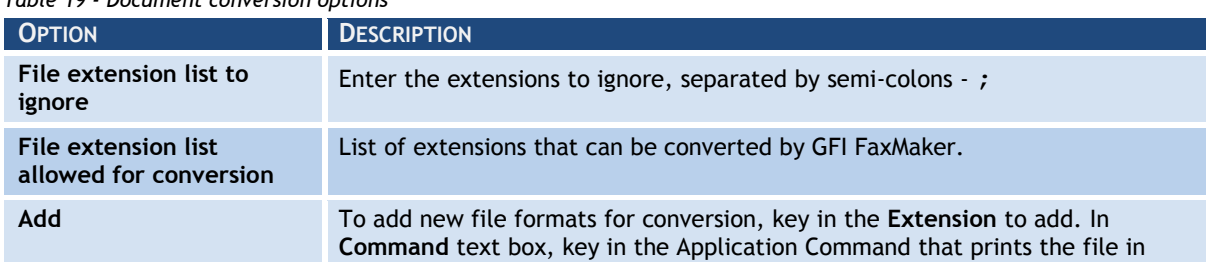

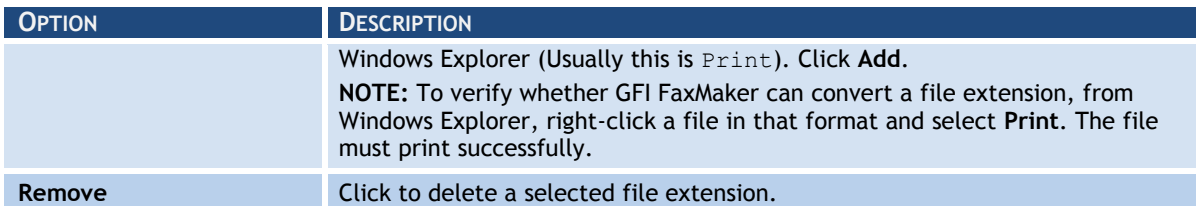

3. Click **OK**.

# **4.3 Transmission reports**

GFI FaxMaker notifies the user about the status of sent faxes/SMS by sending a transmission report. The report contains details of the fax/SMS transmission. Optionally you can configure to include the fax content and fax body.

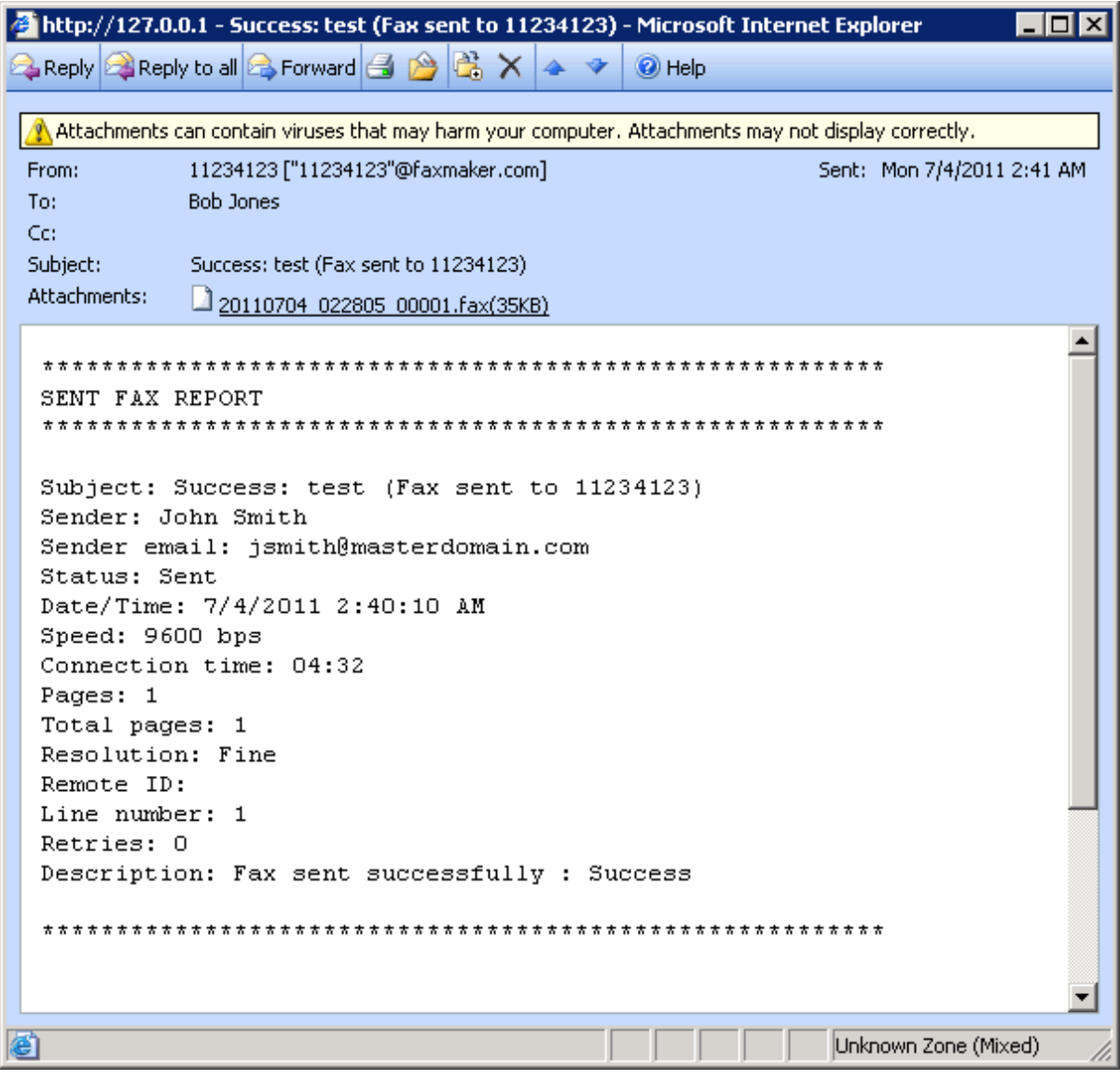

*Screenshot 28 - Fax transmission report*

### **4.3.1 Configuring fax transmission reports**

1. From GFI FaxMaker Configuration, right-click **Advanced** ► **Transmission reports** and select **Properties**.

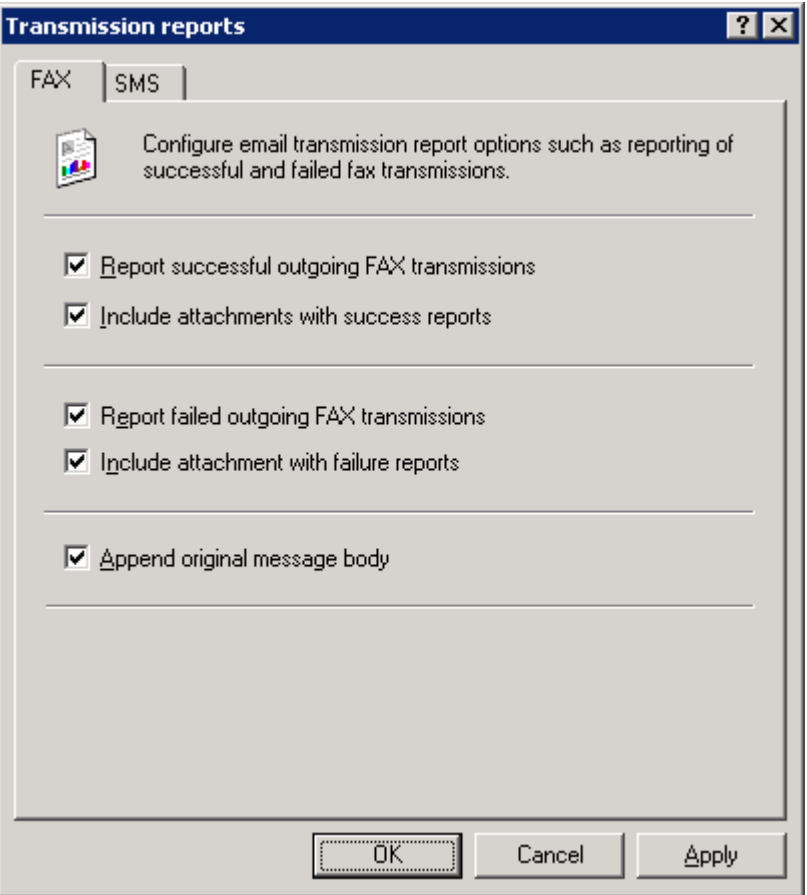

*Screenshot 29 - Fax transmission report options*

### 2. Configure the following options:

*Table 20 - Transmission reports options*

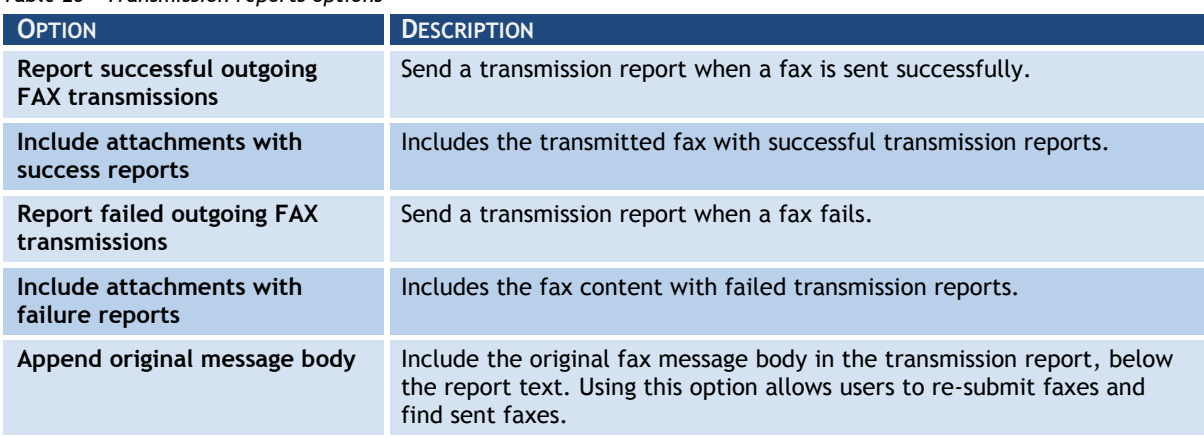

# 3. Click **OK**.

# **4.3.2 Configuring SMS transmission reports**

1. From GFI FaxMaker Configuration, right-click **Advanced** ► **Transmission reports** and select **Properties**.

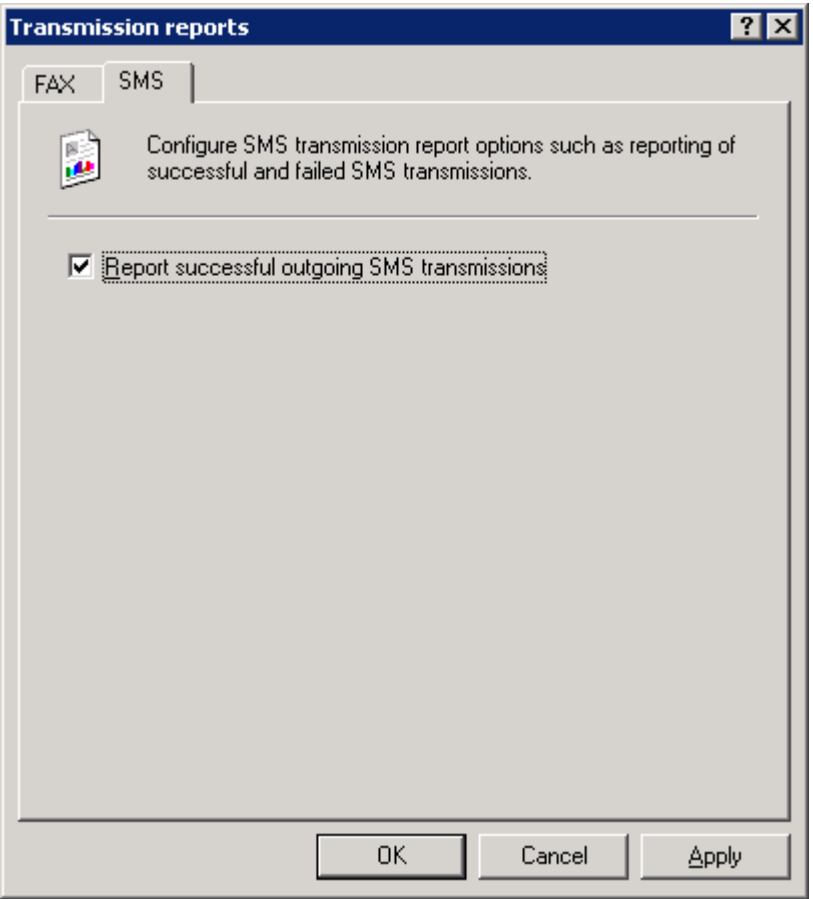

*Screenshot 30 - SMS transmission report options*

2. From the **SMS** tab, select **Report successful outgoing SMS transmissions** to notify a user when an SMS is sent successfully.

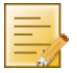

**NOTE:** A report is always sent if transmission of SMS fails.

3. Click **OK**.

# **4.3.3 Customizing transmission reports**

The template of transmission reports can be customized. To do this:

1. Navigate to *<GFI FaxMaker installation folder>***\data\reports**.

2. Open the template to edit in Notepad:

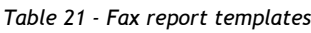

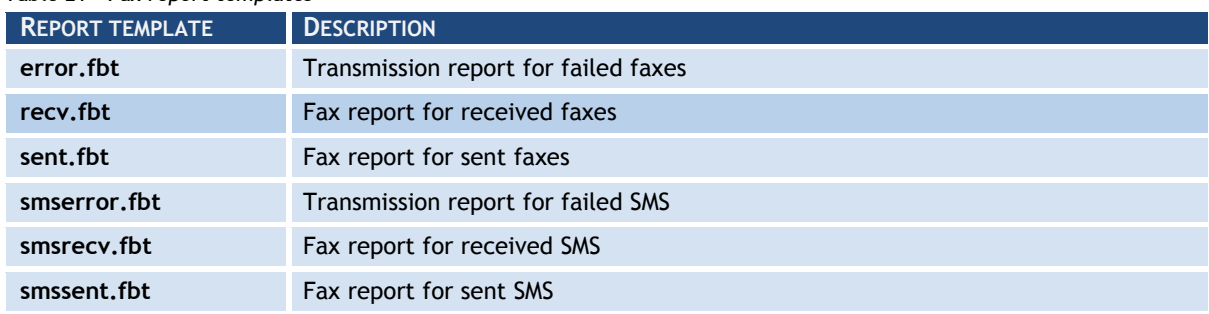

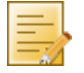

**NOTE:** Reports starting with html prefix (for example, **htmlrecv.fbt**), are the equivalent reports in HTML format.

3. Modify the file using the following fields:

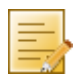

#### *Table 22 - Fax report fields*

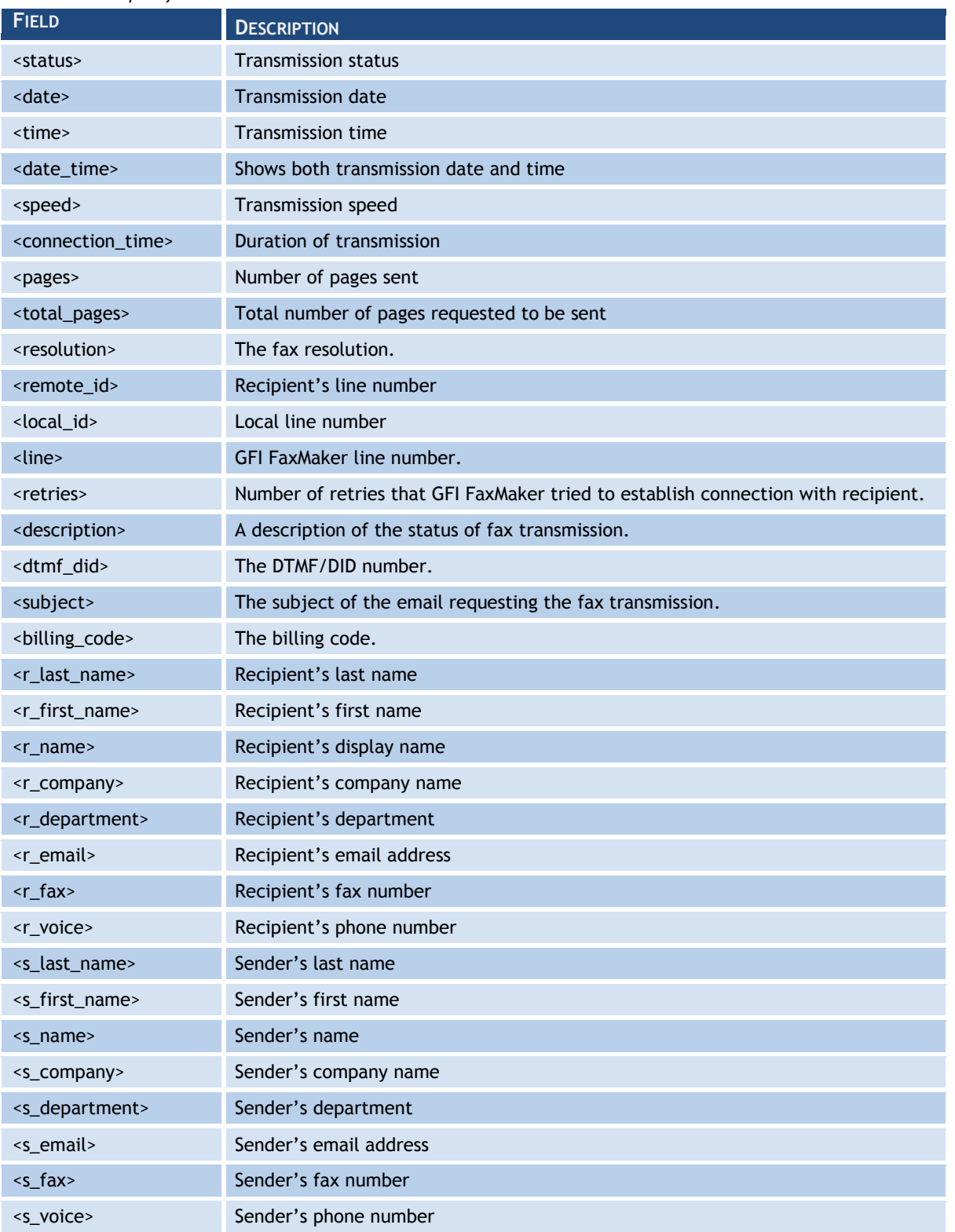

# **4.4 Header/Footer options**

GFI FaxMaker enables you to customize the header and footer text for all outgoing and incoming faxes.

# **4.4.1 Outgoing faxes**

1. From GFI FaxMaker Configuration, right-click **Advanced** ► **Header/Footer/Stamping** and select **Properties**.

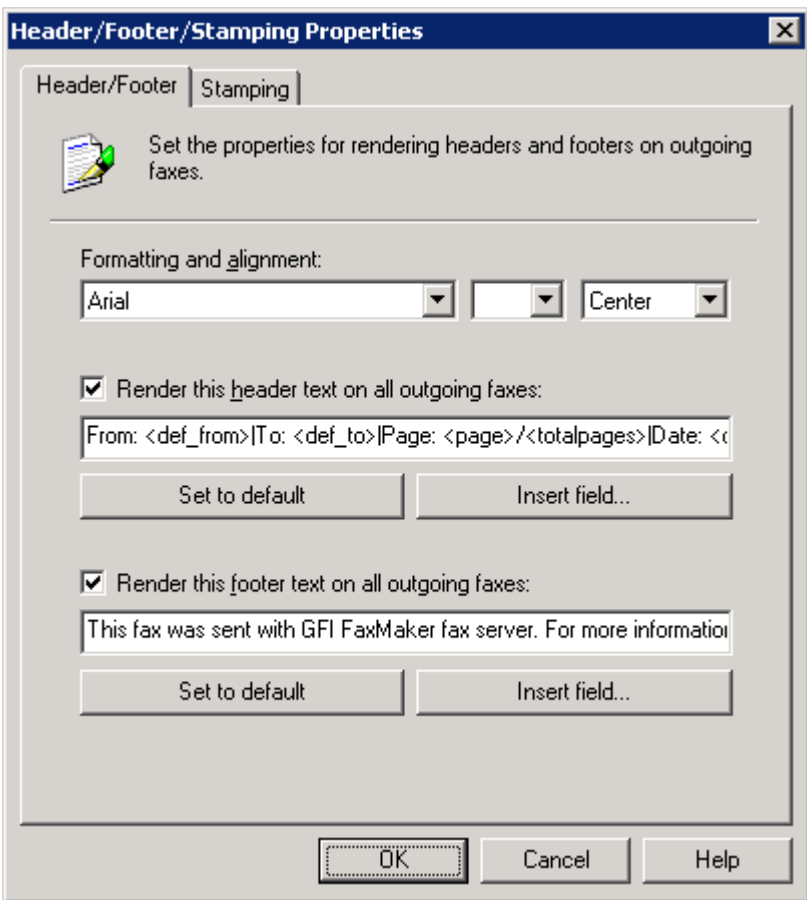

*Screenshot 31 - Header/Footer options for outgoing faxes*

### 2. From the **Header/Footer** tab, configure:

*Table 23 - Header and footer options*

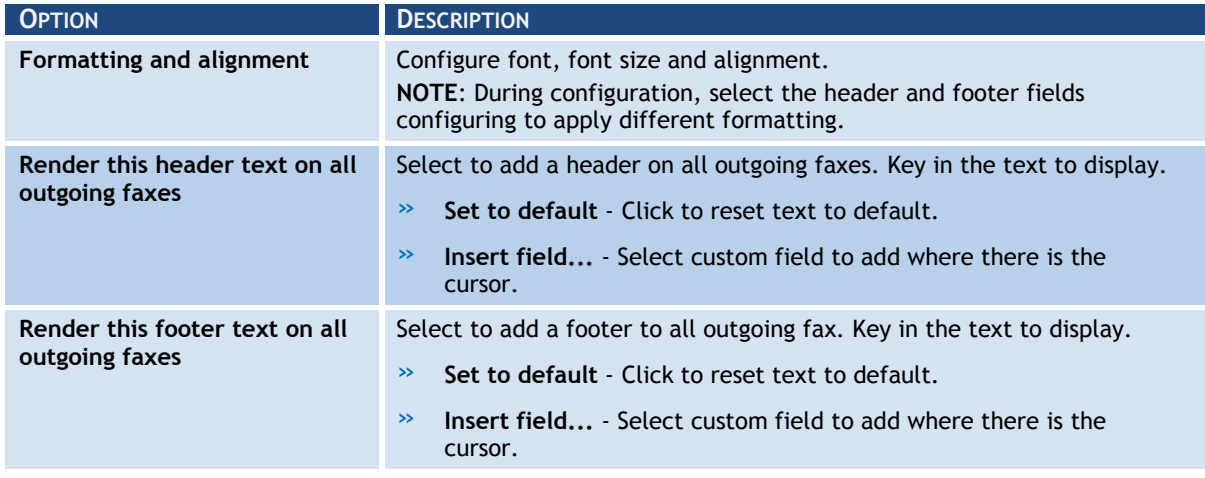

3. Click **OK**.

# **4.4.2 Incoming faxes**

1. From GFI FaxMaker Configuration, right-click **Advanced** ► **Header/Footer/Stamping** and select **Properties**.

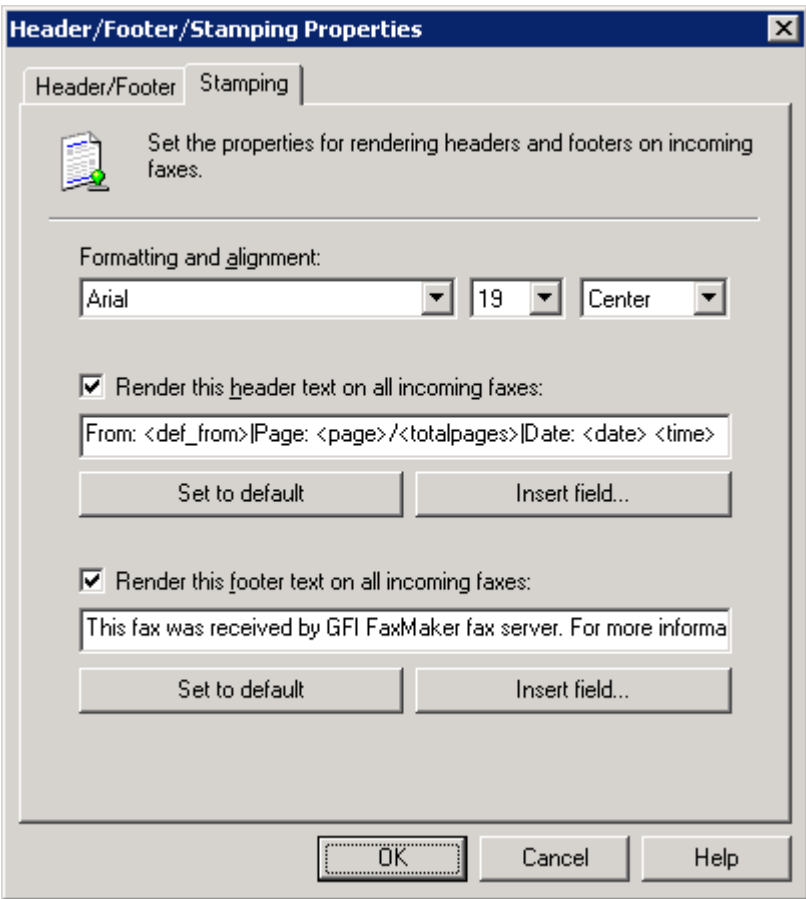

*Screenshot 32 - Stamping options for incoming faxes*

#### 2. From the **Stamping** tab, configure:

*Table 24 - Stamping options*

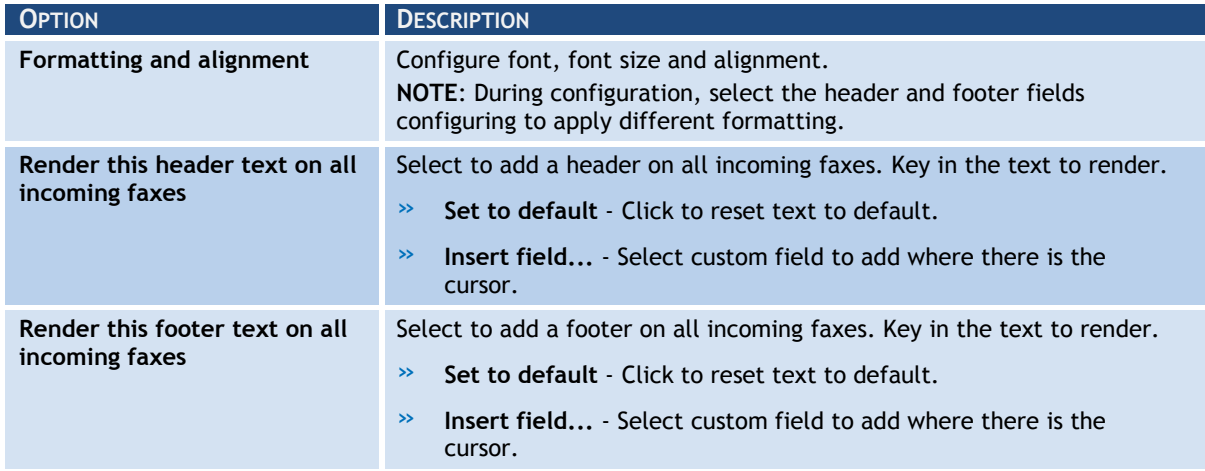

3. Click **OK**.

# **4.5 Call blocking**

Call blocking enables you to control the fax numbers to which users can send faxes. GFI FaxMaker checks the call block rules before fax transmission to block faxes sent to numbers starting with matching entries.

For example, to block specific users from sending faxes to international numbers, add a call blocking rule to your international dial prefix (example, 00 or 011).

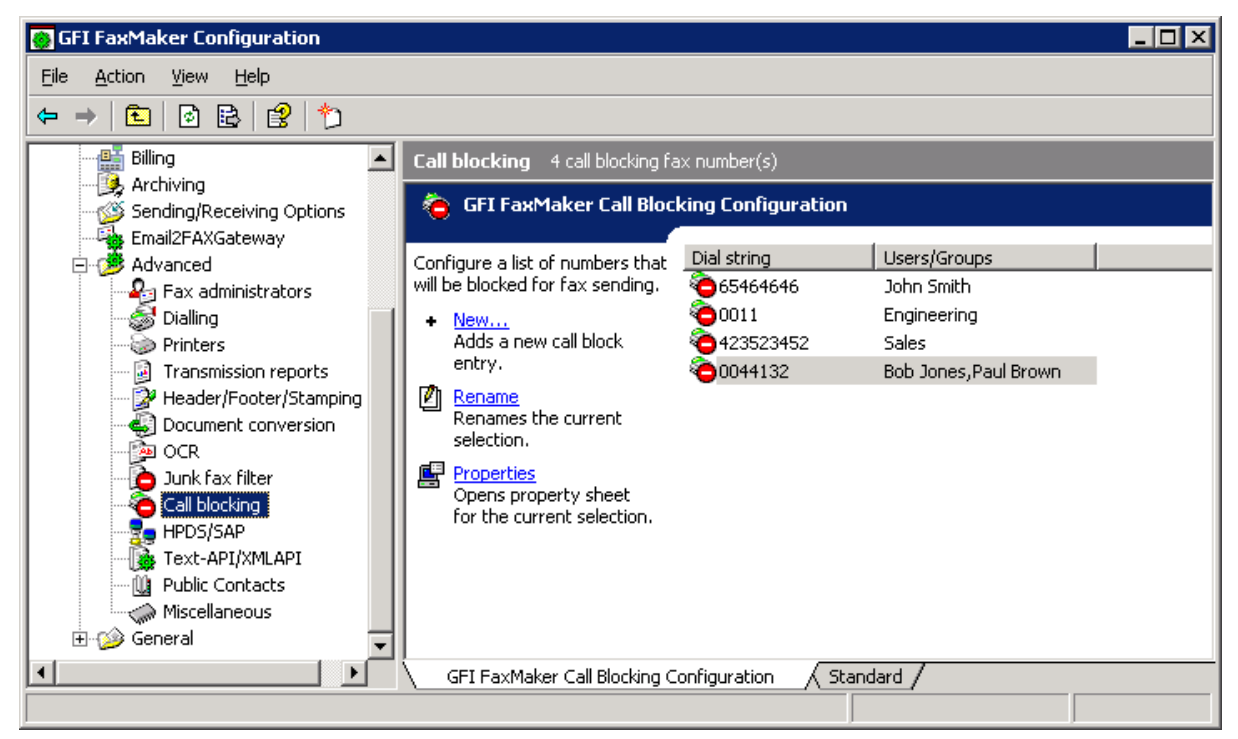

- *Screenshot 33 - Call blocking rules*
- 1. From GFI FaxMaker Configuration, navigate to **Advanced** ► **Call blocking** node.
- 2. Click **New…**.

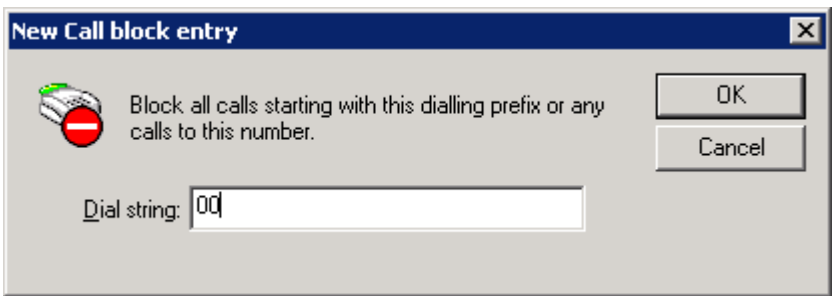

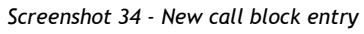

- 3. Key in the number to block and click **OK**.
- 4. Assign users to the configured Call block or leave empty to apply the rule to every user.
- 5. Click **OK**.

### **4.6 Public contacts**

In GFI FaxMaker, configure Public Contacts to enable GFI FaxMaker to retrieve user information when users send faxes using the email client.

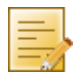

**NOTE:** Public Contacts may not be configured when:

- » users are not using the email client to send faxes (for example when using the GFI FaxMaker Fax Message form only), or
- » not showing user information on cover pages.

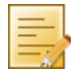

**NOTE:** In a Microsoft Exchange Server environment, **MAPI Client and Collaboration Data Objects 1.2.1** is required when using Public Contacts. Install on GFI FaxMaker server, when:

- » not installing GFI FaxMaker on the Microsoft Exchange server machine
- » installing on Microsoft Exchange Server 2007/2010

Download from:

[http://www.microsoft.com/downloads/details.aspx?FamilyID=e17e7f31-079a-](http://www.microsoft.com/downloads/details.aspx?FamilyID=e17e7f31-079a-43a9-bff2-0a110307611e&DisplayLang=en)[43a9-bff2-0a110307611e&DisplayLang=en](http://www.microsoft.com/downloads/details.aspx?FamilyID=e17e7f31-079a-43a9-bff2-0a110307611e&DisplayLang=en)

To configure Public Contacts:

1. Ensure that you have a working profile, configured as the default profile, to connect to your Exchange Server.

2. From GFI FaxMaker Configuration, right-click **Advanced** ► **Public Contacts** and select **Properties**.

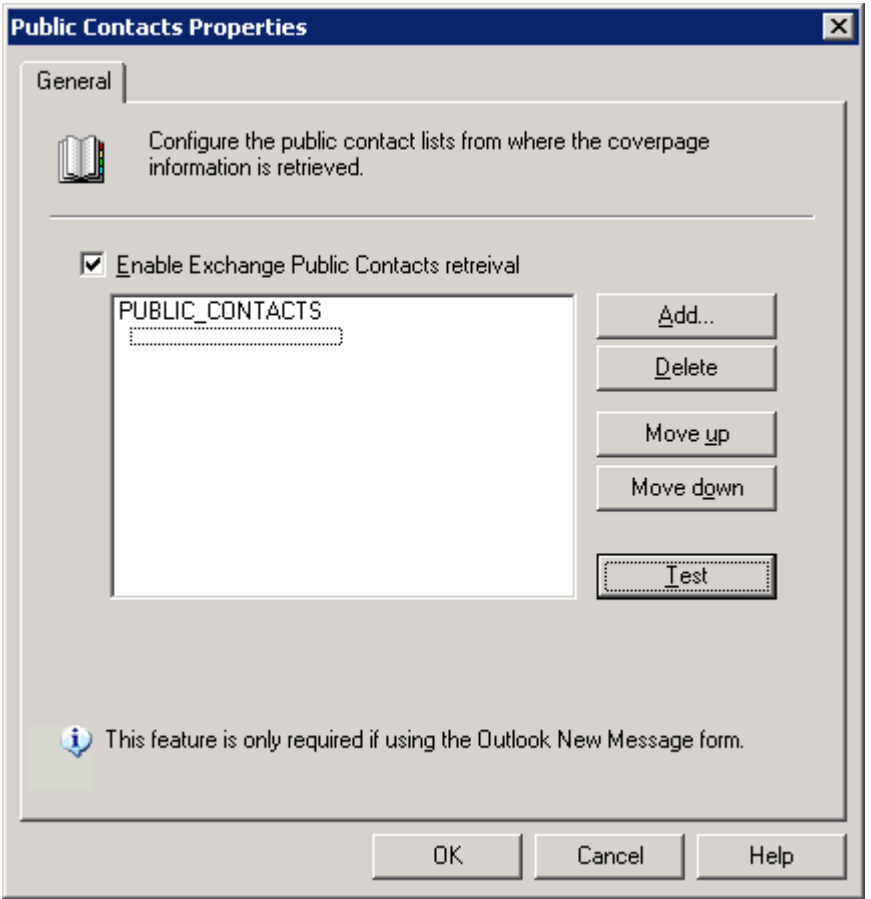

*Screenshot 35- Public contacts node*

3. Select **Enable Exchange Public Contacts retrieval**.

4. Click **Add** and select the public contacts list from where to retrieve company information.

5. Click **Test** to ensure that GFI FaxMaker can query the listed public contacts folders.

6. Click **OK**.

# <span id="page-50-1"></span>**4.7 Coverpages**

GFI FaxMaker enables you to include a front page to your fax content that includes custom information and design. This page is attached and sent as the first page of a fax.

There are two types of coverpages:

- » **Coverpage:** A page that includes fax details (such as recipient and sender"s information) and the message text (email body when user sends email via email client or fax message form). For more information, refer to [Coverpages](#page-50-0) chapter in this manual.
- » **Front covernotes:** Aimed to contain less details than a Coverpage, Front covernotes serve to add a brief message before the coverpage (similar to a 'With Compliments' note). For more information, refer to [Front covernotes](#page-54-0) chapter in this manual.

Coverpages and front covernotes are customizable on a per-user or per-group basis.

By default, GFI FaxMaker includes a number of built-in coverpages. To access the list of coverpages, from GFI FaxMaker Configuration navigate to **Coverpages** node and select **Coverpages** or **Front Covernotes**.

### <span id="page-50-0"></span>**4.7.1 Coverpages**

### *Default coverpage*

The default coverpage is the coverpage applied for all users that have no other coverpage configured. To select a different default coverpage:

1. From GFI FaxMaker Configuration navigate to **Coverpages** ► **Coverpages**.

2. Right-click the coverpage and select **Set as default global coverpage**.

### *Using a custom coverpage for a list of users*

GFI FaxMaker can use different coverpages for different users or user groups. To apply a custom coverpage for a particular user or user group:

- 1. From GFI FaxMaker Configuration, navigate to **Coverpages** ► **Coverpages**.
- 2. Right-click the coverpage to a associate custom user for, and select **Properties**.

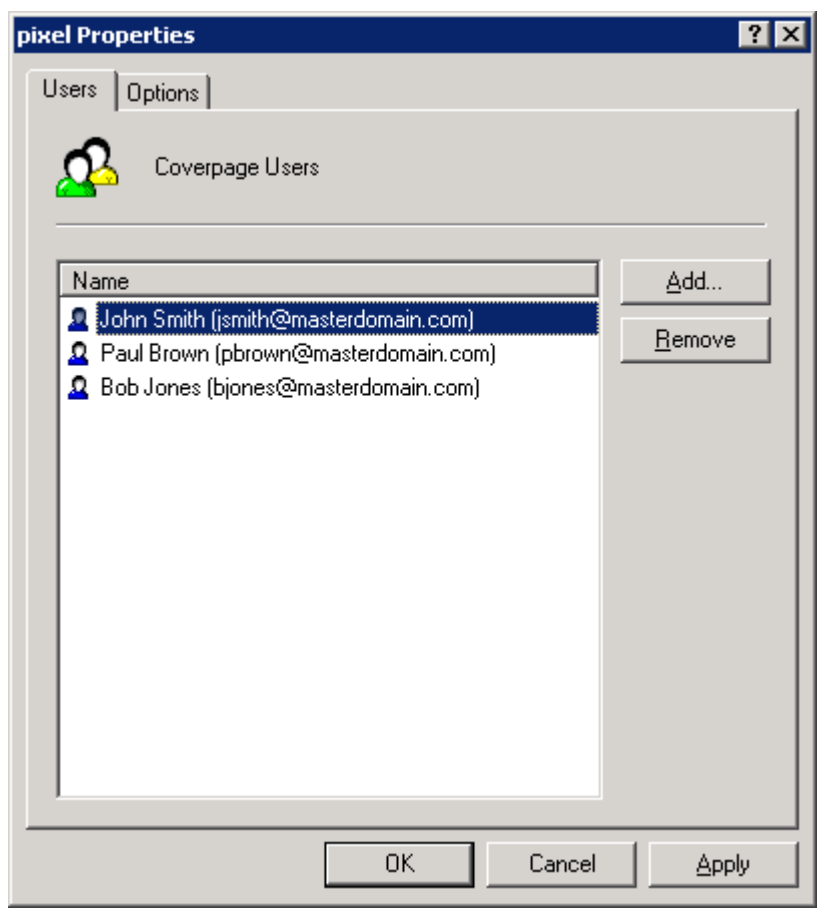

*Screenshot 36- Coverpage users*

- 3. From the **Users** tab add the users for which to apply the coverpage.
- 4. Click **OK**.

# *Editing built-in coverpages*

- 1. From GFI FaxMaker Configuration navigate to **Coverpages** ► **Coverpages**.
- 2. Right-click the coverpage to edit and select **Properties**.

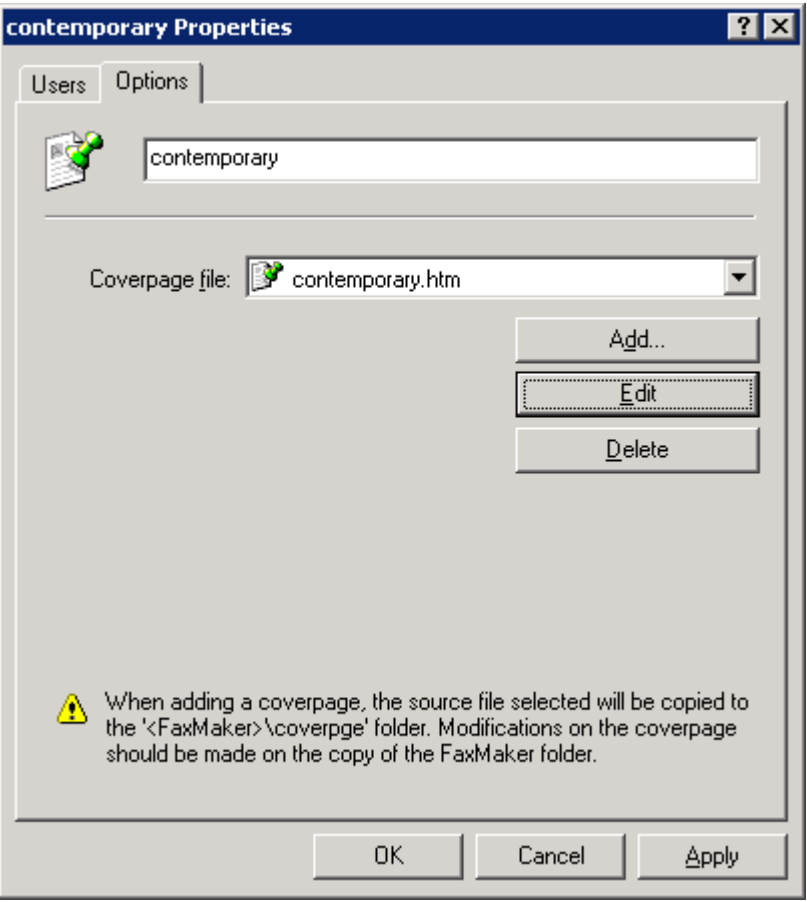

*Screenshot 37- Coverpage options tab*

3. From the **Options** tab, click **Edit**. Coverpage is loaded in text editor.

4. Edit the page as required.

**NOTE:** When editing coverpages, you can use fields to show custom information. For more information, refer to [Supported merge-fields](#page-57-0) chapter in this manual.

- 5. Save and exit when complete.
- 6. Click **OK**.

### *Designing coverpages*

#### *Step 1: Create coverpage*

You can create custom coverpages in HTML, RTF or MHT format, using custom designs, text and fields. Use your preferred editor to create the page.

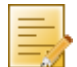

**NOTE:** You can use fields to display useful information. For more information, refer to [Supported merge-fields](#page-57-0) chapter in this manual.

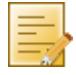

**NOTE:** Use UTF-8 encoding for HTML coverpages.

# *Step 2: Add coverpage to GFI FaxMaker*

1. From GFI FaxMaker Configuration, navigate to **Coverpages** ► **Coverpages**.

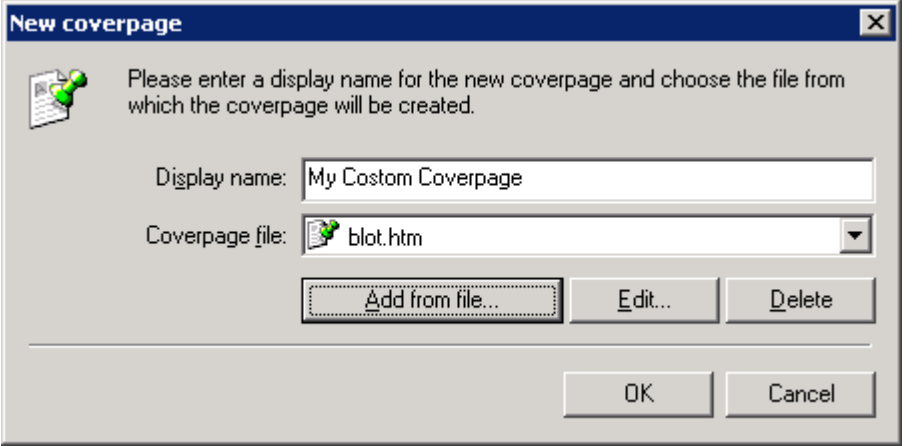

*Screenshot 38 - Creating a new coverpage*

- 2. Click **New…**.
- 3. Key in a **Display name**.
- 4. Click **Add from file…**, browse to the newly created coverpage and click **Open**.
- 5. Click **OK**.
- 6. Add any particular users to apply this coverpage for.
- 7. Click **OK**.

#### *Previewing built-in coverpages*

To preview coverpages, navigate to *<GFI FaxMaker installation folder>***\coverpage\**. Double-click coverpage to preview in web browser (HTML or MHT format) or word editor (RTF format).

### *General coverpage options*

1. From GFI FaxMaker Configuration, right-click **Coverpages** ► **Coverpages** and select **Properties**.

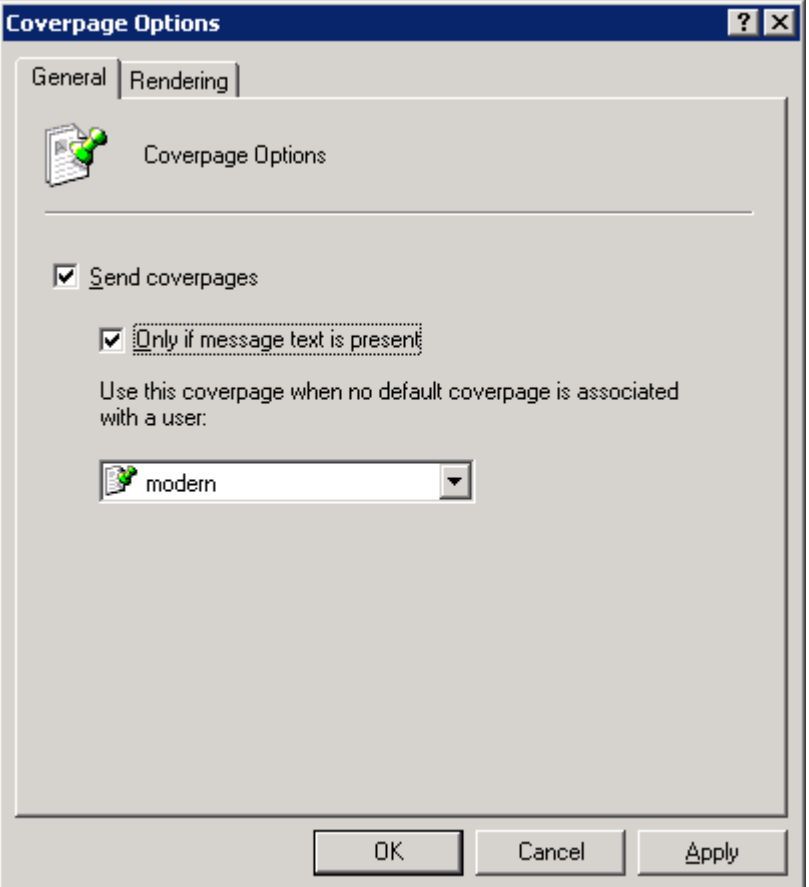

*Screenshot 39 - Coverpage options* 

2. Configure the following options:

*Table 25 - Coverpages*

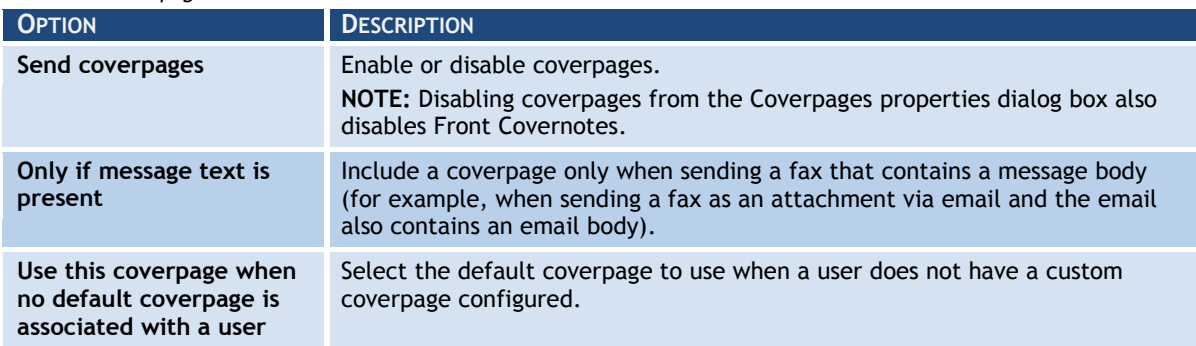

3. From the **Rendering** tab set the coverpage margins (in Inches).

4. Click **OK**.

### <span id="page-54-0"></span>**4.7.2 Front covernotes**

**NOTE:** Front covernotes are aimed to compliment coverpages. Disabling Coverpages, disables also Front covernotes.

### *Default Front covernote*

The default Front covernote is the covernote applied for all users that have no other covernote configured. To select a different default covernote:

- 1. From GFI FaxMaker Configuration navigate to **Coverpages** ► **Front covernotes**.
- 2. Right-click the covernote and select **Set as default global front covernote**.

# *Using a custom Front covernote for a list of users*

GFI FaxMaker can use different Front covernotes for different users or user groups. To apply a custom front covernote for a particular user or user group:

- 1. From GFI FaxMaker Configuration navigate to **Coverpages** ► **Front covernote**.
- 2. Right-click the covernote to associate custom user for and select **Properties**.

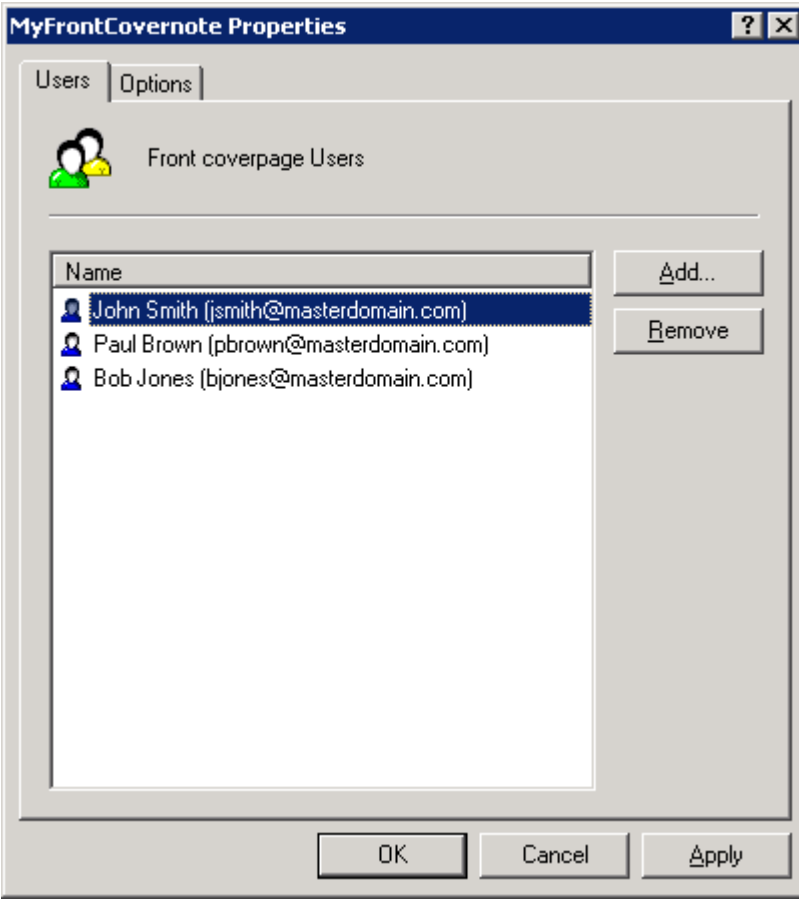

*Screenshot 40- Front covernote users*

3. From the **Users** tab add the users to apply the covernote for.

4. Click **OK**.

# *Designing Front covernotes*

# *Step 1: Create Front covernote*

You can create custom Front covernotes in HTML, RTF or MHT format, using custom designs, text and fields. Use your preferred editor to create the page.

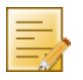

**NOTE:** You can use fields to display useful information. For more information, refer to [Supported merge-fields](#page-57-0) chapter in this manual.

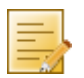

**NOTE:** Use UTF-8 encoding for HTML Front covernotes.

# *Step 2: Add covernote to GFI FaxMaker*

1. From GFI FaxMaker Configuration navigate to **Coverpages** ► **Front covernotes**.

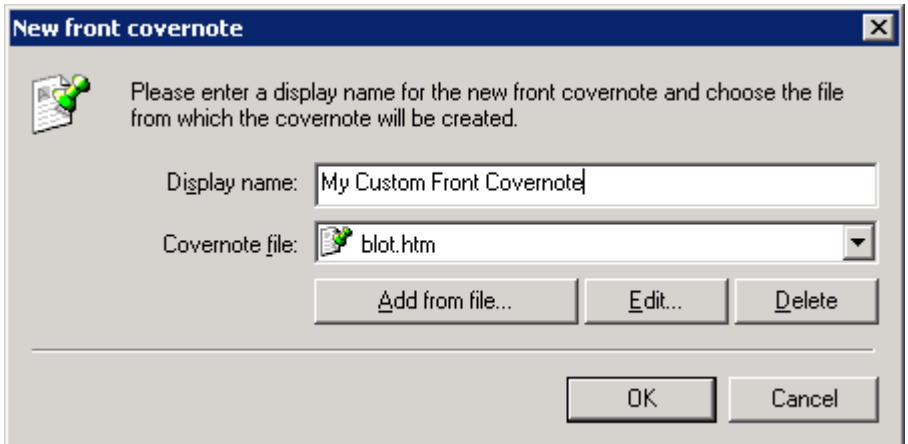

*Screenshot 41 - Creating a new front covernote*

- 2. Click **New…**.
- 3. Key in a **Display name** for the covernote.
- 4. Click **Add from file…**, browse to the newly created coverpage and click **Open**.
- 5. Click **OK**.
- 6. Add any particular users to apply this covernote for.
- 7. Click **OK**.

### *General front covernotes options*

1. From GFI FaxMaker Configuration, right-click **Coverpages** ► **Front covernotes** and select **Properties**.

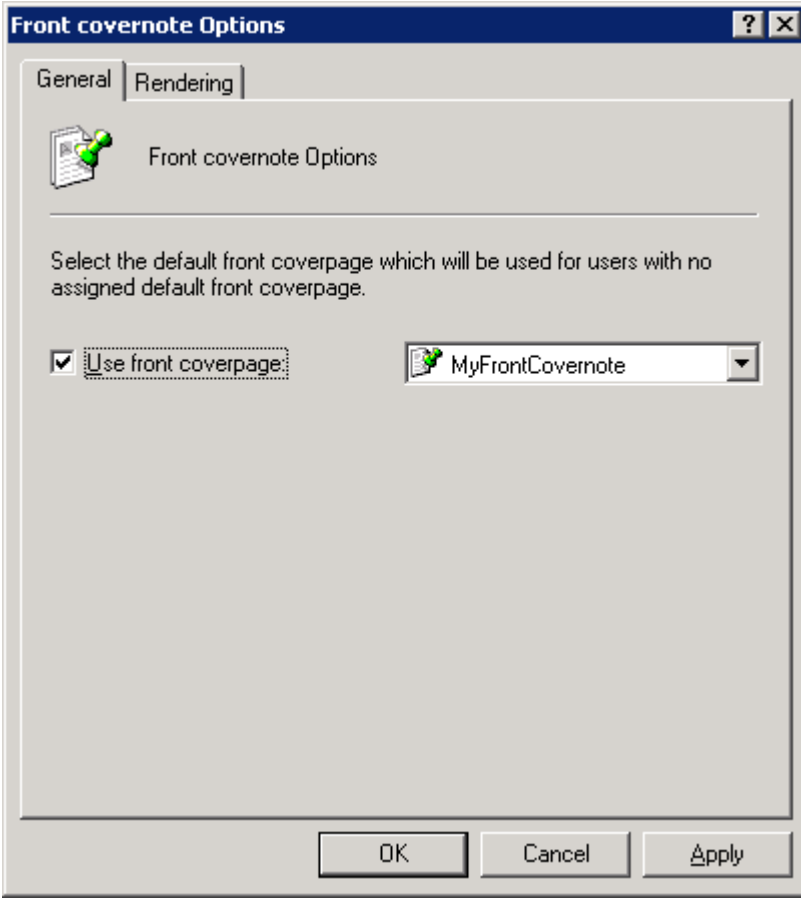

*Screenshot 42 - Front covernote options*

2. Configure the following options:

*Table 26 - General front covernote options*

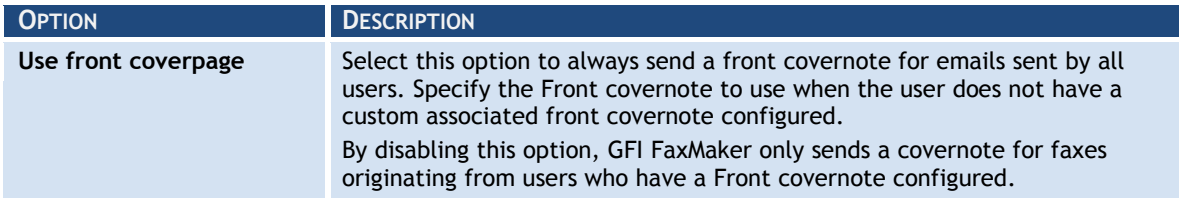

- 3. From the **Rendering** tab set the covernote margins (in Inches).
- 4. Click **OK**.

# <span id="page-57-0"></span>**4.7.3 Supported merge-fields**

The following fields are used in coverpages and front covernotes to display useful fax information.

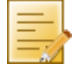

**NOTE:** All fields must be in lower case.

# *Sender's details*

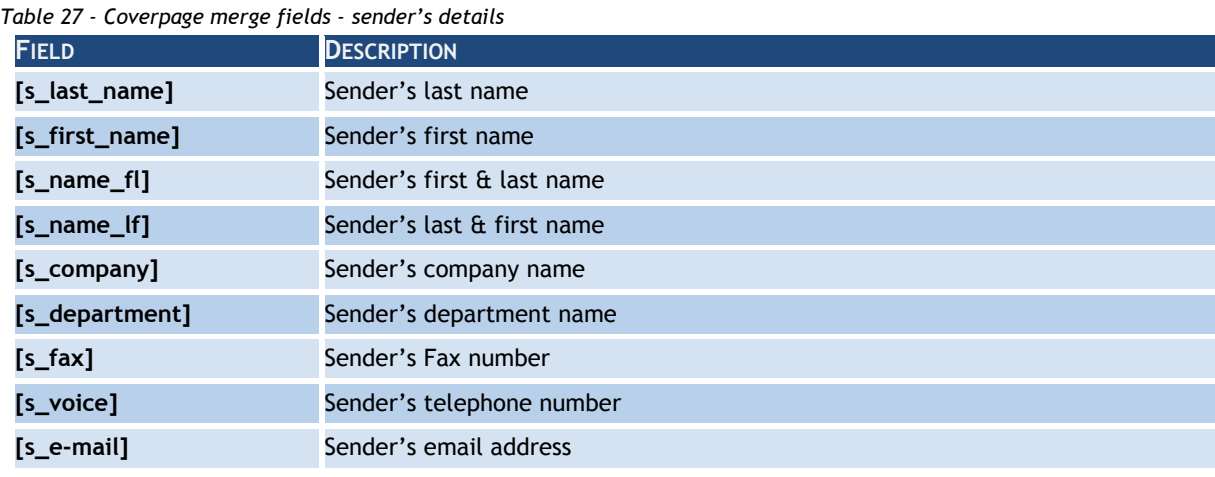

# *Recipient's details*

*Table 28 - Coverpage merge fields - recipient's details*

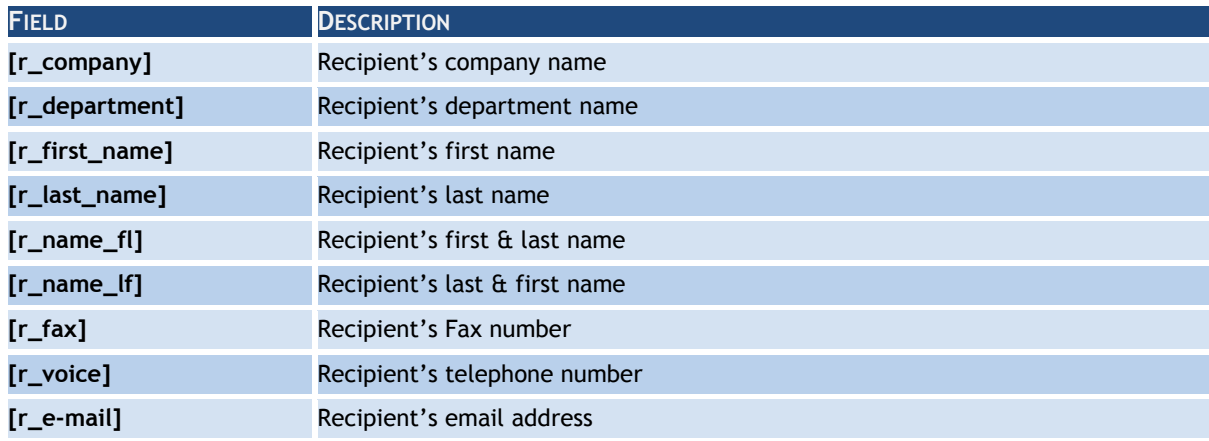

# *Other fields*

*Table 29 - Coverpage merge fields*

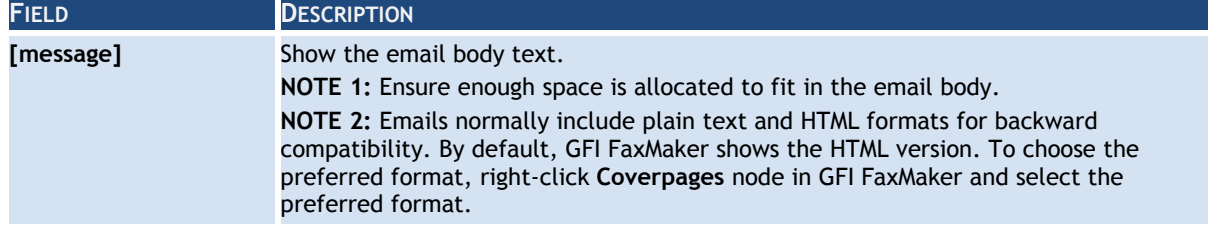

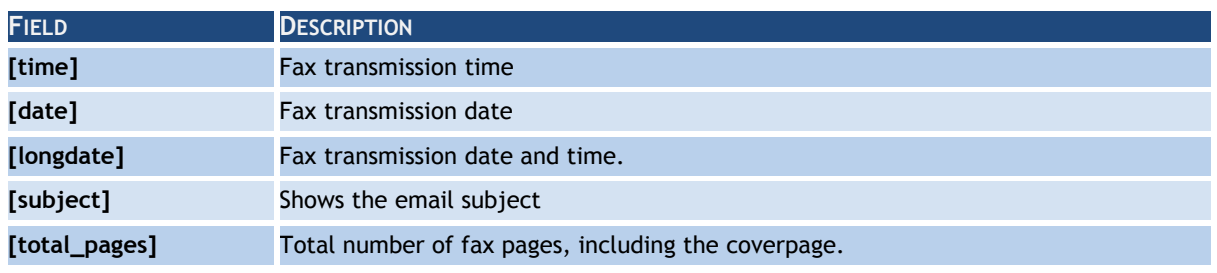

# **4.8 NetPrintQueue2FAX**

NetPrintQueue2FAX is a printer driver installed on user machines. This enables users to print content to transmit by fax, directly from any application that supports printing.

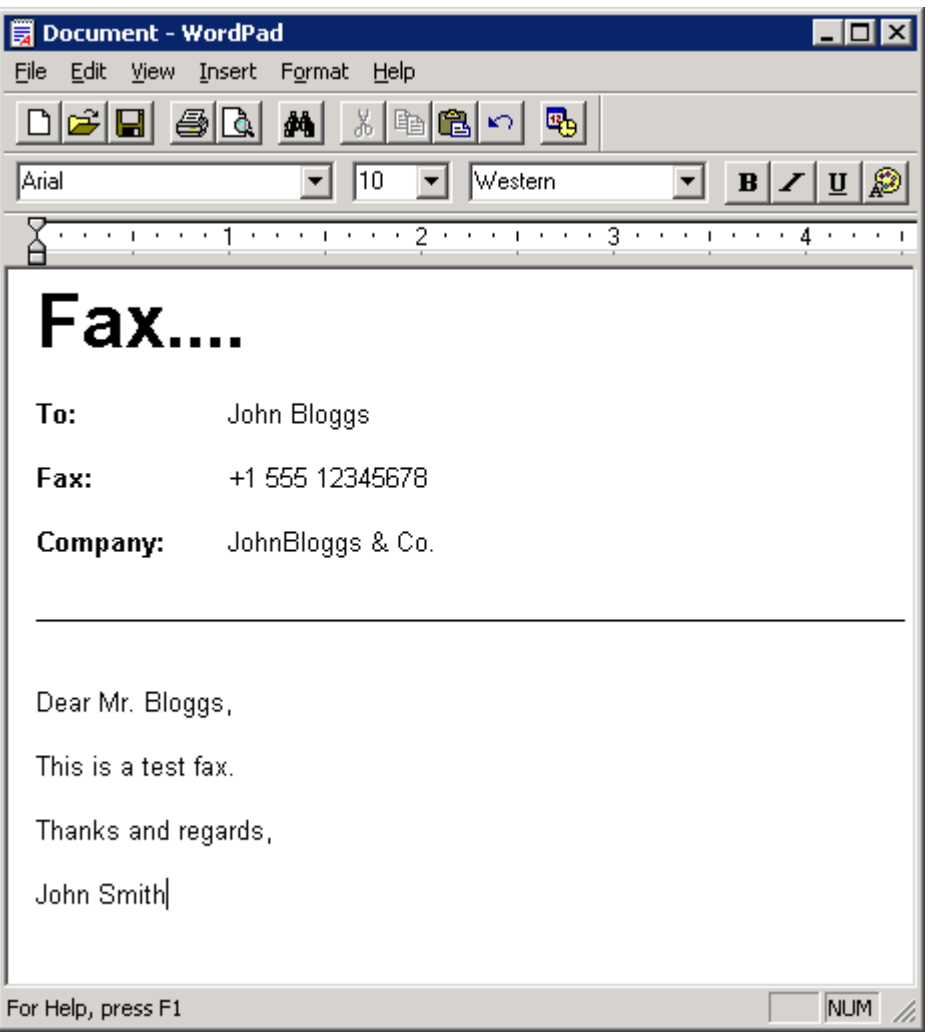

*Screenshot 43 - A document ready to be printed to NetPrintQueue2FAX*

### *How it works*

1. Users prepare content to fax using any application (for example, Microsoft Word or invoicing software).

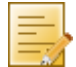

**NOTE:** Fax recipient details - number, name and company - must be embedded in the content.

2. Users print content to the NetPrintQueue2FAX printer driver. For information how to install NetPrintQueue2FAX printer drivers on user machines refer to Installing NetPrintQueue2FAX printer driver on clients' machines chapter in this manual.

3. NetPrintQueue2FAX sends content to GFI FaxMaker.

4. GFI FaxMaker analyzes the content to determine fax recipient details. For information how GFI FaxMaker determines fax recipients refer to [Configuring NetPrintQueue2FAX](#page-59-0)  [options](#page-59-0) chapter in this manual.

5. GFI FaxMaker sends fax.

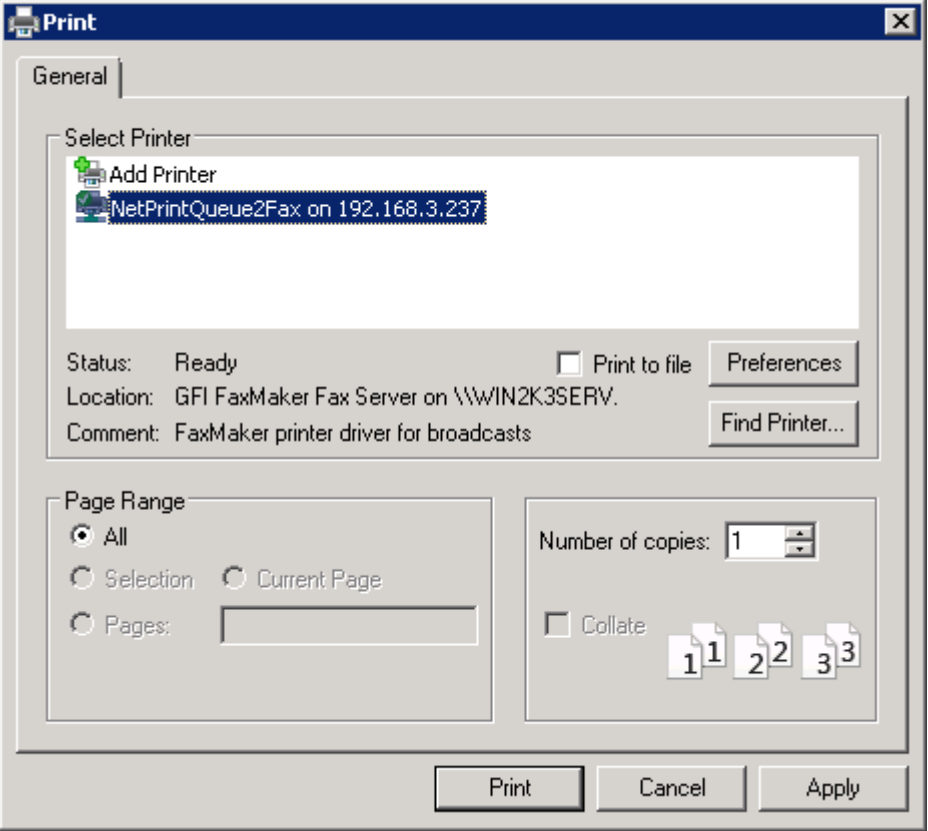

*Screenshot 44 - Printing a document to NetPrintQueue2FAX*

# <span id="page-59-0"></span>**4.8.1 Configuring NetPrintQueue2FAX options**

GFI FaxMaker needs to be configured to determine the identifiers for recipient details. For example, configure GFI FaxMaker so that the text following the string  $Fax:$  is the recipient's fax number.

To configure recipient identifiers:

1. From GFI FaxMaker Configuration, right-click **NetPrintQueue2FAX** and select **Properties**.

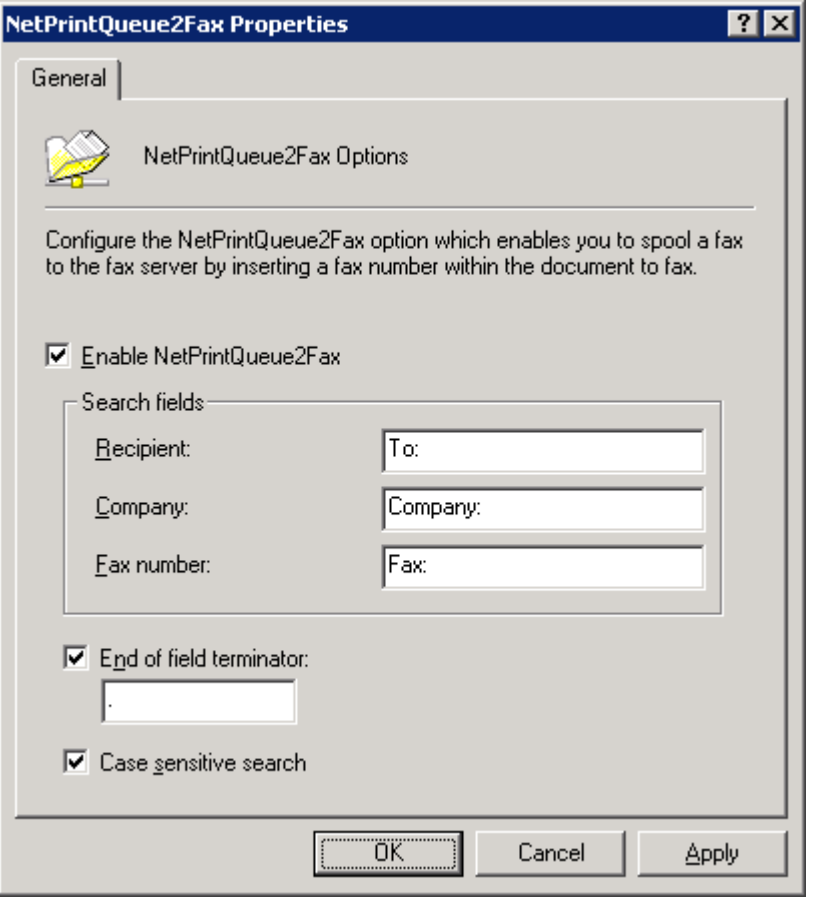

*Screenshot 45 - NetPrintQueue2FAX configuration*

#### 2. Configure the following options:

*Table 30 - NetPrintQueue2FAX configuration options*

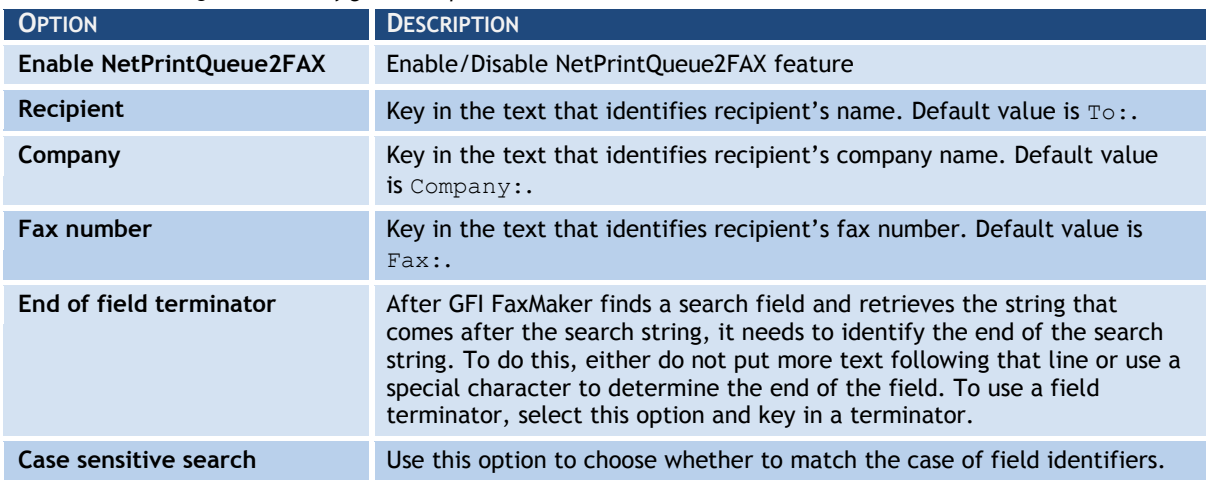

3. Click **OK**.

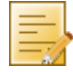

**NOTE:** If GFI FaxMaker fails to find the search fields in the document, the fax is not sent and GFI FaxMaker sends an error report to the user.

# <span id="page-60-0"></span>**4.8.2 Installing NetPrintQueue2FAX printer driver on clients' machines**

Install the printer driver on the client's machines to enable users to use NetPrintQueue2FAX feature.

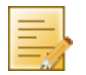

**NOTE:** This procedure is the same as adding any other Windows network printer driver.

Select client's operating system for information how to install NetPrintQueue2FAX printer driver:

[Windows Vista/7](#page-61-0)

### [Windows XP](#page-61-1)

[Windows 2000/2003](#page-61-2)

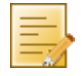

**NOTE:** When GFI FaxMaker is installed on Windows Server 2003 64-bit, the Windows Server 2003 32-bit installation disc is required when installing NetPrintQueue2Fax printer driver on 32-bit client machines.

# <span id="page-61-0"></span>*Windows Vista/7*

1. From **Control Panel** select **Hardware and Sound** ► **Devices and Printers** ► **Add Printer** ► **Add a network, wireless or Bluetooth printer** and click **Next**.

2. Select NetPrintQueue2Fax printer from the list of found printers, or click **The printer that I want isn't listed** to manually type the path of NetPrintQueue2Fax using the format \\*FaxServerName*\NetPrintQueue2Fax.

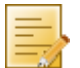

**NOTE:** If GFI FaxMaker is installed on a 64-bit machine, the driver needs to be located manually:

a. Click **OK** in the **No driver found** dialog to locate the driver manually.

b. Browse to the GFI FaxMaker server and open shared folder **NetPrintQueue2Fax\_Drivers**.

c. Select **npqf.inf** and click **Open** to install the driver.

d. Windows will verify the publisher of the driver software. Click **Install this driver software anyway** to proceed.

3. Click **Finish** to add the NetPrintQueue2Fax printer to the list of printers.

### <span id="page-61-1"></span>*Windows XP*

1. On the client machine, select **Start** ► **Printers and Faxes** ► **Add a Printer** and click **Next**.

2. Select **A network printer…** and click **Next**.

3. Select **Find a printer in the directory** to select **NetPrintQueue2Fax** printer from the **Find Printers** dialog.

4. If NetPrintQueue2Fax is not automatically found, close **Find Printers** dialog, select **Connect to this printer** and type the path of NetPrintQueue2Fax using the format \\FaxServerName\NetPrintQueue2Fax. Click **Next** to continue.

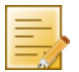

**NOTE:** If GFI FaxMaker is installed on a 64-bit machine, the driver needs to be located manually:

a. In **Connect to a Printer** dialog click **OK** to locate the driver manually.

b. Windows will verify the compatibility of the printer with Windows XP. Click **Continue anyway** to proceed.

c. In **Insert Disk** dialog click **OK** to browse for the printer driver.

d. Browse to the GFI FaxMaker server and open shared folder **NetPrintQueue2Fax\_Drivers**.

e. Select **npqf.inf** and click **Open** to install the driver.

5. Click **Finish** to add the NetPrintQueue2Fax printer to the list of printers.

# <span id="page-61-2"></span>*Windows 2000/2003*

1. On the client machine, from **Control Panel** select **Printers** ► **Add Printer** ► **Network printer** and click **Next**.

- 2. Select **Type the printer name…** and either:
- » type the printer path using the format \\FaxServerName\NetPrintQueue2Fax, or
- » click **Next** to browse for shared printers on the network and select NetPrintQueue2Fax from the fax mail server.
- 3. Click **Next** to add the NetPrintQueue2Fax printer to the list of printers.

#### **4.8.3 Using Text API commands**

In addition to embedding recipient information in the document, further commands can be embedded at the top of the document. For example, to schedule a fax, specify fax resolution etc.

To do this, enter commands at the top of the document. GFI FaxMaker automatically removes these commands on detection.

For more information regarding the Text API commands refer to the GFI FaxMaker API manual available from:

[http://www.gfi.com/faxmaker/manual.](http://www.gfi.com/faxmaker/manual)

#### **4.9 TextAPI & XMLAPI**

TextAPI and XMLAPI enable you to send faxes by configuring a text or XML file (API) and submitting it to a central folder. GFI FaxMaker automatically picks up and transmits faxes stored within this folder.

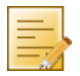

**NOTE:** XMLAPI can also be used to send SMS in the same way.

**NOTE:** APIs must be formatted to a standard convention, using fields and parameters which GFI FaxMaker can use to process faxes and SMS. For more information how to create API files, refer to the GFI FaxMaker API Manual, available from:

<http://www.gfi.com/faxmaker/manual>

#### **4.9.1 TextAPI**

To enable and configure TextAPI:

1. From GFI FaxMaker Configuration, right-click **Advanced** ► **Text-API/XMLAPI** node and select **Properties**.

2. From **TextAPI** tab, configure the following options:

*Table 31 - TextAPI options*

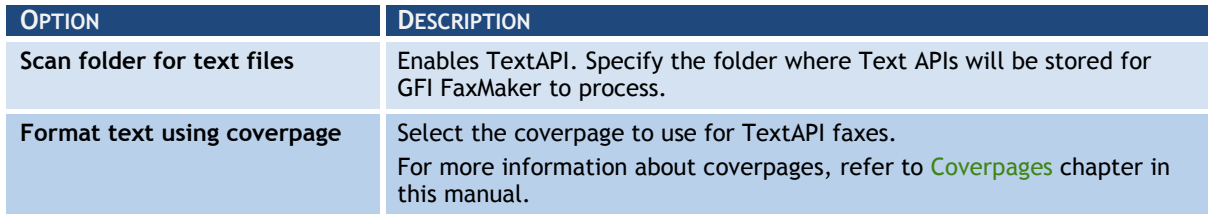

3. Click **OK**.

### **4.9.2 XMLAPI**

To enable and configure XMLAPI:

1. From GFI FaxMaker Configuration, right-click **Advanced** ► **Text-API/XMLAPI** node and select **Properties**.

2. From **XMLAPI** tab, configure the following options:

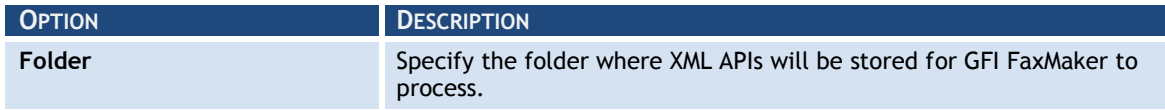

3. Click **OK**.

# **4.10 Billing**

GFI FaxMaker enables you to enforce the use of billing codes when sending faxes. Users or groups of users use a particular billing code to send faxes. This allows the administrator to monitor fax usage by codes.

To use billing codes, when sending faxes, users add the following API command to the fax:

::b=<bliling number>  $or$ ::billingcode=<bliling number>

Replace <billing number> with the billing number assigned to the user. For example: :: b=22343

**NOTE** Faxes without billing codes are not sent if billing codes are enabled.

**NOTE:** Billing codes can also be included in the email subject. In this case, key in the command enclosed in square brackets. For example,  $[::b=123456]$ .

To enforce use of billing codes:

1. From GFI FaxMaker Configuration, right-click **Billing** and select **Properties**.

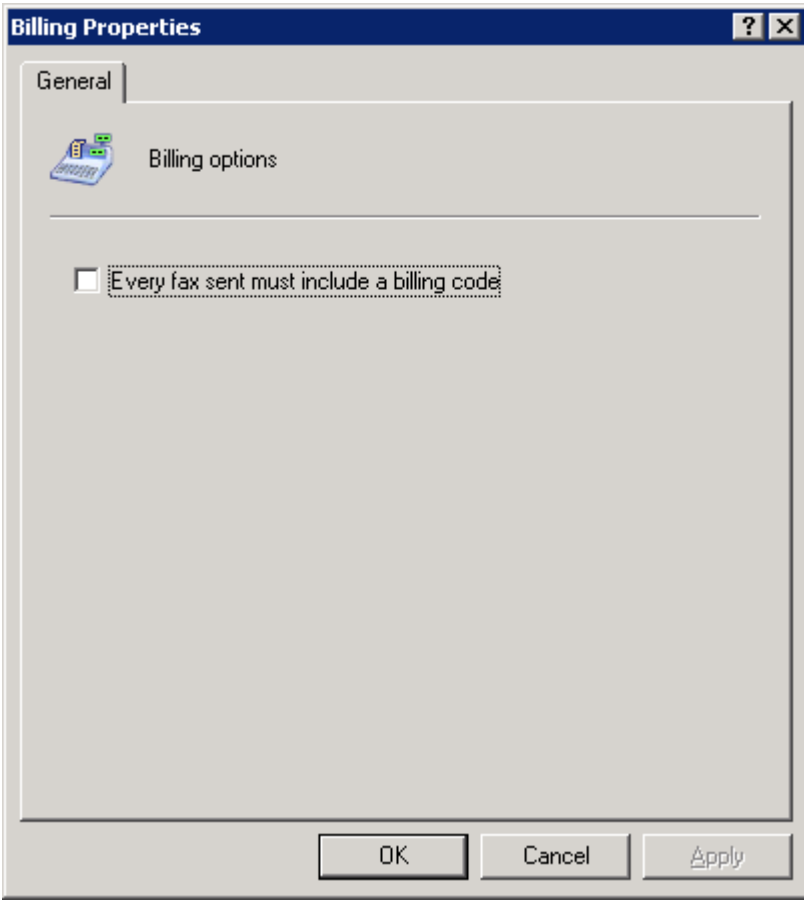

*Screenshot 46 - Enforcing billing options*

2. Select **Every fax sent must include a billing code**.

3. Click **OK**.

# *5 Configuration - Receiving faxes*

# **5.1 Receiving Options**

To configure fax receiving options:

1. From GFI FaxMaker Configuration, right-click **Sending/Receiving Options** and select **Properties**.

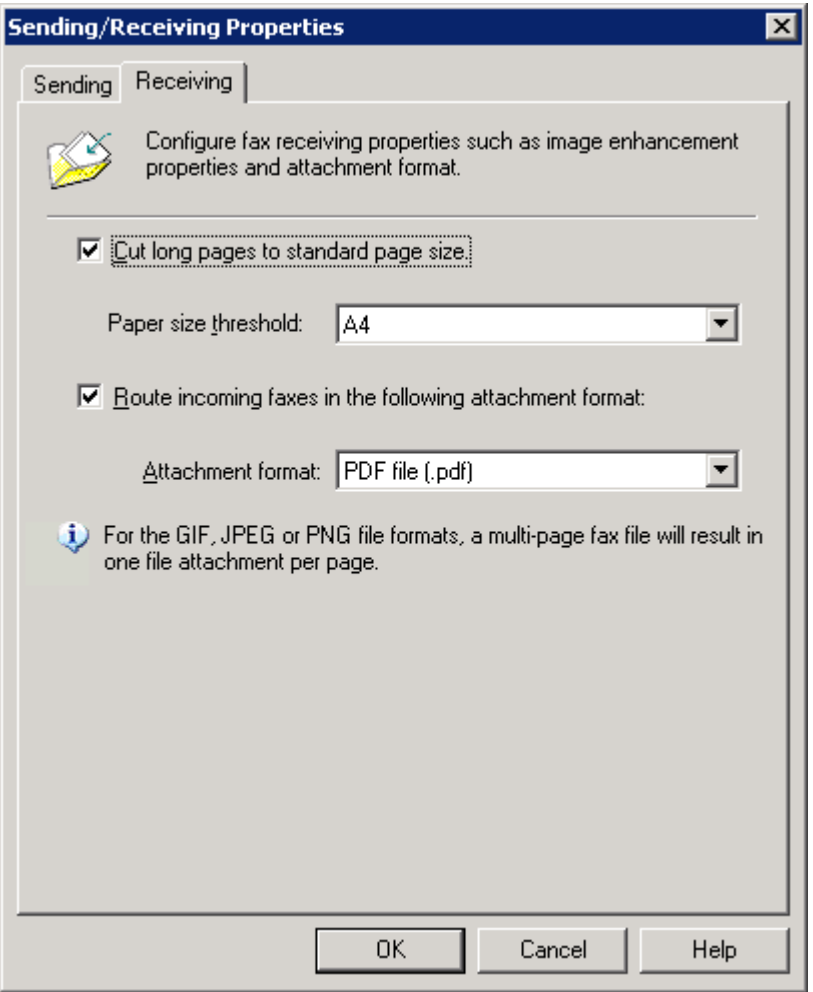

*Screenshot 47 - Receiving options*

# 2. From the **Receiving** tab, configure the following options:

*Table 33 - General receiving options*

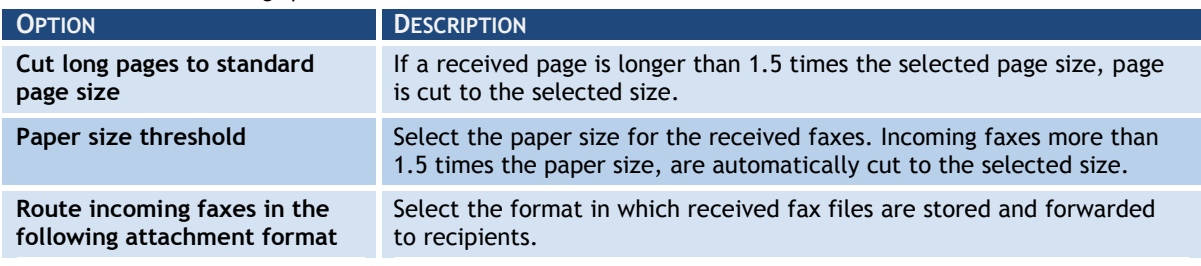

3. Click **OK**.

# **5.2 Fax routing**

An important GFI FaxMaker attribute is the ability to determine the correct recipient of an incoming fax. GFI FaxMaker provides several methods for this, each with its advantages and disadvantages. Typically, DID routing is recommended for larger installations, while MSN and Line routing are recommended for smaller installations.

|  |  |  |  | Select the type of routing to use: |  |  |
|--|--|--|--|------------------------------------|--|--|
|--|--|--|--|------------------------------------|--|--|

*Table 34 - Fax routing methods*

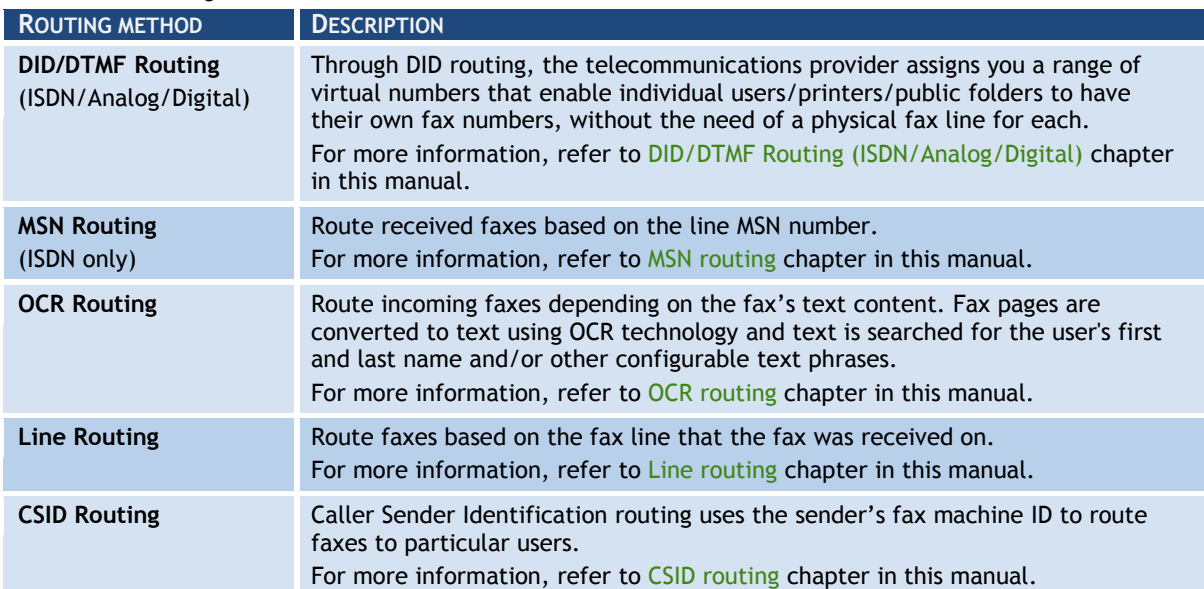

# <span id="page-65-0"></span>**5.2.1 DID/DTMF Routing (ISDN/Analog/Digital)**

Through DID routing, the telecommunications provider assigns you a range of virtual numbers that enable individual users/printers/public folders to have their own fax numbers, without the need of a physical fax line for each. If you already have ISDN you can use available lines from your PBX. On answering the fax call, the ISDN protocol passes the number on which the call is being answered to GFI FaxMaker.

### *Pre-requisites*

Configure the number of DID/DTMF digits to capture from the GFI FaxMaker device settings. From GFI FaxMaker **Lines/Devices** node, open the properties of the DID/DTMF device. Navigate to the **Advanced** tab and configure the **Number of DTMF/DID digits to capture**.

### *Adding DID/DTMF routes*

1. From GFI FaxMaker Configuration, right-click **Routing** ► **DTMF/DID** and select **New…**.

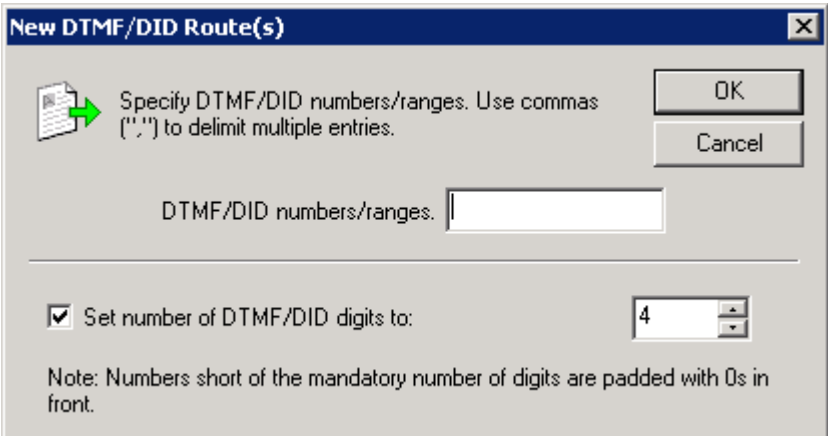

*Screenshot 48 - Creating a new DID route*

#### 2. Configure the following options:

*Table 35 - DTMF/DID routing options*

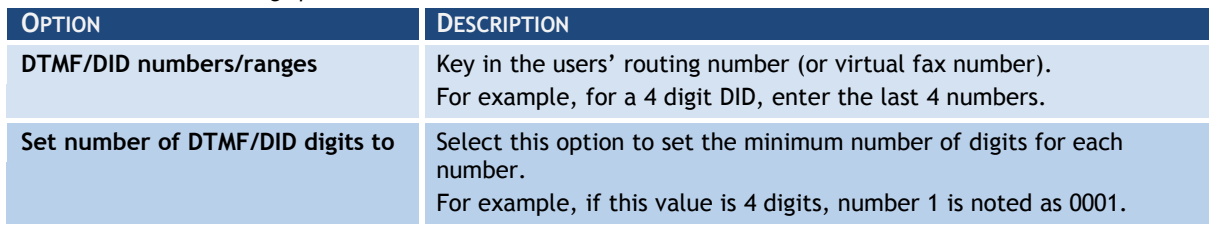

3. Click **OK** to continue configuring route options. For more information, refer to [Routing](#page-70-0)  [rules options](#page-70-0) section in this manual.

Repeat for all DTMF/DID numbers/ranges.

### *Importing a range of DID routes*

GFI FaxMaker can import a large number of DTMF/DID numbers and associated users from a CSV or TXT file in the following format:

"did/dtmf number", "user1", "user2", "user3", ...

```
For example: "1234", "John Doe", "Bill Smith", "Roger Brown", "Joe 
Bloggs"
```
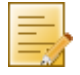

**NOTE:** Specify the user name as either the Active Directory display name or the SMTP email address. Ensure that all user names specified are included in the Licensed Users list.

To import a list of DID numbers:

1. From GFI FaxMaker Configuration, right-click **Routing** ► **DTMF/DID** and select **Import DTMF/DID range**.

- 2. Select the CSV or TXT file containing the data to be imported.
- 3. Click **Open**.

### *Exporting a range of DID routes*

To export the list of DID numbers and associated user names in CSV format:

1. From GFI FaxMaker Configuration, right-click **Routing** ► **DTMF/DID** and select **Export DTMF/DID range**.

2. Select the location where to export the list and specify a file name.

3. Click **Save**.

The list is exported in the following format:

```
"did/dtmf number", "user1", "user2", "user3", ...
```
For example: "1234", "John Doe", "Bill Smith", "Roger Brown", "Joe Bloggs"

# <span id="page-67-0"></span>**5.2.2 MSN routing**

While similar to DID routing this method uses the available Multiple Subscriber Numbering (MSN) numbers instead of dedicated DID numbers (ISDN only). Each ISDN line has 1 or more MSN numbers (usually 9) assigned to it. If your ISDN line has 9 MSN numbers, you can have 9 different routes for a fax.

### *Pre-requisites*

Before adding MSN routes, enter the MSN numbers in the ISDN card Device options. From GFI FaxMaker **Lines/Devices** node, open the properties of the DID/DTMF device. Navigate to the **Device** tab and enter all the MSN numbers to answer.

### *Adding MSN routes*

1. From GFI FaxMaker Configuration, right-click **Routing** ► **MSN** and select **New…**.

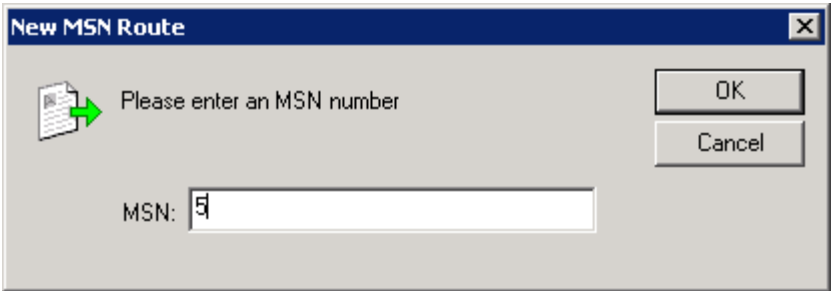

*Screenshot 49 - Creating a new MSN route* 

2. Key in an **MSN** number for which to customize routing options.

3. Click **OK** to continue configuring route options. For more information, refer to [Routing](#page-70-0)  [rules options](#page-70-0) section in this manual.

Repeat for all MSN numbers.

# <span id="page-67-1"></span>**5.2.3 OCR routing**

Optical Character Recognition (OCR) converts received faxes to text and routes faxes to:

- » Users assigned a custom set of phrases (OCR route). When a custom phrase is matched, GFI FaxMaker routes the fax to its configured set of users. For example, route faxes containing text "Attention: Sales" to the sales department.
- » Text matching user names within the Licensed users list. For example, GFI FaxMaker forwards a fax containing text "John Smith" to licensed user John Smith.

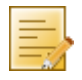

**NOTE:** To configure OCR engine properties, refer to [OCR](#page-79-0) section in this manual.

# *OCR routing properties*

Configure OCR settings to use while processing faxes for routing.

1. From GFI FaxMaker Configuration, right-click **Routing** ► **OCR** and select **Properties**.

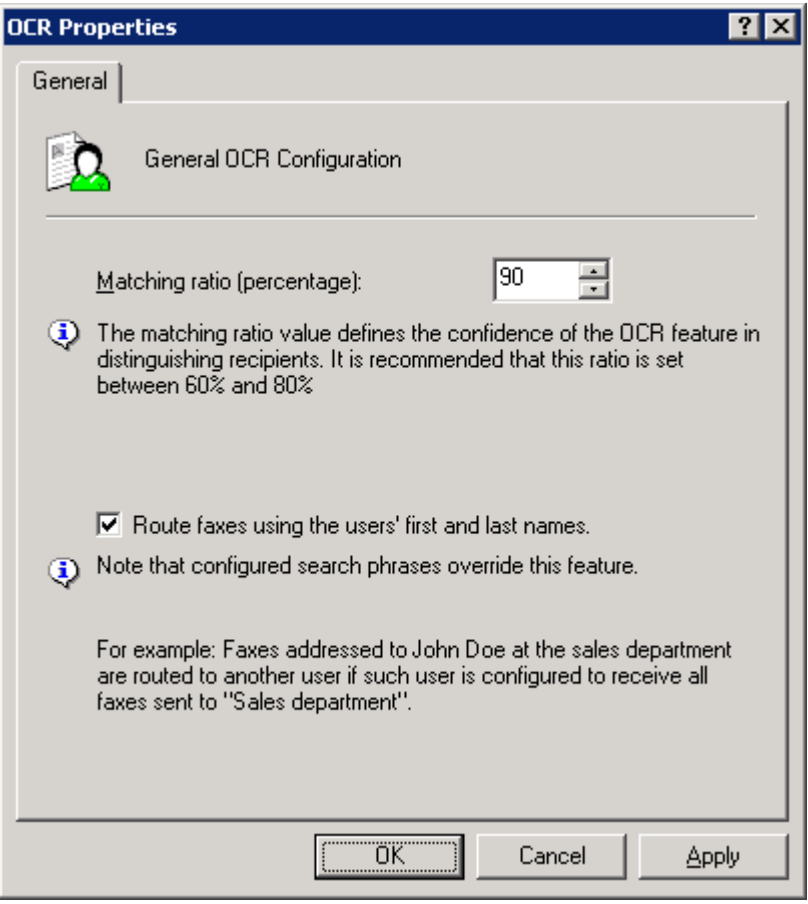

*Screenshot 50 - OCR routing properties*

### 2. Configure the following options:

*Table 36 - OCR routing options*

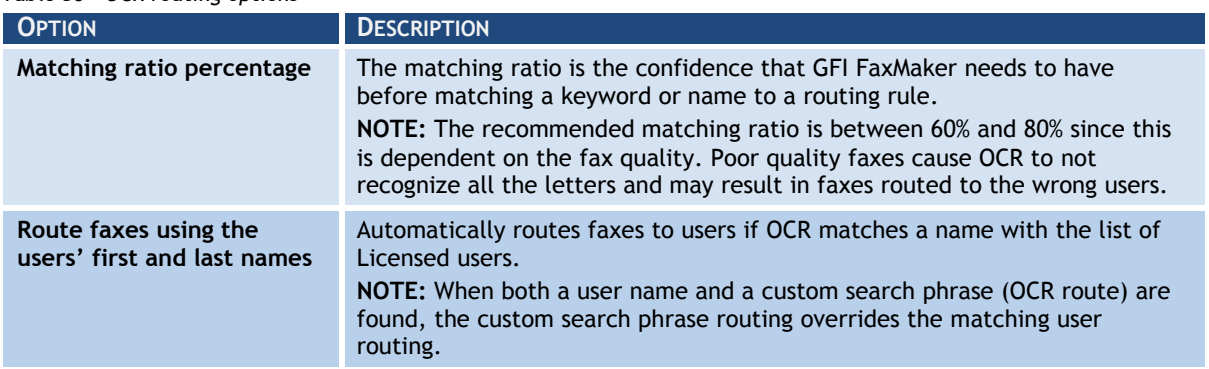

4. Click **OK**.

# *Adding an OCR route*

1. From GFI FaxMaker Configuration, right-click **Routing** ► **OCR** and select **New…**.

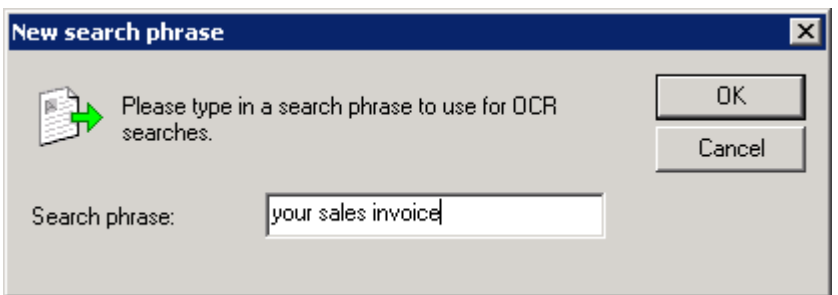

*Screenshot 51 - New search phrase - Creating a new OCR search phrase*

2. Key in a phrase to search for.

3. Click **OK** to continue configuring route options. For more information, refer to [Routing](#page-70-0)  [rules options](#page-70-0) section in this manual.

Repeat for all OCR phrases.

# <span id="page-69-0"></span>**5.2.4 Line routing**

Line routing enables fax routing based on the fax line (**Lines/Devices** node) that the fax was received.

### *Adding a line route*

1. From GFI FaxMaker Configuration, right-click **Routing** ► **Line** and select **New…**.

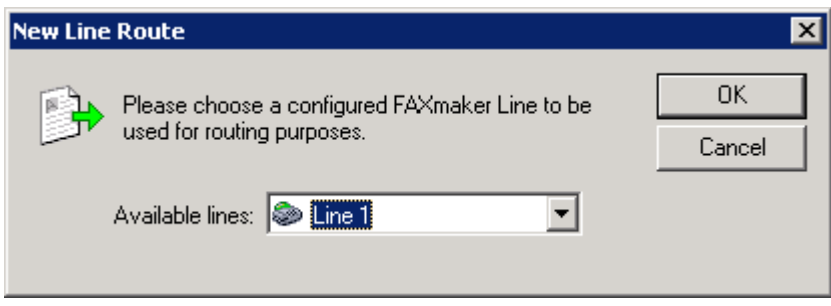

*Screenshot 52 - Creating a new Line route*

2. Select a fax line.

3. Click **OK** to continue configuring route options. For more information, refer to [Routing](#page-70-0)  [rules options](#page-70-0) section in this manual.

Repeat for all fax lines.

# <span id="page-69-1"></span>**5.2.5 CSID routing**

Call Subscriber Identification (CSID) routing routes faxes based on the FAX ID of the sender (the number that the sender"s FAX machine/FAX card displays when sending a fax).

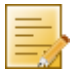

**NOTE:** This method is not recommended since fax senders might not to show CSID.

# *Adding CSID routes*

1. From GFI FaxMaker Configuration, right-click **Routing** ► **CSID**, and select **New…**.

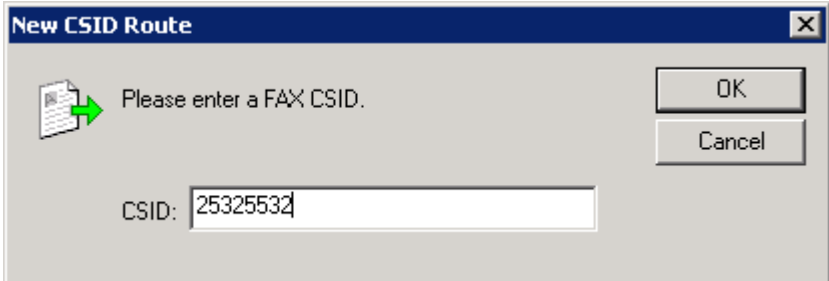

*Screenshot 53 - Creating a new CSID route*

2. Key in the **CSID**.

3. Click **OK** to continue configuring route options. For more information, refer to [Routing](#page-70-0)  [rules options](#page-70-0) section in this manual.

Repeat for all CSIDs.

### *Importing a range of CSID routes*

GFI FaxMaker can import a high number of CSID numbers and associated users from a CSV or TXT file in the following format:

"CSID", "user1", "user2", "user3", …

For example: "1234", "John Doe", "Bill Smith", "Roger Brown", "Joe Bloggs"

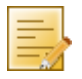

**NOTE:** Specify the user name as either the Active Directory display name or the SMTP email address. Ensure that all user names specified are included in the Licensed Users list.

To import a list of CSID routes:

- 1. From GFI FaxMaker Configuration, right-click **Routing** ► **CSID** and select **Import CSID…**.
- 2. Select the CSV or TXT file containing data to import.
- 3. Click **Open**.

# *Exporting a range of CSID routes*

To export the list of CSID numbers and associated user names in CSV format:

- 1. From GFI FaxMaker Configuration, right-click **Routing** ► **CSID** and select **Export CSID…**.
- 2. Select the location where to export the list and specify a file name.
- 3. Click **Save**.

The list is exported in the following format:

```
"CSID", "user1", "user2", "user3", …
For example: "1234", "John Doe", "Bill Smith", "Roger Brown", "Joe 
Bloggs"
```
# <span id="page-70-0"></span>**5.2.6 Routing rules options**

After creating the required routing rules, configure how to process received faxes. Open the **Properties** dialog of the routing rule created and configure the following options:

[Transmission reports](#page-70-1)

[Modifying the route name/number](#page-71-0)

[Excluding route from archiving](#page-71-1)

[Auto-print incoming faxes](#page-72-0)

[Backing up received faxes](#page-72-1)

### <span id="page-70-1"></span>*Transmission reports*

Transmission reports are sent by GFI FaxMaker to the list of users of a routing rule. It provides users with the received fax, using one of the following methods:

- » Fax attached to transmission report
- » Link to the fax stored in a network share. For more information, refer to [Store](#page-75-0)  [incoming faxes to a network share](#page-75-0) chapter in this manual.

Configure the list of users and the method to deliver fax:

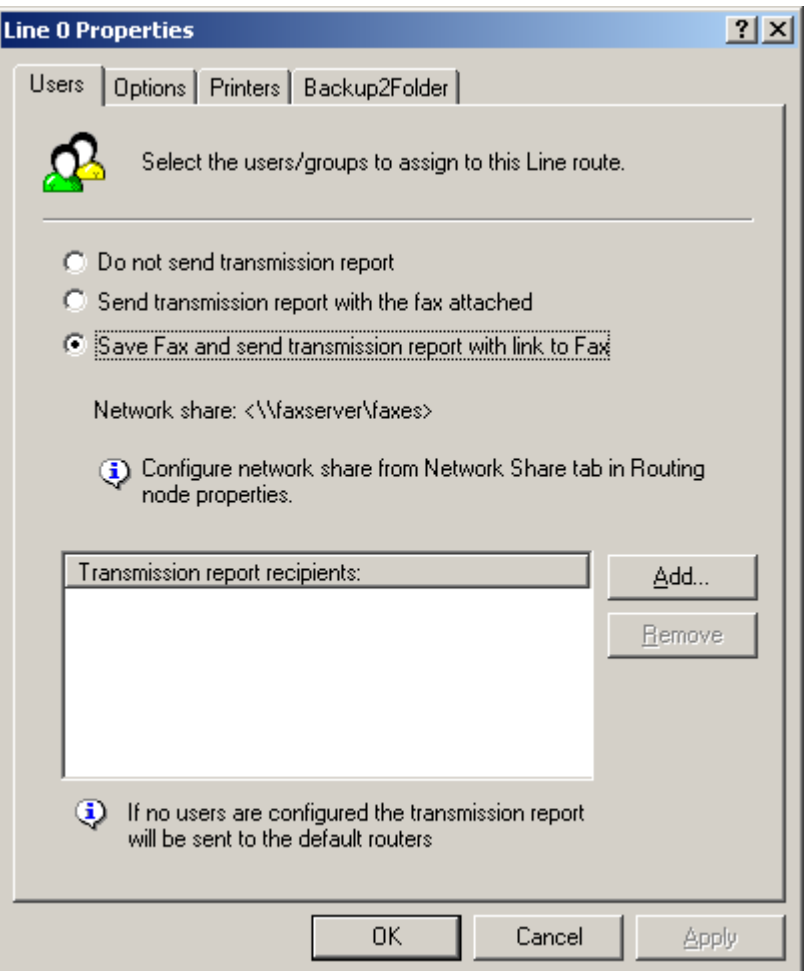

*Screenshot 54 - Users to route incoming faxes to*

1. From the routing rule properties **Users** tab, select one of the following options:

*Table 37 - Routing rules user options*

| <b>OPTION</b>                                             | <b>DESCRIPTION</b>                                                                                                    |
|-----------------------------------------------------------|----------------------------------------------------------------------------------------------------|
| Do not send transmission<br>report                        | A transmission report is not sent to users.                                                                                                    |
| Send transmission report with<br>the fax attached         | A transmission report is emailed to the list of users, with the fax<br>attached to the report.                                                                                                    |
| Save fax and send transmission<br>report with link to fax | A transmission report is emailed to the list of users, containing a link of<br>the fax stored on a network share.<br>For more information how this feature works, refer to Store incoming<br>faxes to a network share section. |

2. If enabling transmission reports, click **Add** to specify the list of users to whom to send the transmission report.

3. Click **Apply**.

# <span id="page-71-0"></span>*Modifying the route name/number*

To change a CSID, DID/DTMF or OCR route name or number:

- 1. From the routing rule properties dialog, select the **Options** tab.
- 2. Change the name or number of the routing rule.
- 3. Click **Apply**.

### <span id="page-71-1"></span>*Excluding route from archiving*

You can exclude faxes received on a particular route from archival.

1. From the routing rule properties dialog, select the **Options** tab.
## 2. Select **Exclude this** *number/phrase/line* **from all archiving options**.

3. Click **Apply**.

## *Auto-print incoming faxes*

Faxes received on particular routing rules can be automatically printed on receipt.

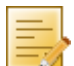

**NOTE:** Configure printers before using this option. For more information, refer to [Printers](#page-77-0) chapter in this manual.

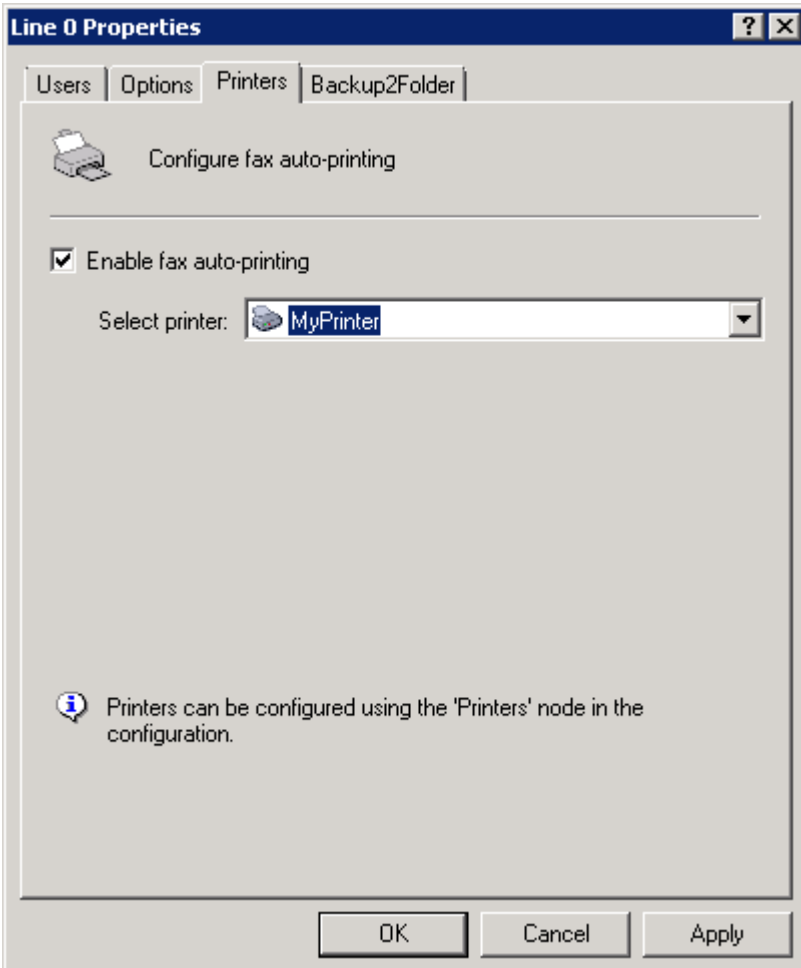

*Screenshot 55 - Automatically print fax*

- 1. From the routing rule properties dialog, select the **Printers** tab.
- 2. Select **Enable fax auto-printing**.
- 3. From the **Select printer** list, select the printer.
- 4. Click **Apply**.

## *Backing up received faxes*

Faxes received on particular routing rules can be backed up to a folder.

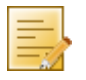

**NOTE:** The file name of each fax backed up contains the fax delivery time-stamp.

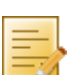

**NOTE:** GFI FaxMaker does not create duplicates for faxes that match two or more routing rules and that have the same Backup2Folder destination.

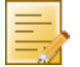

**NOTE:** This feature requires that the target folder can handle 'long file names'. Hard-disk partition formats that handle long file names include NTFS and FAT32.

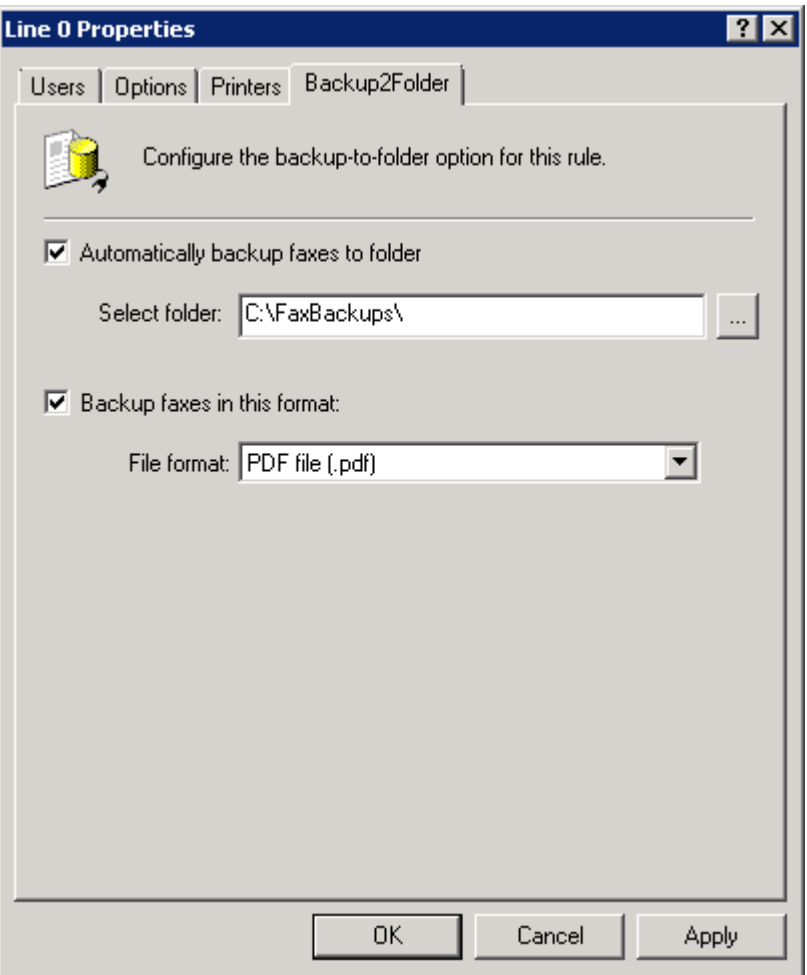

*Screenshot 56 - Automatically backup faxes*

- 1. From the routing rule properties dialog, select the **Backup2Folder** tab.
- 2. Select **Automatically backup faxes to folder** and specify where to backup faxes.
- 3. Select **Backup faxes in this format** and select the format in which to store faxes.
- 4. Click **Apply**.

## **5.2.7 General routing options**

Configure the following generic routing options:

[Users that receive all incoming faxes](#page-73-0)

[Received faxes that match no routing rule](#page-74-0)

[Store incoming faxes to a network share](#page-75-0)

## <span id="page-73-0"></span>*Users that receive all incoming faxes*

Specify users that should receive all incoming faxes.

**NOTE:** Use this feature to store all incoming faxes to an exchange store or a public mailbox.

1. From GFI FaxMaker Configuration, right-click **Routing** and select **Properties**.

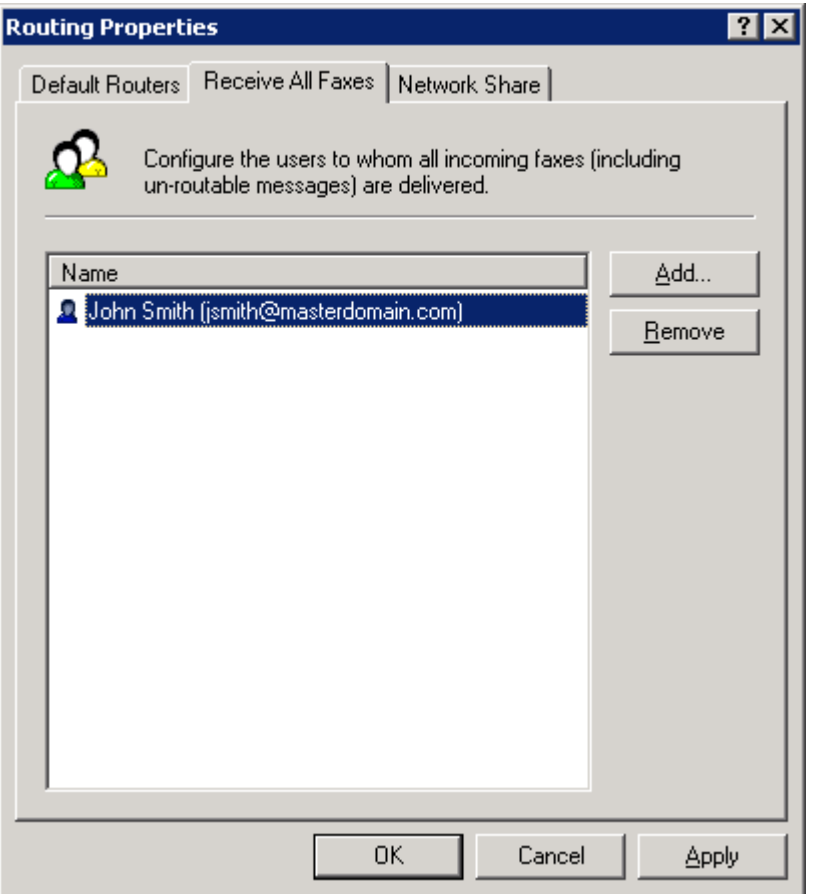

*Screenshot 57 - Routing properties - users that receive all incoming faxes*

- 2. Select the **Receive all faxes** tab.
- 3. Click **Add** and specify the user/mailbox that should receive all faxes.
- 4. Click **OK**.

## <span id="page-74-0"></span>*Received faxes that match no routing rule*

Default routers are users that receive faxes not routed to other users. To configure them:

1. From GFI FaxMaker Configuration, right-click **Routing**, and select **Properties**.

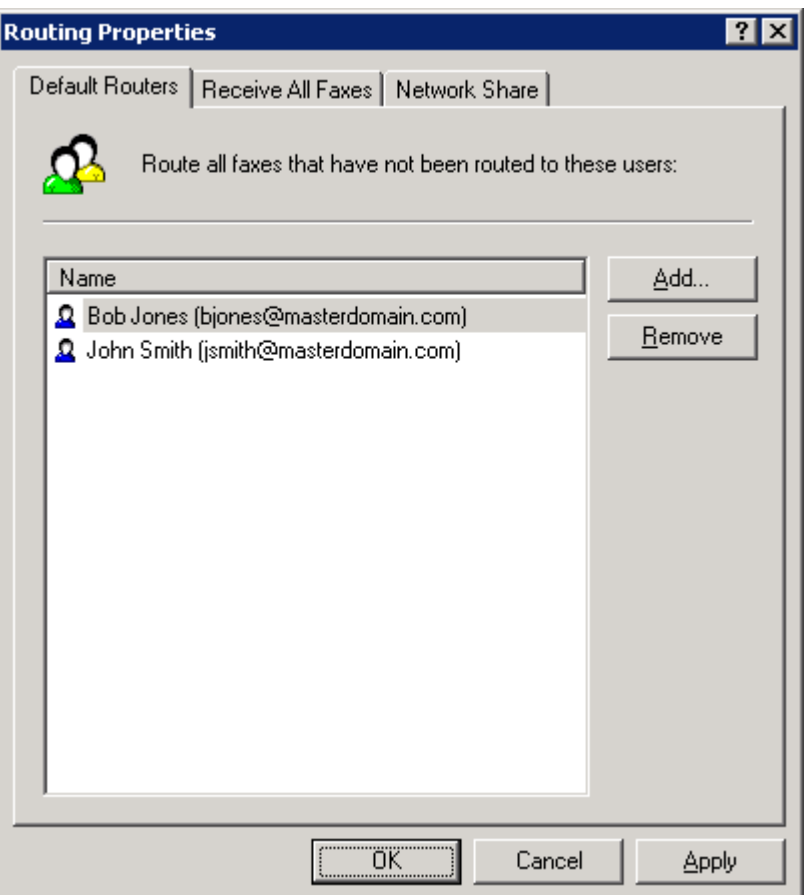

*Screenshot 58 - Routing properties - specifying default fax routers*

- 2. Select the **Default Routers** tab.
- 3. Click **Add** and specify the user/mailbox where to deliver faxes not routed.
- 4. Click **OK**.

#### <span id="page-75-0"></span>*Store incoming faxes to a network share*

Received faxes can be stored in a shared folder. An email with a link to the saved fax is sent to the configured routers.

When receiving a fax on a routing rule that uses this option, GFI FaxMaker creates a subfolder in the share as follows:

#### *<network share path configured>***\yyyy\_mm\dd\**

Where:

- » *<network share path configured>* the shared folder where received faxes are stored
- » **yyyy** year
- » **mm** month
- » **dd** day

*Step 1: Create network share*

Create a shared folder with:

- » Full access to the GFI FaxMaker account (user credentials specified during installation) in order to be able to save faxes.
- » Read permissions to all users that will be accessing faxes on this share.

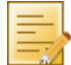

**NOTE:** For security reasons, only fax recipients can access stored faxes. For example faxes routed to John Doe, are only accessible by John Doe.

## *Step 2: Configure GFI FaxMaker*

Specify the network share where routing rules with network sharing enabled store faxes.

1. In GFI FaxMaker Configuration, right-click **Routing** and select **Properties**.

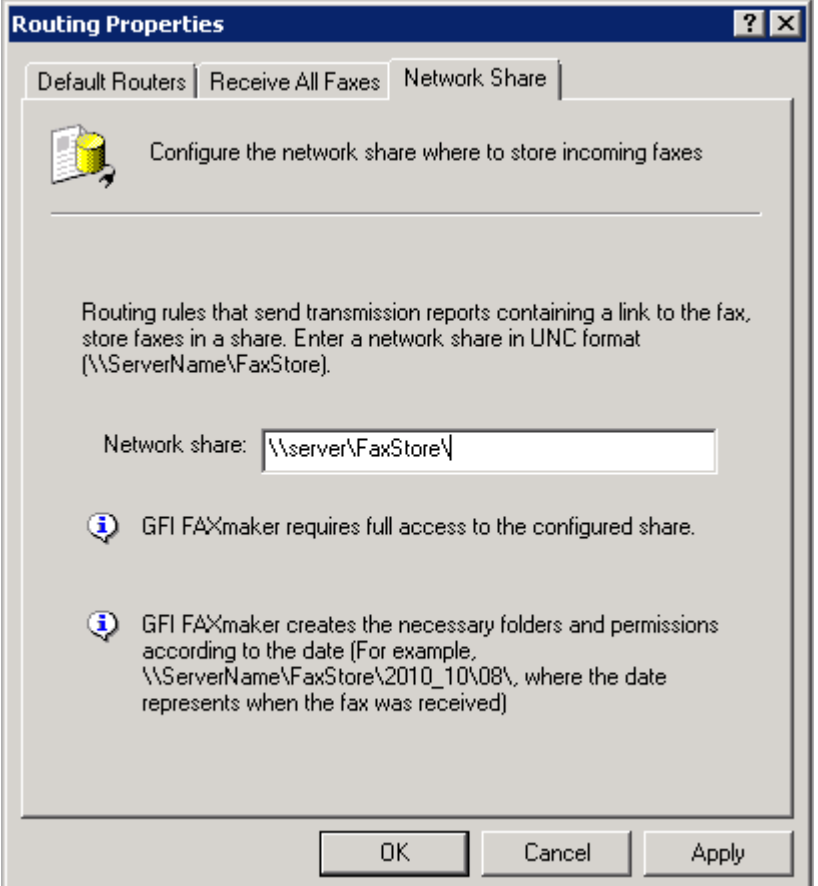

*Screenshot 59 - Configuring the Network Share path*

- 2. Select the **Network Share** tab.
- 3. Specify the network share path (for example,  $\NyServer\MyFaxes$ ).

**NOTE:** Enter share in UNC format so that users can access it through the network.

4. Click **Apply**.

## **5.2.8 Routing to a public folder in Exchange**

GFI FaxMaker can route received faxes to a Microsoft Exchange public folder so that these are accessible to everyone or a particular group of users.

For example, route all faxes related to sales to a public folder dedicated to all sales communications and accessible by all representatives.

To do this:

1. Create a mail-enabled public folder on your mail server.

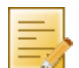

**NOTE:** A dedicated user mailbox may need to be created and configured to forward all faxes to the mailbox.

2. Configure GFI FaxMaker routing options:

*Table 38 - Fax routing to public folder*

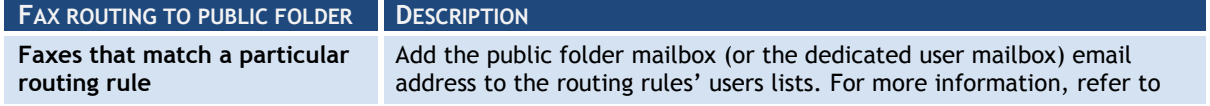

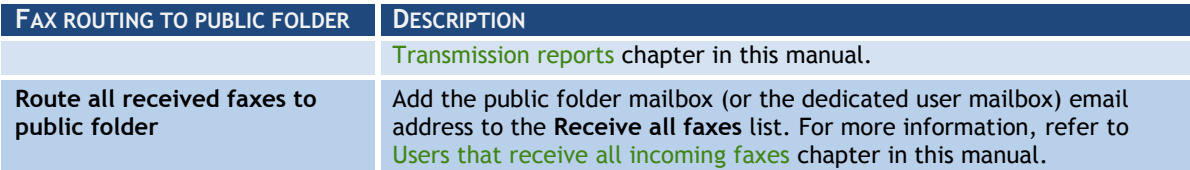

## <span id="page-77-0"></span>**5.3 Printers**

To automatically print incoming faxes, first configure printers and print settings. Then configure routing options to print to particular printers.

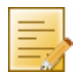

**NOTE:** Pre-configure the printers to add in the operating system"s printers list.

To add printers in GFI FaxMaker:

- 1. From GFI FaxMaker Configuration, right-click **Advanced** ► **Printers** and select **New…**.
- 2. Key in a name for the printer.

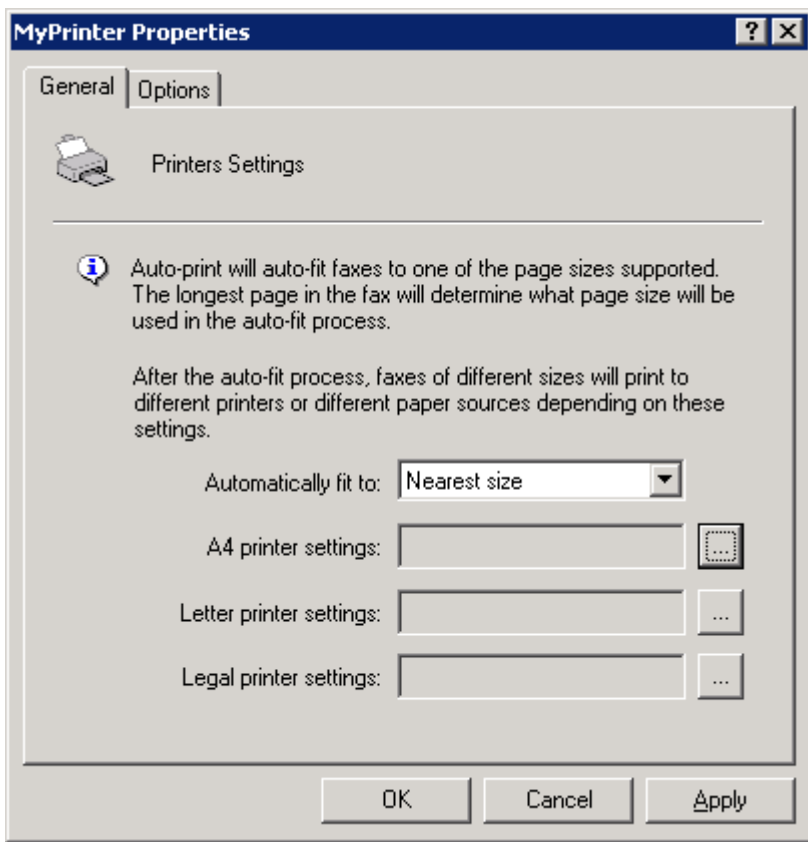

*Screenshot 60 - Configuring printers*

2. From the **General** tab, specify how GFI FaxMaker should resize incoming faxes and the printers to use for each paper size.

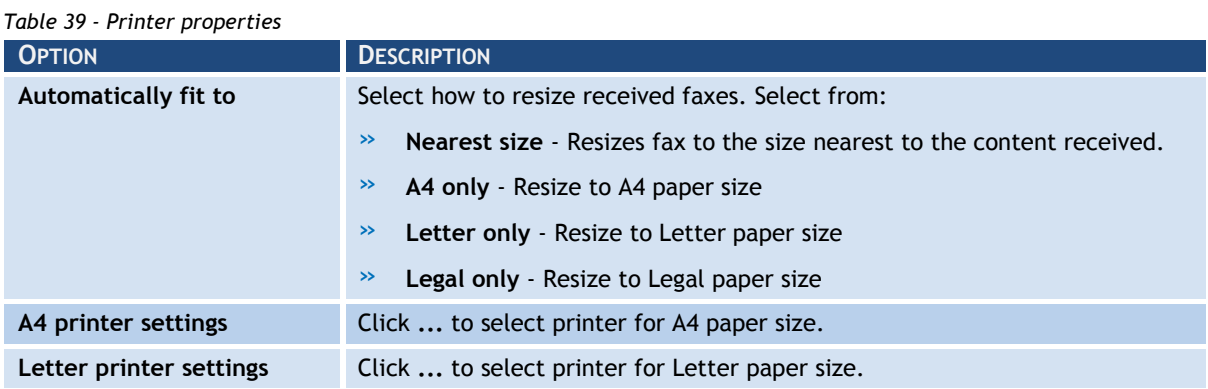

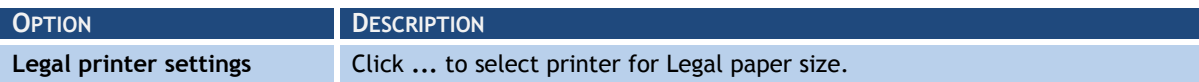

3. Click **OK**.

## **5.3.1 Auto-print options**

GFI FaxMaker can be configured to never resize incoming faxes and always prints in same size that they are received.

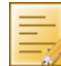

**NOTE:** Faxes larger than the printer"s paper size, will not fit and some areas may not be printed.

1. From GFI FaxMaker Configuration, right-click **Advanced** ► **Miscellaneous** and select **Properties**.

- 2. From the **General** tab, select **Force 1:1 printing**.
- 3. Click **OK**.

## **5.4 Junk Fax filter**

GFI FaxMaker enables automatic deletion of faxes received from certain fax IDs.

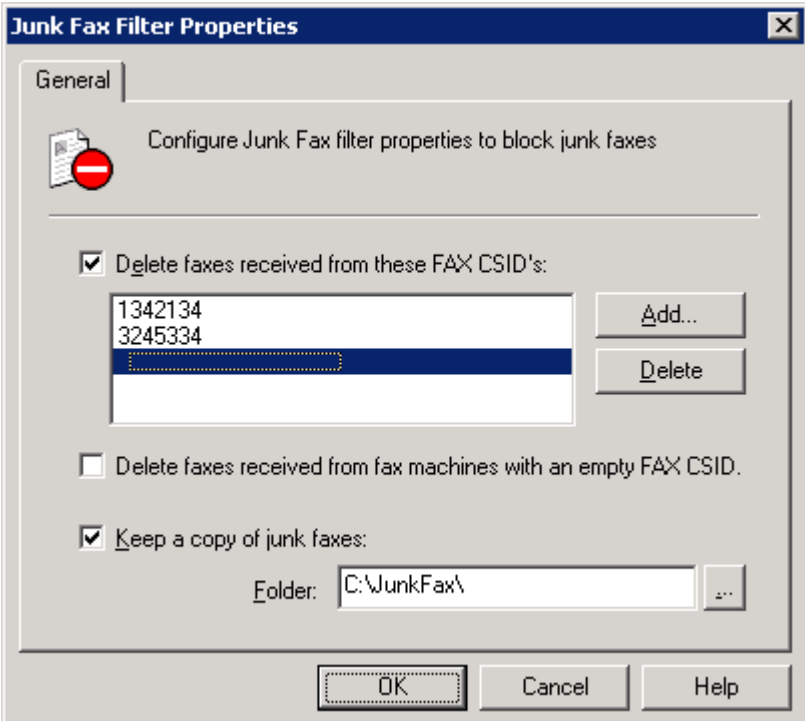

*Screenshot 61 - The junk fax filter options*

To block a fax ID:

1. From GFI FaxMaker Configuration, right-click **Advanced** ► **Junk Fax filter** and select **Properties**.

#### 2. Configure the following options:

*Table 40 - Junk fax filter options*

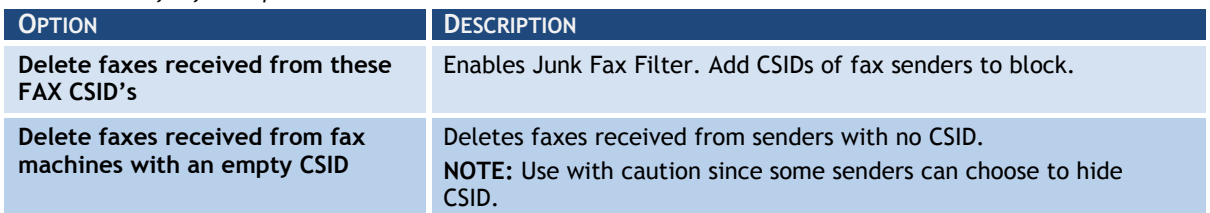

#### **OPTION DESCRIPTION**

Keep a copy of junk faxes **Store all junk faxes to a folder.** Use this option to reviewed blocked faxes before deletion (Recommended).

3. Click **OK**.

## **5.5 OCR**

Optical Character Recognition (OCR) converts received faxes to text. If disabled, received faxes are treated as images.

1. From GFI FaxMaker Configuration right-click **Advanced** ► **OCR** and select **Properties**.

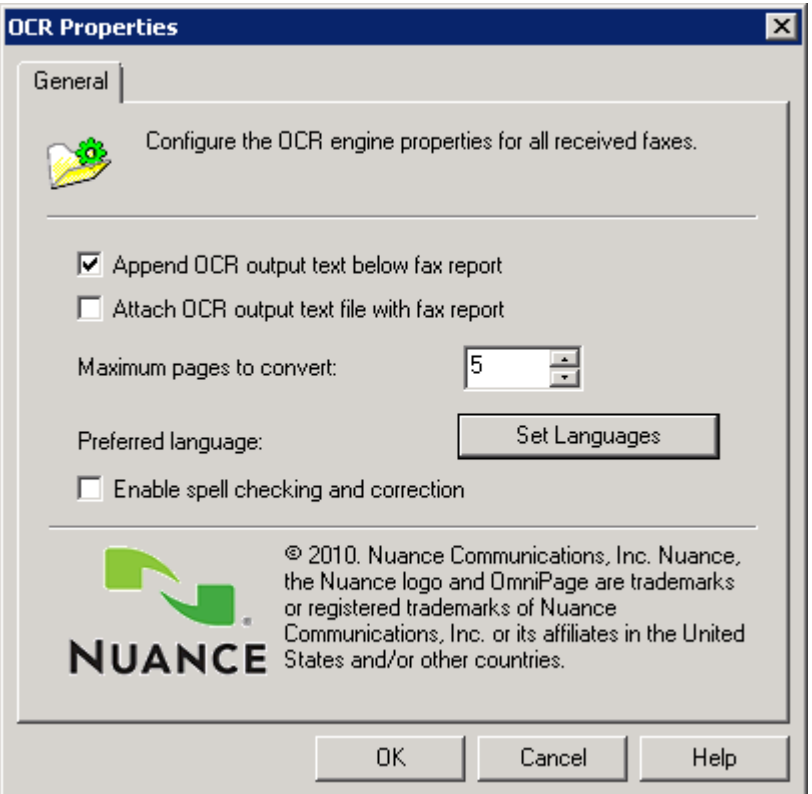

### *Screenshot 62 - OCR properties*

#### 2. Configure the following options:

*Table 41 - OCR properties*

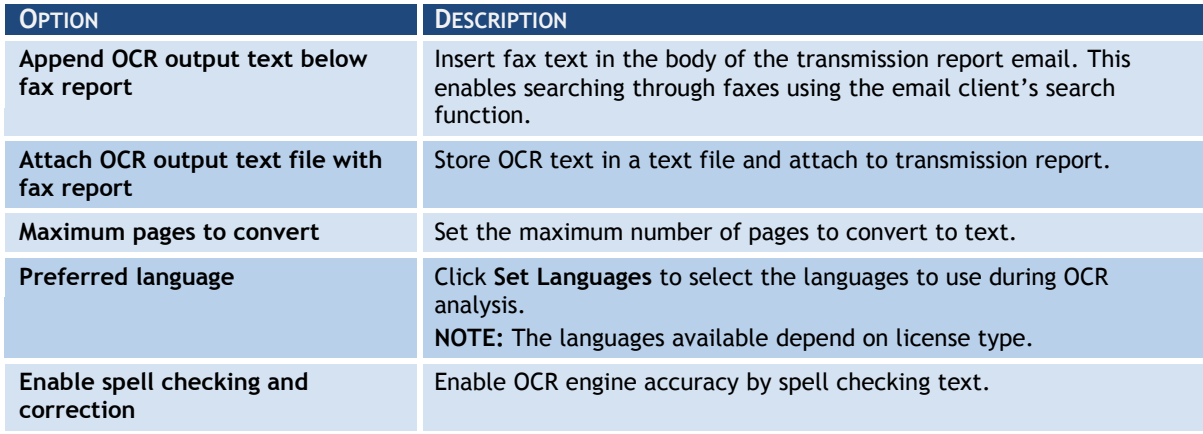

### 3. Click **OK**.

## *6 SMS*

GFI FaxMaker also features a complete SMS gateway that enables users to send SMS from their workstations.

## **6.1 How to send an SMS**

### *Method 1: Using Microsoft Outlook*

To send an SMS from Microsoft Outlook, address an email to <number>@smsmaker.com.

For example: 12345678@smsmaker.com

Key in the SMS message in the email body.

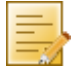

**NOTE:** Remove email signature and any other not required content from the email body, as this will be included in the SMS message.

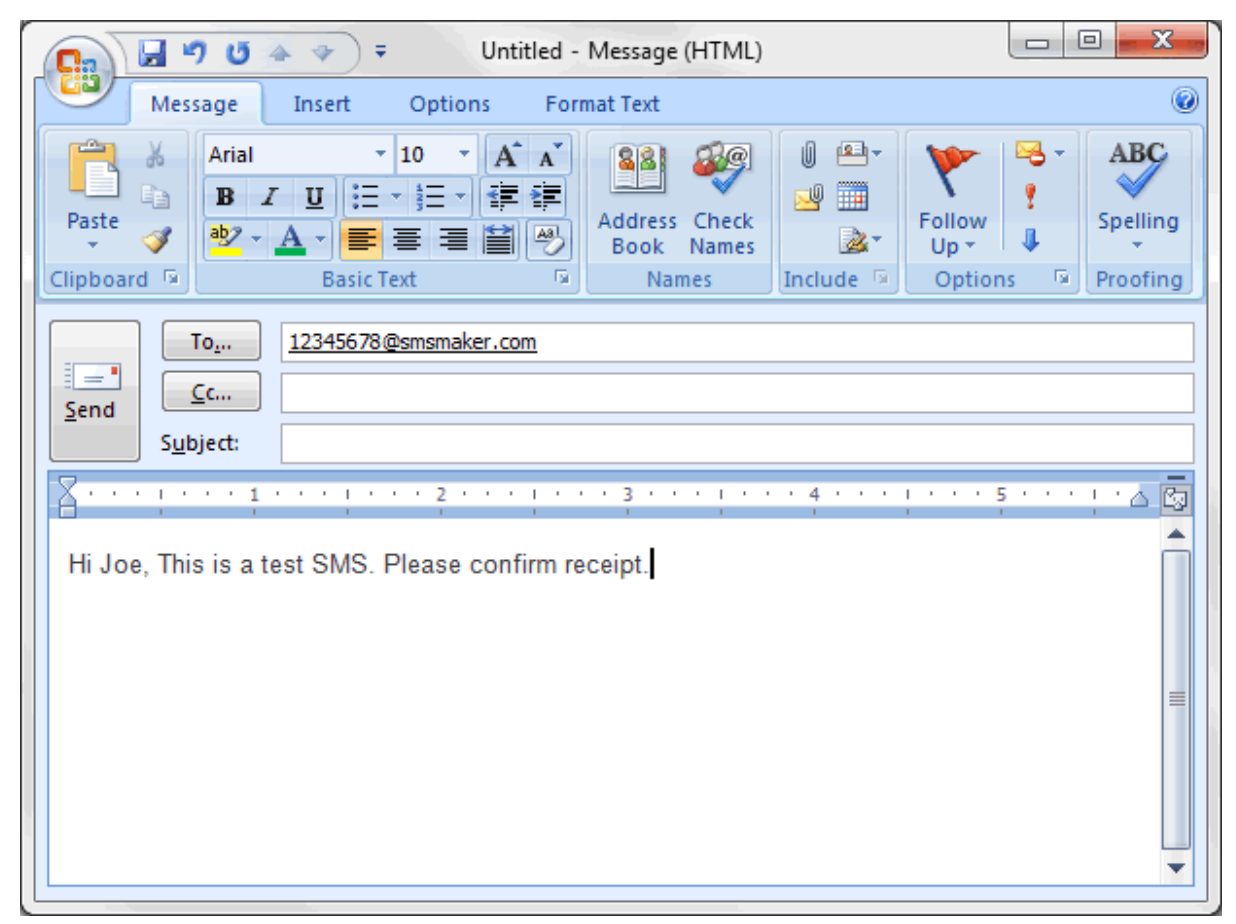

*Screenshot 63 - Sending SMS from email client*

*Method 2: Using the GFI FaxMaker Client application*

Use the GFI FaxMaker SMS Message Form to send SMS.

GFI FaxMaker Client enables you to save the SMS number of users. When you select a recipient, GFI FaxMaker automatically retrieves the mobile number of the contact.

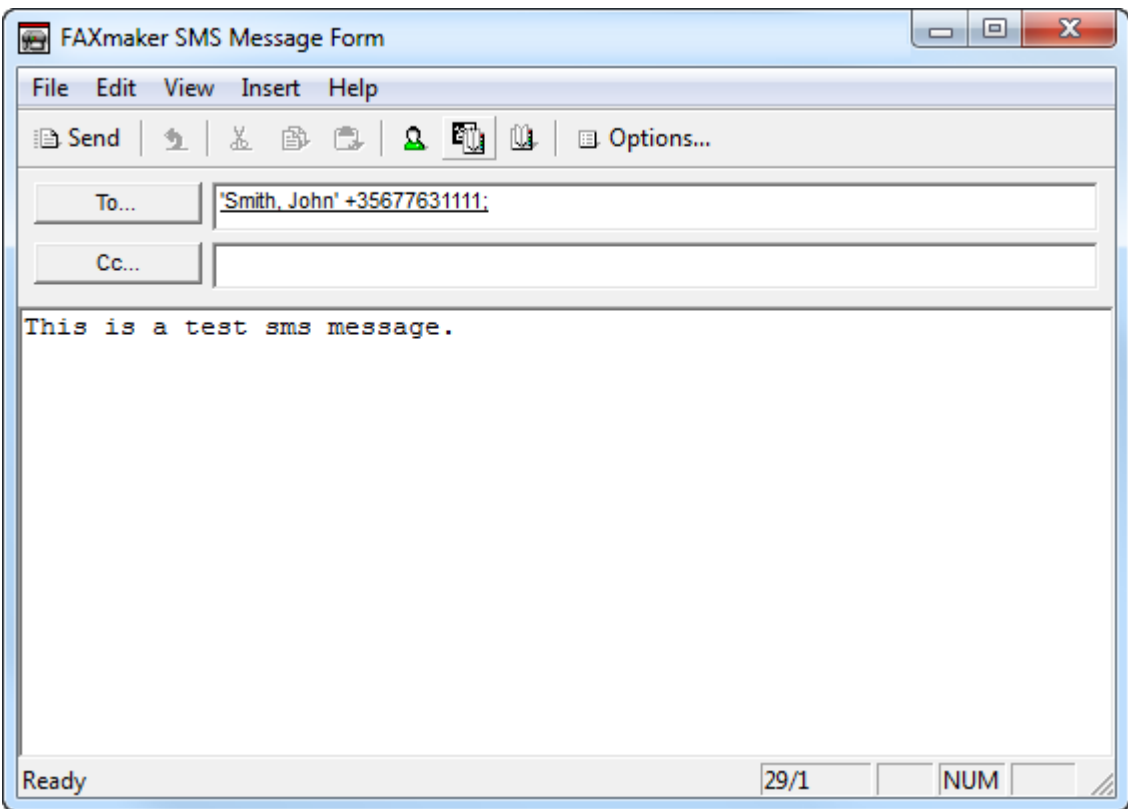

*Screenshot 64 - Sending SMS from email client*

## **6.2 Receiving SMS**

GFI FaxMaker routes incoming SMS directly to the user"s mailbox via email. The email contains details about the SMS transmission and the SMS message.

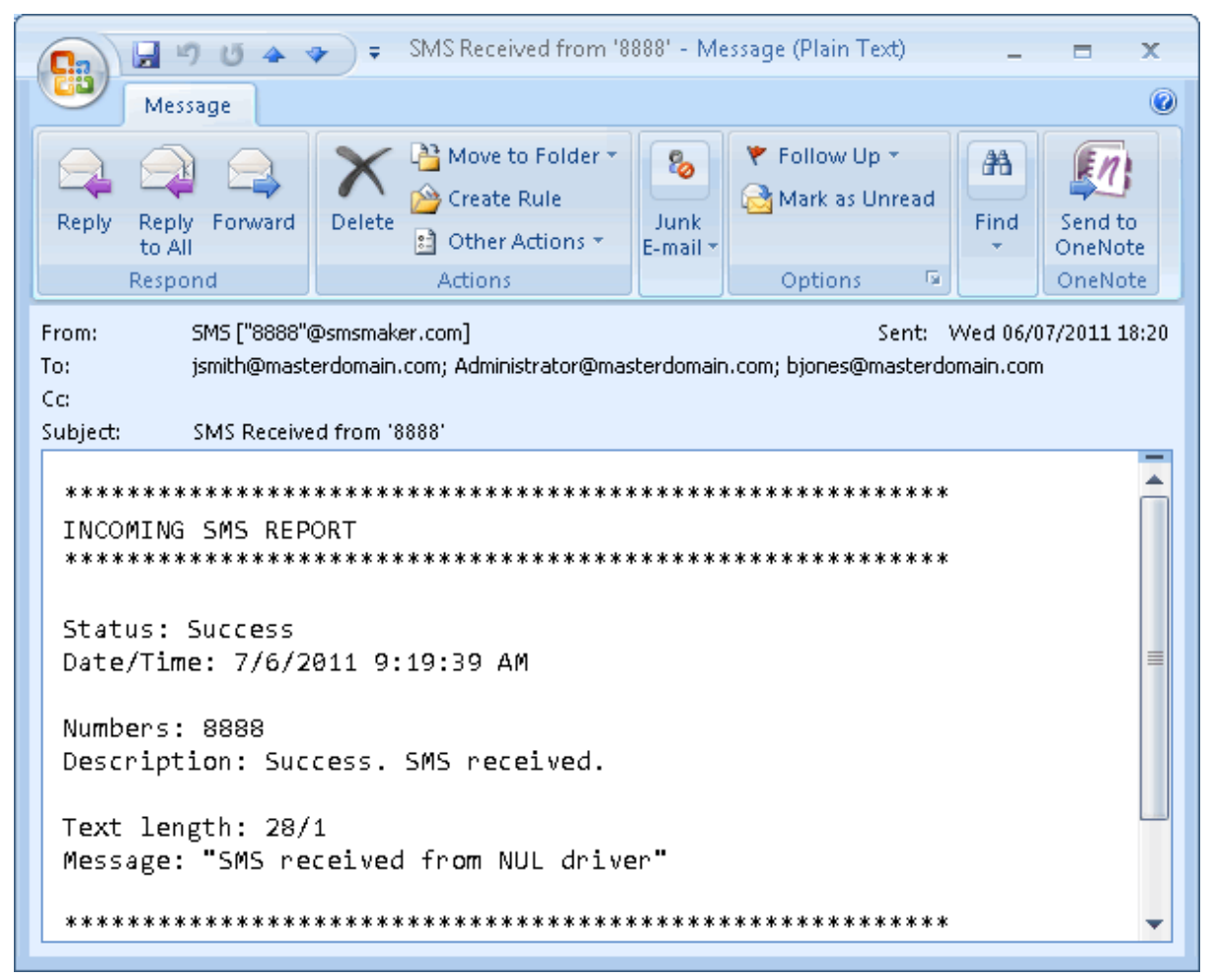

*Screenshot 65 - Received SMS viewed in email client*

To configure SMS routing options, refer to [Routing received SMS](#page-93-0) chapter in this manual.

#### **6.3 Requirements**

Use one of the following types of SMS gateways:

#### [GSM modem](#page-82-0)

[Web based SMS](#page-82-1)

#### <span id="page-82-0"></span>**6.3.1 GSM modem**

Use a supported GSM modem connected to the GFI FaxMaker fax server machine.

For the latest list of supported mobile phones and GSM devices, refer to:

<http://kbase.gfi.com/showarticle.asp?id=KBID001914>

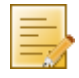

**NOTE:** Using a GSM SMS modem enables sending SMS when an internet connection is down. You can also receive messages, which may not be possible using a Web based SMS gateway.

## <span id="page-82-1"></span>**6.3.2 Web based SMS**

Subscribe to a supported web based SMS provider:

- » Use Clickatell, an SMS provider preconfigured for use with GFI FaxMaker. For more information, refer to [http://www.clickatell.com.](http://www.clickatell.com/)
- » Use a custom service that allows sending SMS messages via SMTP.

## **6.4 Configure SMS settings**

Configure SMS options: [SMS gateway settings](#page-83-0) [SMS options](#page-91-0) [SMS Users](#page-92-0) [Routing received SMS](#page-93-0) [Archiving SMS](#page-94-0) [SMS log files](#page-94-1)

## <span id="page-83-0"></span>**6.4.1 SMS gateway settings**

Configure the SMS gateway settings depending on the type of SMS gateway chosen.

[GSM device](#page-83-1)

[A custom Web based SMS provider](#page-89-0)

[Clickatell web based service](#page-90-0)

## <span id="page-83-1"></span>*GSM device*

Set up the SMS server to communicate directly with the GSM devices to send and receive SMS messages.

**NOTE:** For the latest list of supported mobile phones and GSM devices, refer to: <http://kbase.gfi.com/showarticle.asp?id=KBID001914>

GFI FaxMaker ships with two GSM engines:

*Table 42 - GSM engines*

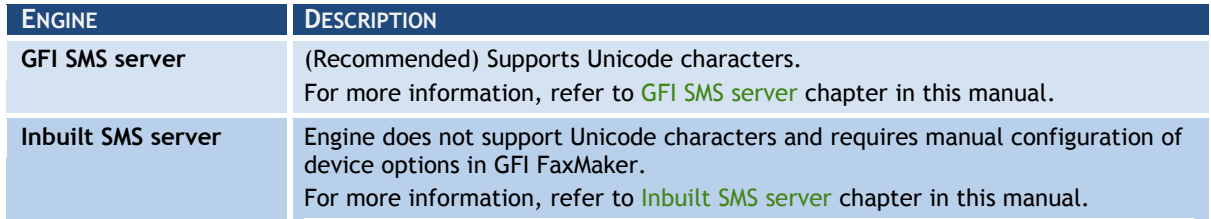

## <span id="page-83-2"></span>*GFI SMS server*

- 1. From GFI FaxMaker Configuration, right-click **SMS** and select **Properties**.
- 2. From **General** tab, select **Enable SMS Gateway**.

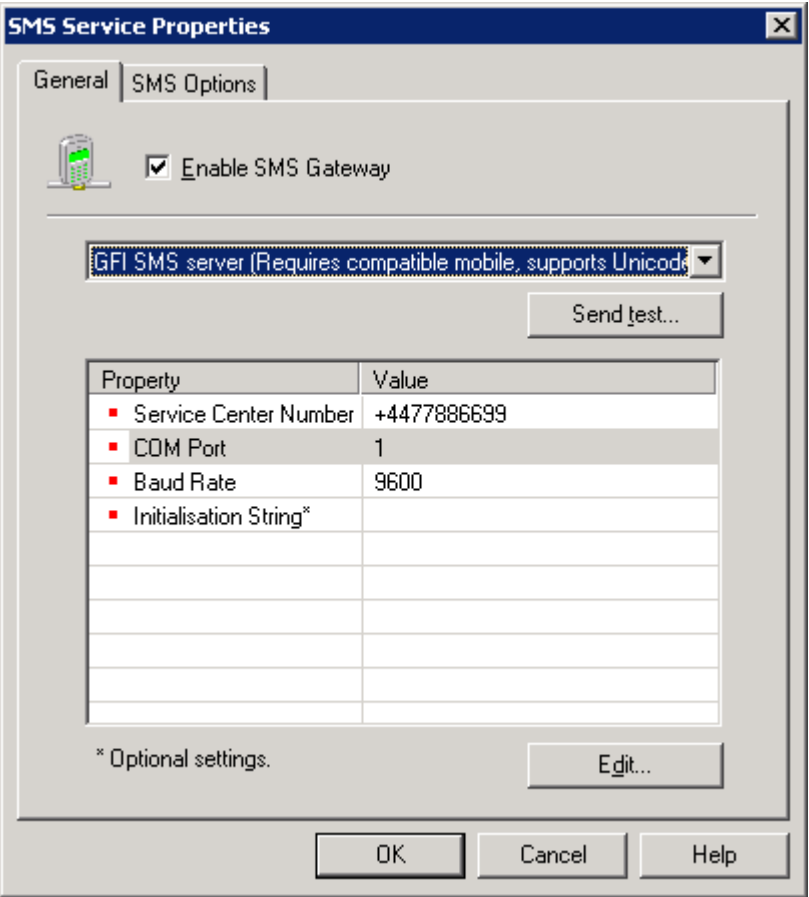

*Screenshot 66 - Configuring the GFI Simple Inbuilt SMS server*

#### 3. Select **GFI SMS server** and configure:

*Table 43 - SMS service properties*

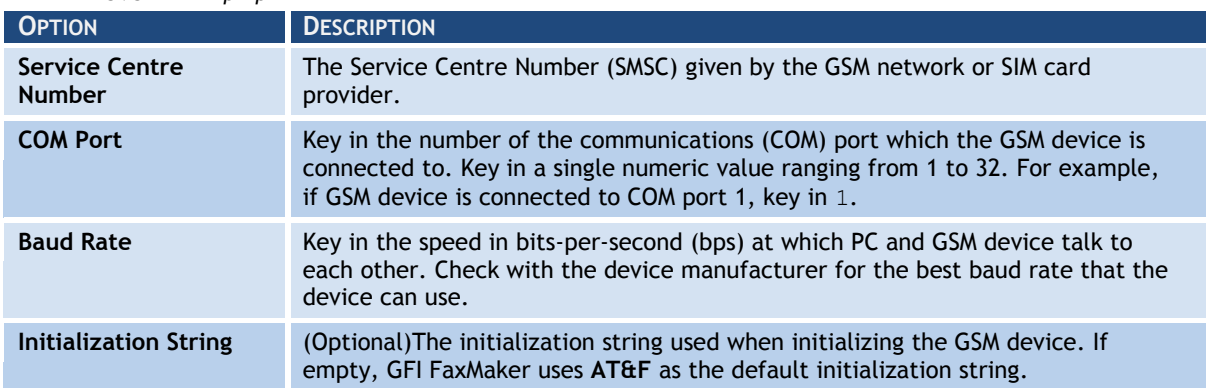

4. (Optional) Click **Send test…** to verify settings by sending a test message. Key in a number to send SMS to and customize the text. Click **OK** to send test message. Verify that test SMS is received by test recipient.

5. Click **OK**.

## <span id="page-85-0"></span>*Inbuilt SMS server*

- 1. From GFI FaxMaker Configuration, right-click **SMS** and select **Properties**.
- 2. From **General** tab, select **Enable SMS Gateway**.

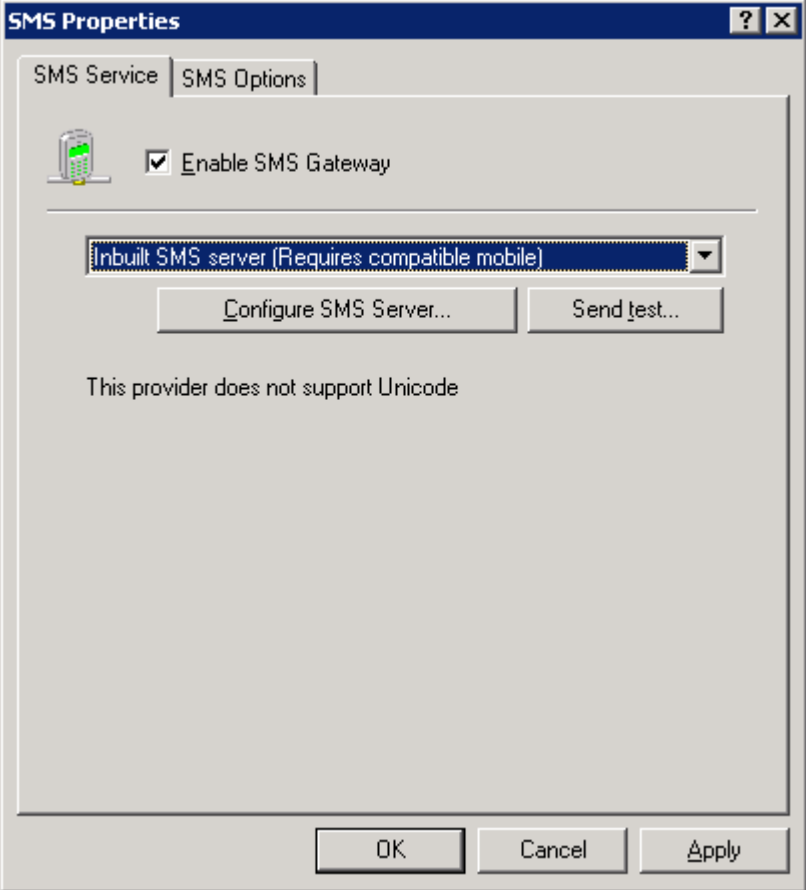

*Screenshot 67 - Inbuilt SMS server*

- 3. Select **Inbuilt SMS server**.
- 4. Click **Configure SMS Server…** to configure engine.
	- **NOTE:** Skip to step 9 if mobile devices are already configured.

5. Select the communications (COM) port that the GSM device is connected to and click **OK**.

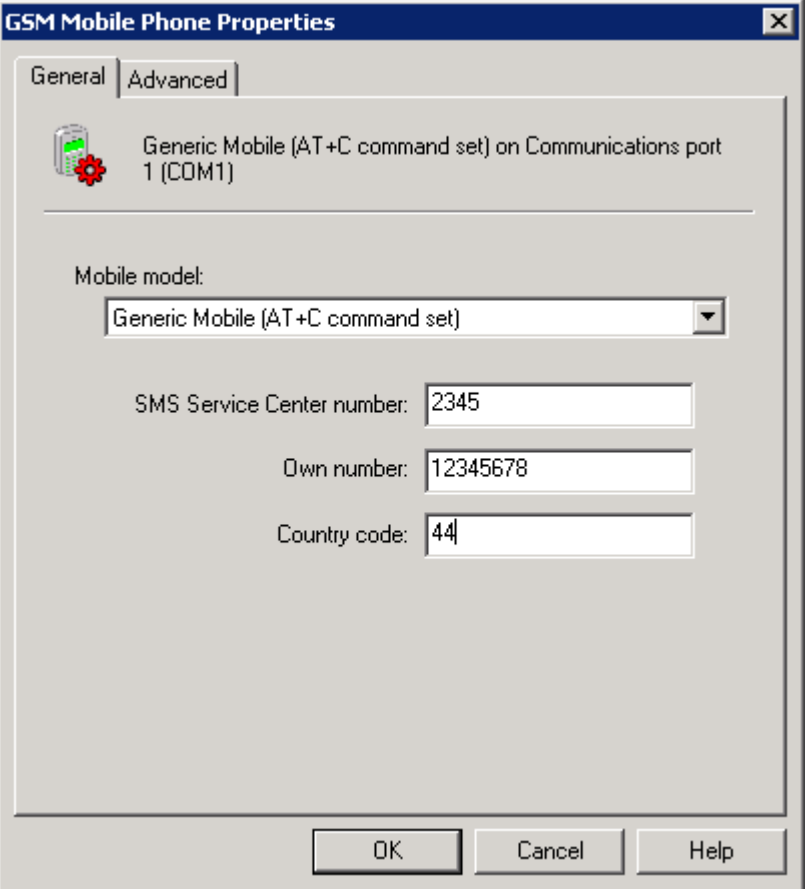

*Screenshot 68 - General GSM Mobile Phone Properties*

## 6. From the **General** tab, configure:

*Table 44 - GSM mobile phone properties*

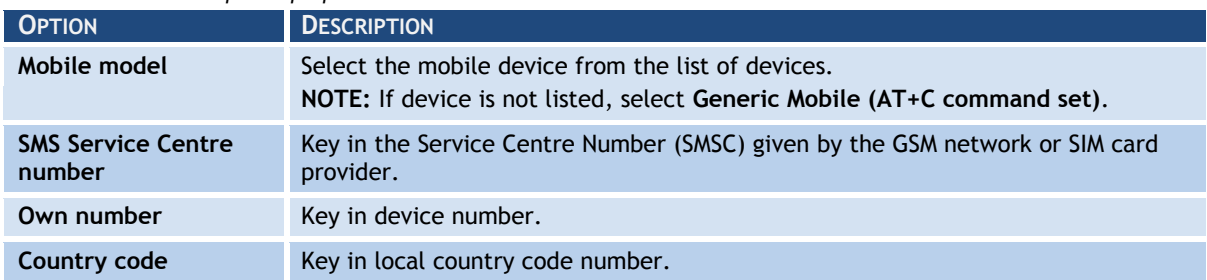

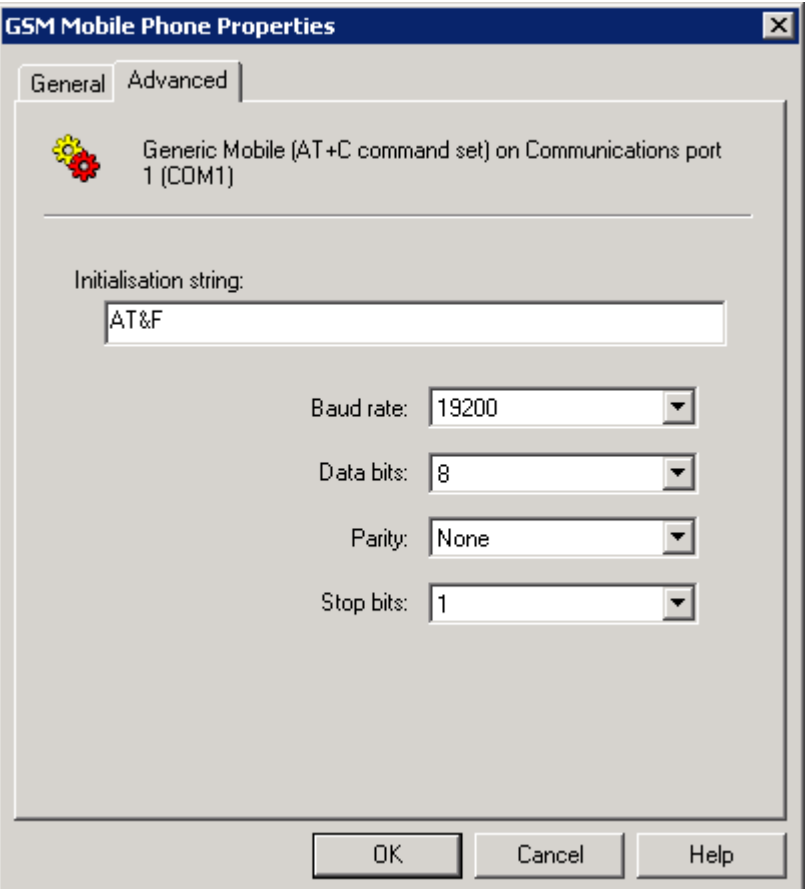

*Screenshot 69 - Advanced GSM Mobile Phone Properties*

## 7. From the **Advanced** tab, configure:

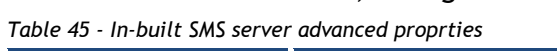

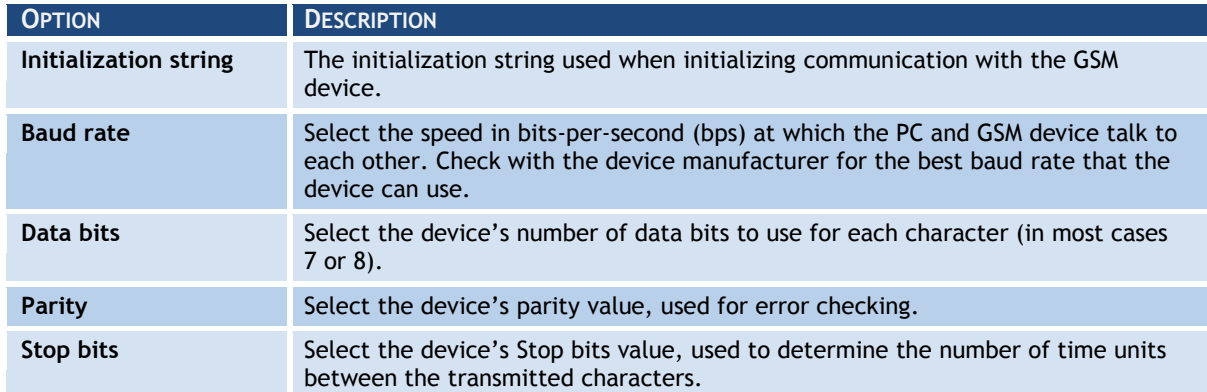

8. Click **OK**.

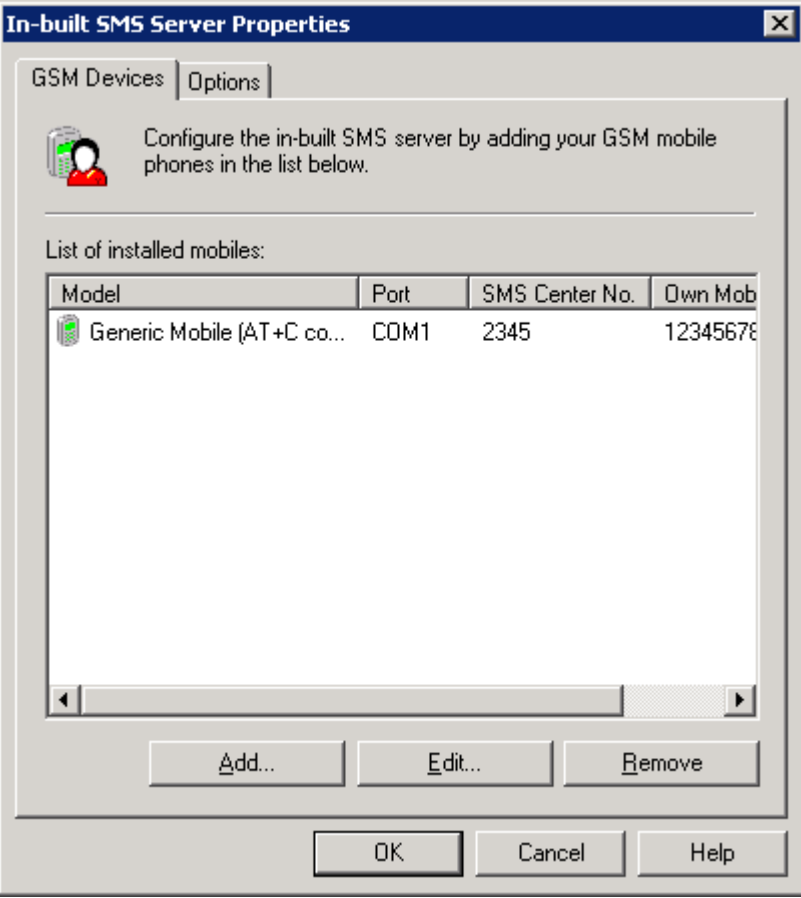

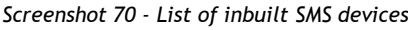

9. In the **GSM Devices** node, **Add** new, **Edit** or **Remove** mobile devices.

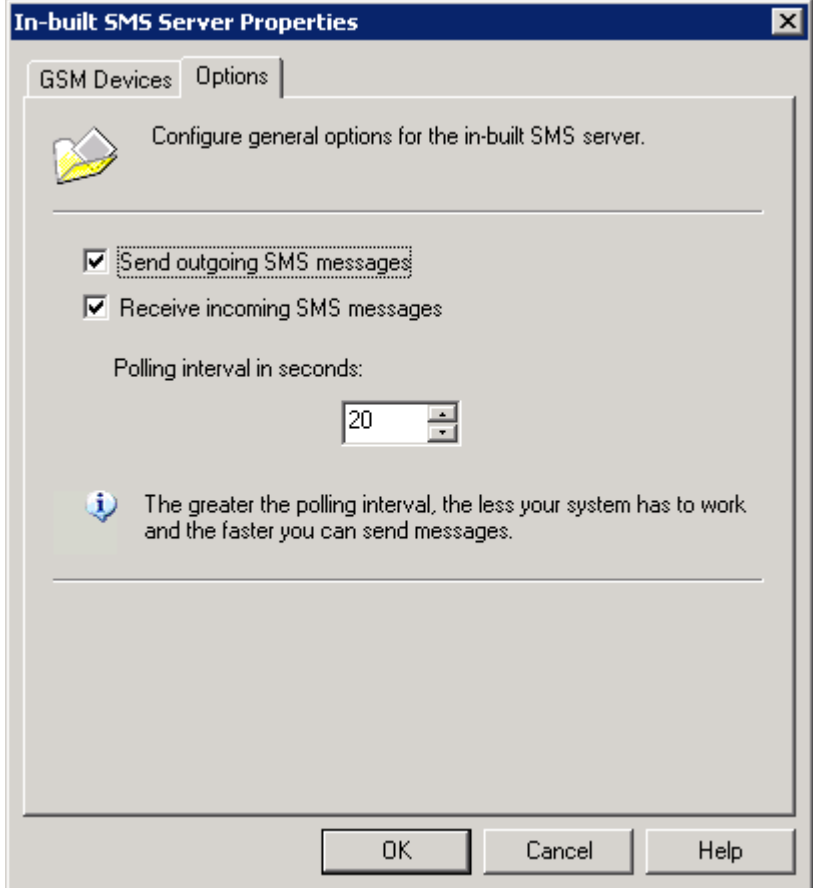

*Screenshot 71 - In-built SMS Server Options*

### 10. From **Options** tab, configure:

#### *Table 46 - In-built SMS server options*

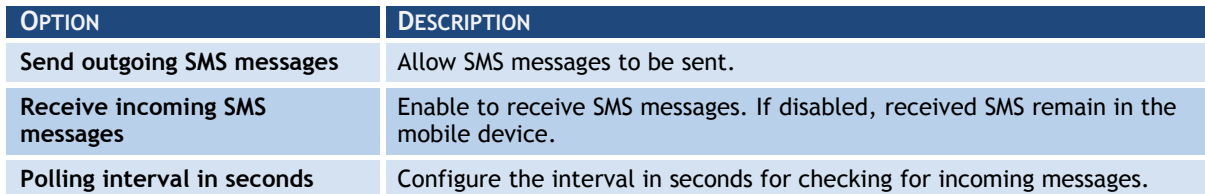

Click **OK**.

11. (Optional) Click **Send test…** to send a test message. Key in a number to send SMS to and customize the text. Click **OK** to send test message. Verify that test SMS is received by test recipient.

12. Click **OK**.

### <span id="page-89-0"></span>*A custom Web based SMS provider*

Configure the following SMS gateway settings when using a Web-based SMS service that allows SMS to be submitted via SMTP:

1. From GFI FaxMaker Configuration, right-click **SMS** and select **Properties**.

2. In **General** tab, select **Enable SMS Gateway**.

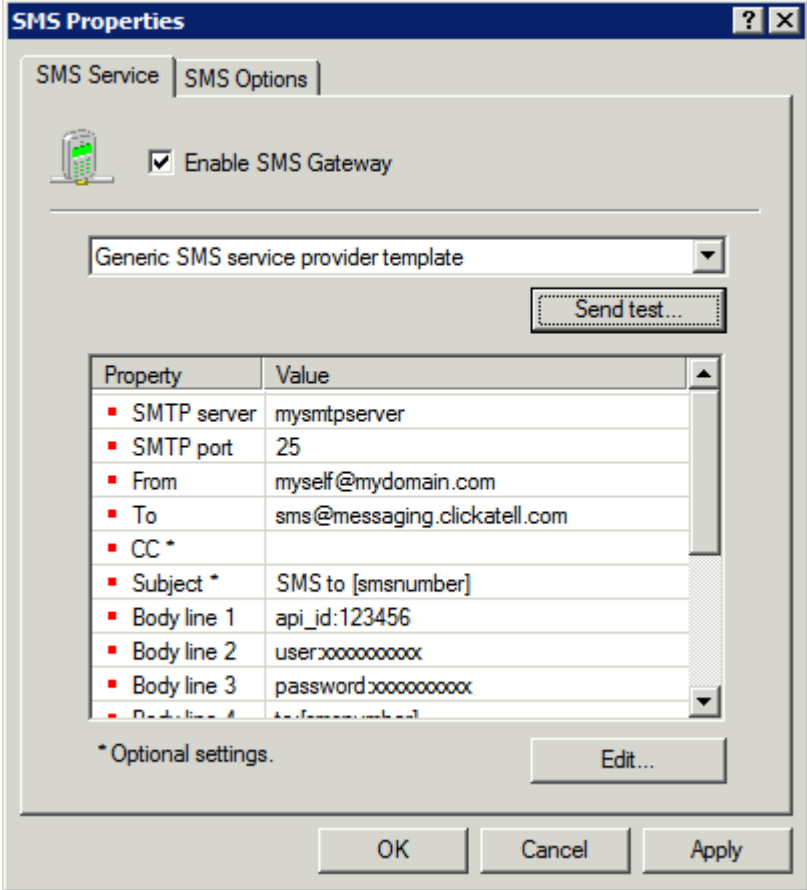

*Screenshot 72 - Configuring an SMS service provider*

3. Configure the following settings:

*Table 47 - SMS service properties*

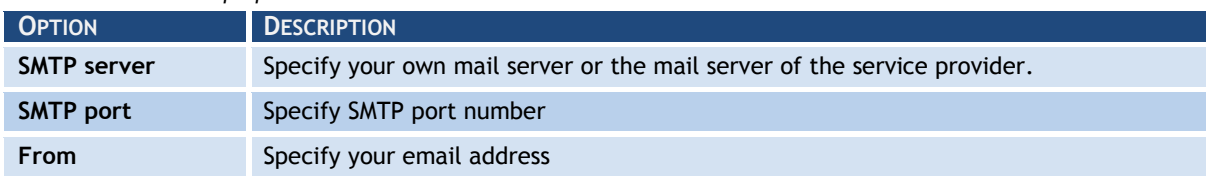

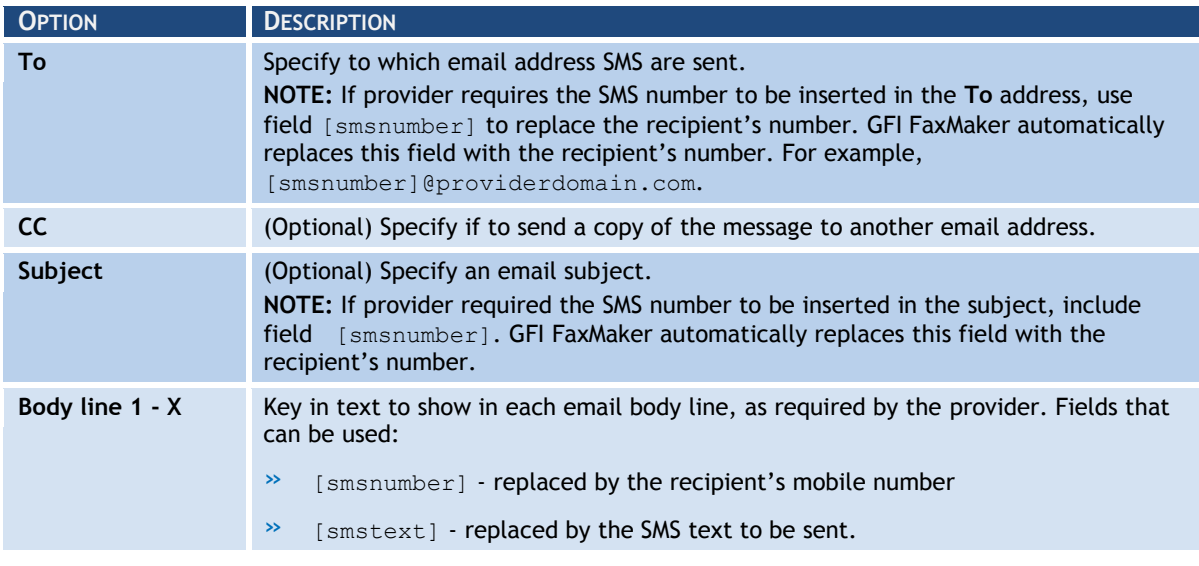

#### 4. Click **OK**.

## <span id="page-90-0"></span>*Clickatell web based service*

When using Clickatell service, a number of settings are automatically pre-configured.

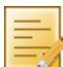

**NOTE:** When using the Clickatell SMS service, ensure that users always include the country code of recipients.

Configure the following options:

- 1. From GFI FaxMaker Configuration, right-click **SMS** and select **Properties**.
- 2. In **General** tab, select **Enable SMS Gateway**.

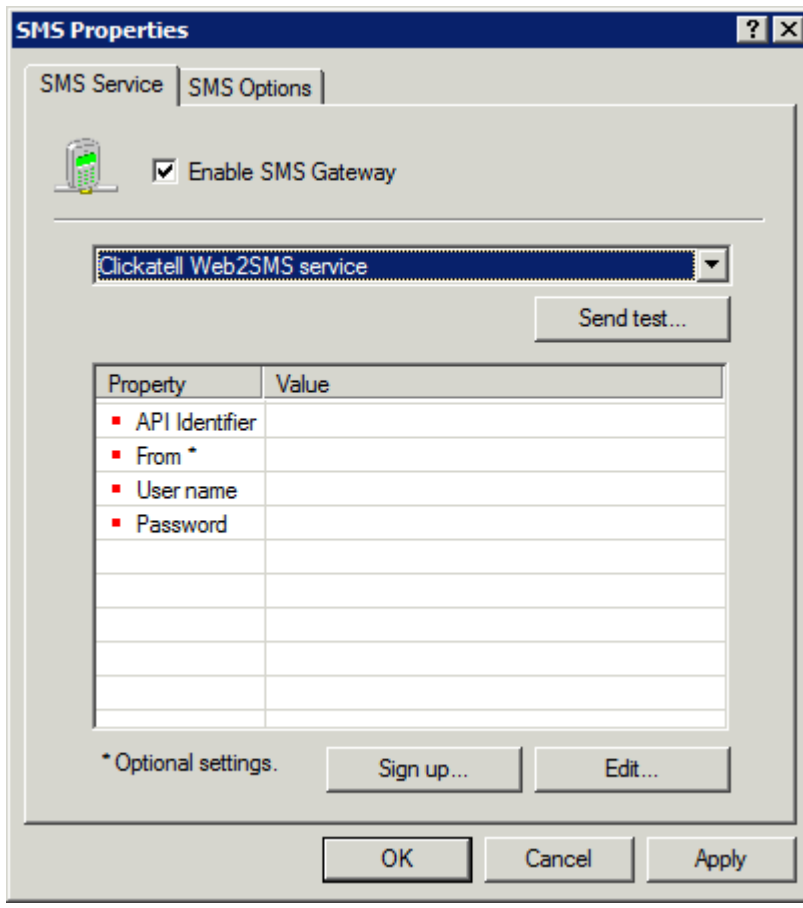

3. Select **Clickatell Web2SMS service** and configure the following options:

*Screenshot 73 - Configuring the Clickatell service*

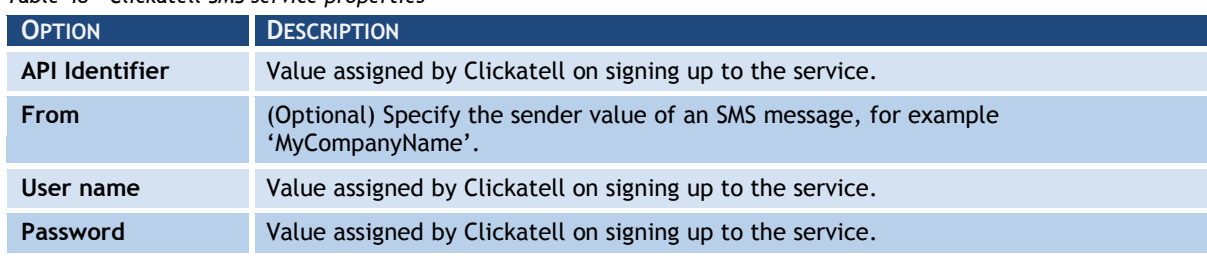

*Table 48 - Clickatell SMS service properties*

4. Click **OK**.

## <span id="page-91-0"></span>**6.4.2 SMS options**

Configure SMS sending settings:

1. From GFI FaxMaker Configuration, right-click **SMS** and select **Properties**.

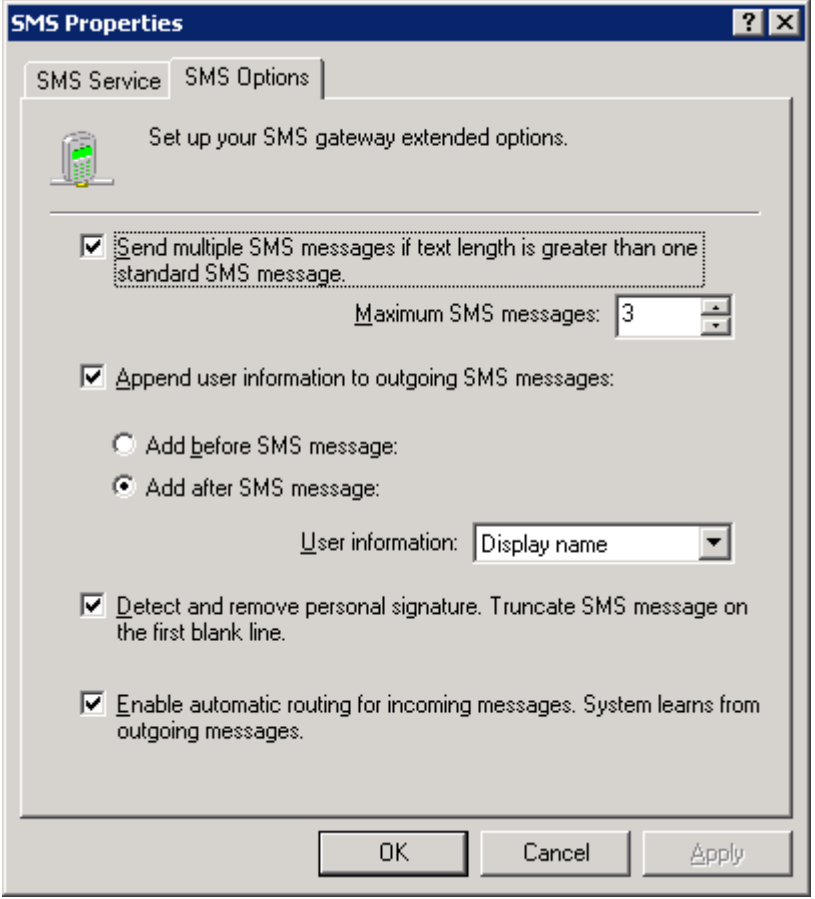

#### *Screenshot 74 - SMS options*

## 2. From the **SMS Options** tab, configure:

#### *Table 49 - SMS options*

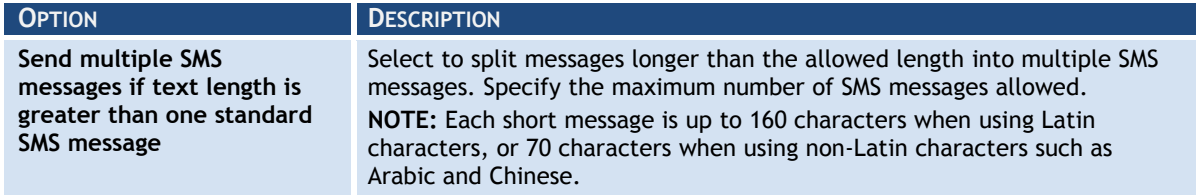

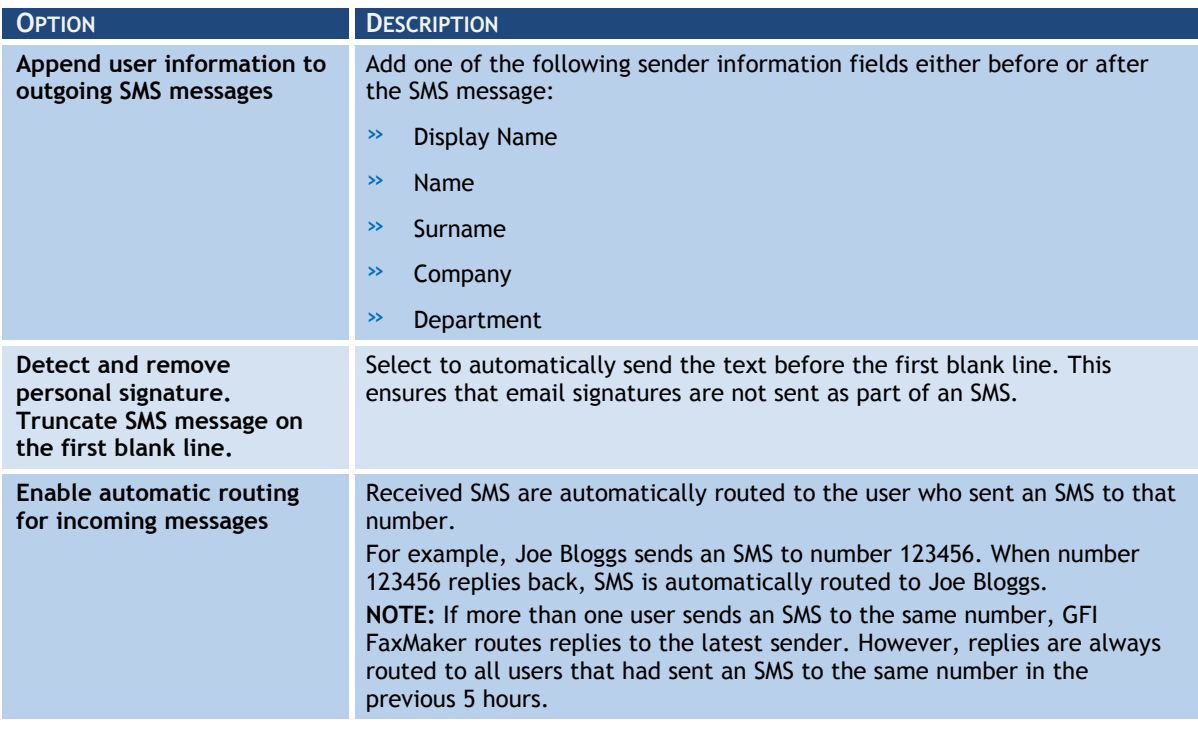

#### 3. Click **OK**.

## <span id="page-92-0"></span>**6.4.3 SMS Users**

To specify the list of users allowed to send SMS:

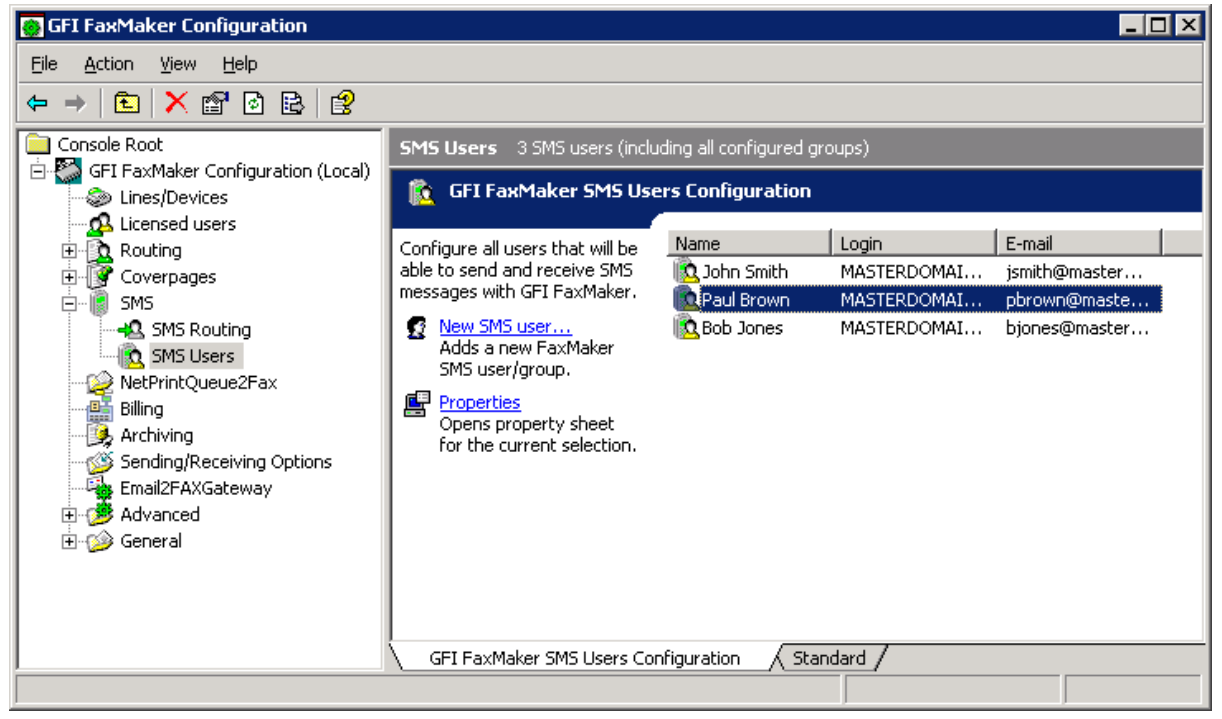

*Screenshot 75 - Configuring SMS users*

1. From GFI FaxMaker Configuration, right-click **SMS** ►**SMS users** and select **New SMS user…**.

2. Select users to add:

- » **Active Directory:** Add users or groups from the Active directory user dialog.
- » **No Active Directory:** Select the users allowed to send SMS from the Licensed users list.

3. Click **OK**.

## <span id="page-93-0"></span>**6.4.4 Routing received SMS**

Configure how GFI FaxMaker routes received SMS.

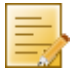

**NOTE:** GFI FaxMaker can automatically route received SMS to the user that originally sent SMS. To enable option, select **Enable automatic routing for incoming messages** from **SMS Options**. For more information, refer to [SMS options](#page-91-0) chapter in this manual.

1. From GFI FaxMaker Configuration, right-click **SMS** ►**SMS Routing** and select **Properties**.

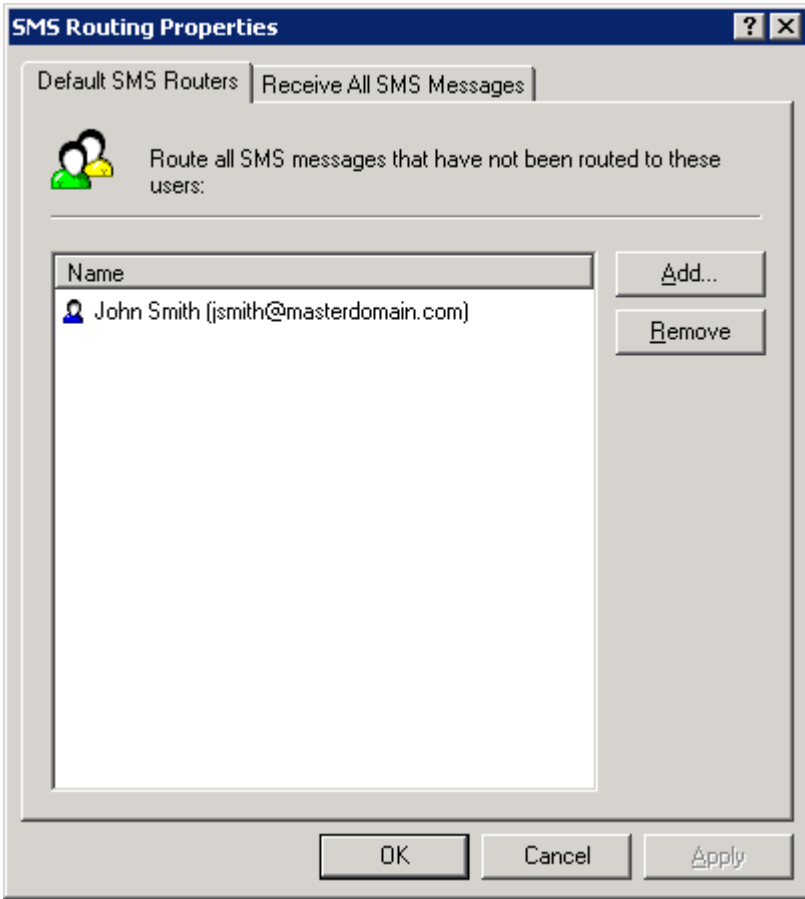

*Screenshot 76 - SMS routing properties*

2. Configure the following options:

*Table 50 - SMS routing properties tabs*

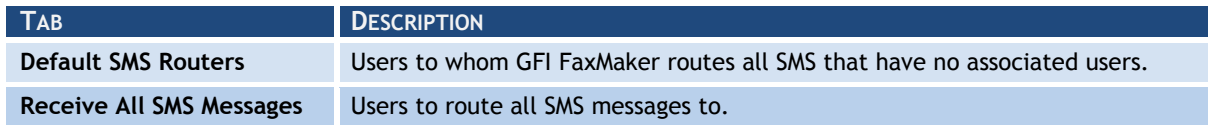

3. Click **OK**.

## <span id="page-94-0"></span>**6.4.5 Archiving SMS**

If database archiving is enabled, all inbound and outbound SMS messages are archived to the same database.

For more information, refer to [Fax archiving](#page-32-0) chapter in this manual.

## <span id="page-94-1"></span>**6.4.6 SMS log files**

GFI FaxMaker logs all activity of incoming and outgoing SMS in two log files within the GFI FaxMaker installation folder:

*Table 51 - SMS log files*

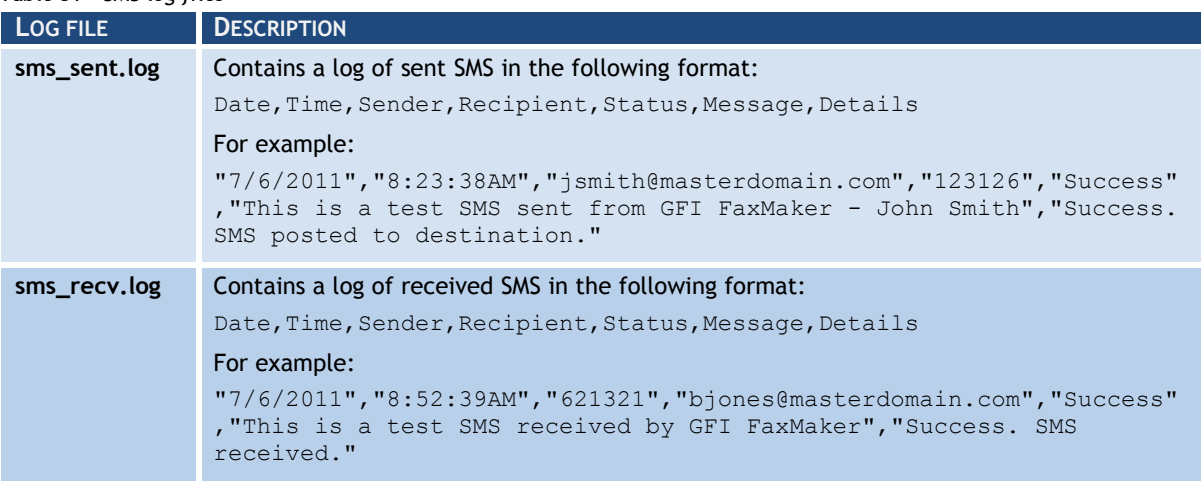

## *7 Installing GFI FaxMaker Client*

Use the GFI FaxMaker Client to send faxes and SMS. This application allows previewing of Fax messages in .FAX format (unless GFI FaxMaker is configured to convert faxes to other formats) and management of contacts details from a central location.

To send new faxes from within the GFI FaxMaker client, use:

» **GFI FaxMaker New Fax form** - Use a dedicated GFI FaxMaker form for faxing. This is recommended for users that do not have Microsoft Outlook. To send SMS, use the **GFI FaxMaker SMS Message Form**.

or

» **Outlook New Message form** - When printing content to GFI FaxMaker printer driver, the GFI FaxMaker Client application automatically converts the content to fax format and attaches fax to a new Microsoft Outlook email. There is no need to install other software on GFI FaxMaker server for conversion to fax format. Address email to \*@faxmaker.com, \*@smsmaker.com, Fax:\* and SMS:\*, where \* is the recipients fax/SMS number.

For more information on how to use the GFI FaxMaker Client software, refer to the FaxMaker Client user manual available at:

#### <http://www.gfi.com/faxmaker/manual>

This chapter describes how to install GFI FaxMaker Client on users' machines.

### **7.1 System requirements**

#### **Supported operating systems**

- » Windows 7
- » Windows Vista
- » Windows XP
- » Windows Small Business Server 2003
- » Windows Server 2008 Standard or Enterprise editions
- » Windows Server 2003 Standard or Enterprise editions
- » Windows 2000 with Service Pack 3 or later installed.

#### **7.2 Installation procedure**

#### *Important notes*

1. Download the latest version of GFI FaxMaker Client from:

#### <http://www.gfi.com/pages/fax-client-download.asp>

2. Check that the machine you are installing GFI FaxMaker Client on, meets the system requirements specified earlier in this chapter.

3. Ensure that you are logged on as Administrator or using an account with administrative privileges.

4. Save any pending work and close all open applications on the machine.

#### *Installation*

- 1. Run installation file on the client machine.
- 2. Select language and click **OK**.

#### 3. Click **Next** in the Welcome screen.

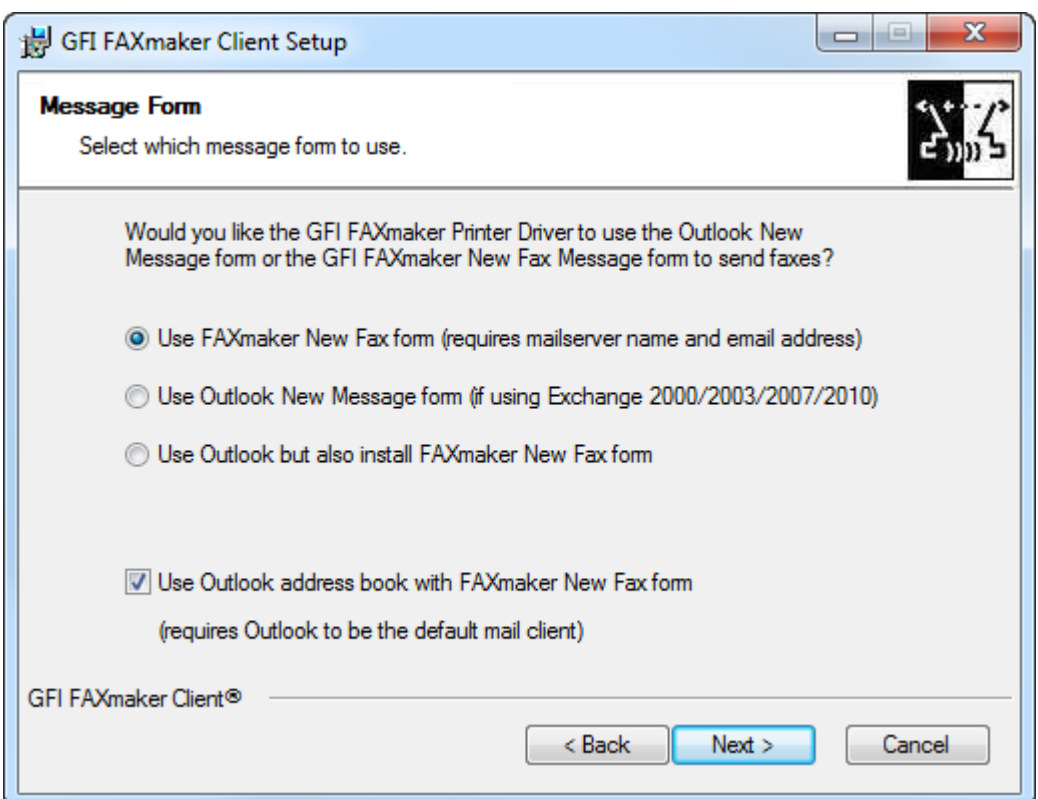

#### *Screenshot 77 - Choosing message form*

#### 4. Select the type of message form to install:

*Table 52 - Client installation - message forms options*

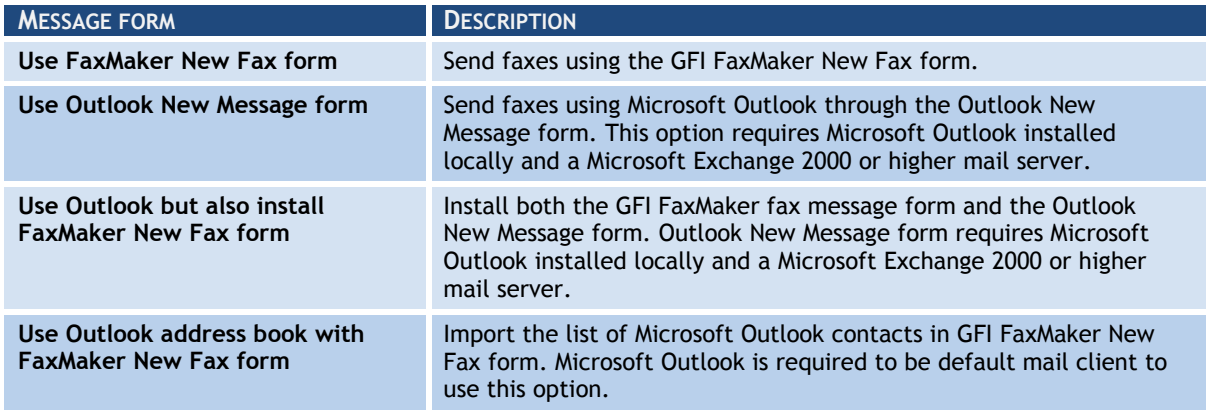

#### Click **Next**.

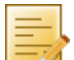

**NOTE:** If not installing the GFI FaxMaker New Fax form, skip to step 7.

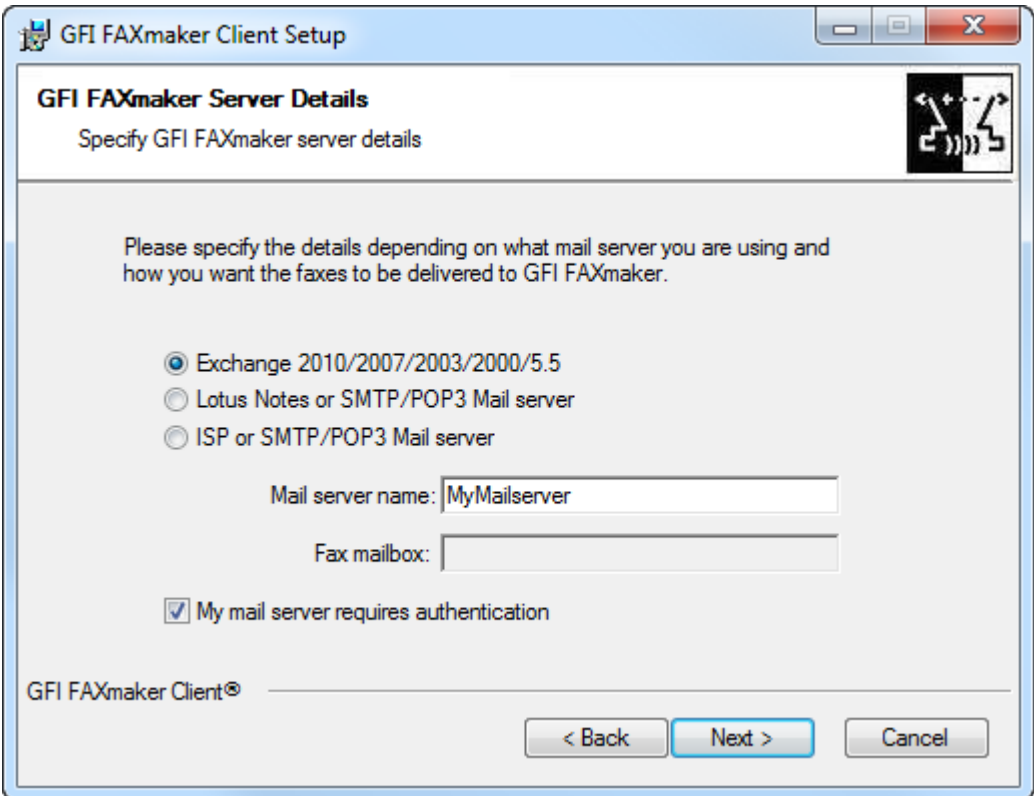

5. When installing the GFI FaxMaker New Fax form, configure mail server details:

*Table 53 - Mail server settings*

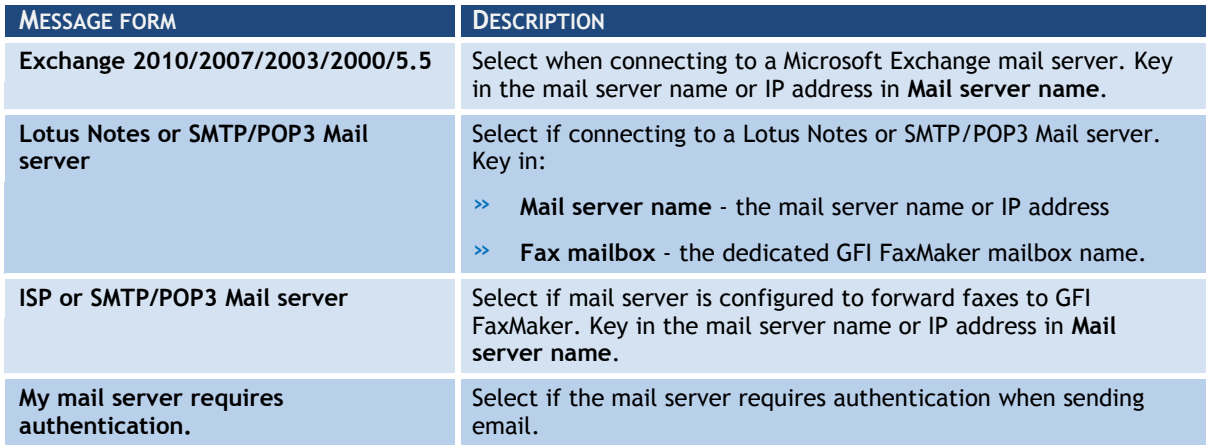

Click **Next**.

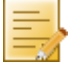

**NOTE:** If mail server does not require authentication, skip to step 7.

*Screenshot 78 - Specifying mail server*

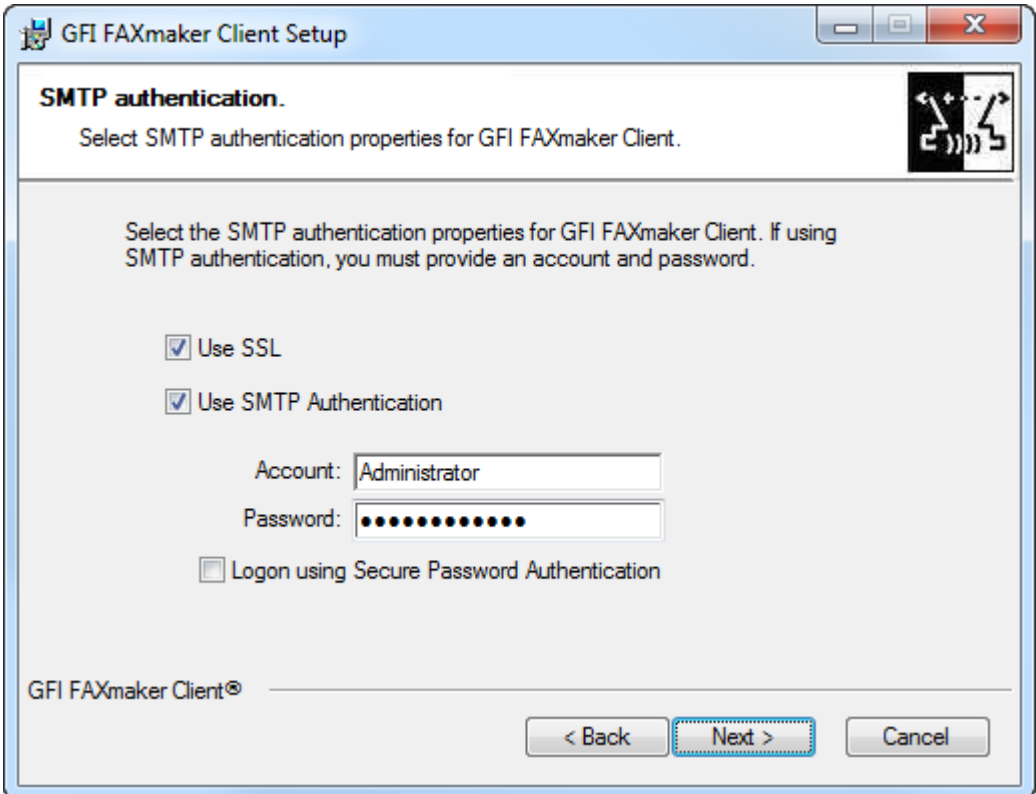

*Screenshot 79 - Mail server authentication*

6. If the mail server requires authentication, configure the following options:

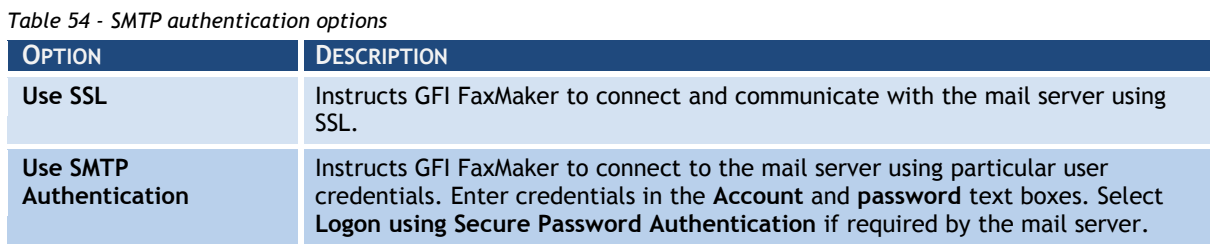

#### Click **Next**.

7. Click **Next** to continue installing GFI FaxMaker to the default folder, or **Browse** to select a new installation path.

8. Click **Next** to start installation.

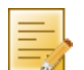

**NOTE:** If a printer driver warning is displayed, click option to install anyway.

9. Click **Finish** when installation is complete.

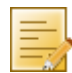

**NOTE:** If GFI FaxMaker Fax Message form cannot obtain the user"s email address from Active Directory, manually key in user's email address.

## **7.3 Unattended installation**

GFI FaxMaker Client can also be installed via an unattended installation.

1. Use a compression tool (such as Winrar) to extract the GFI FaxMaker Client setup.

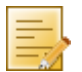

**NOTE:** Ensure to extract the appropriate 32 or 64-bit version of the setup.

2. From the list of extracted files, move **faxclient.msi** to the client machine.

3. Open command prompt and change directory to the location of faxclient.msi.

4. Key in the following command: msiexec /i "faxclient.msi" followed by the required parameters as follows:

*Table 55 - Unattended client installation parameters*

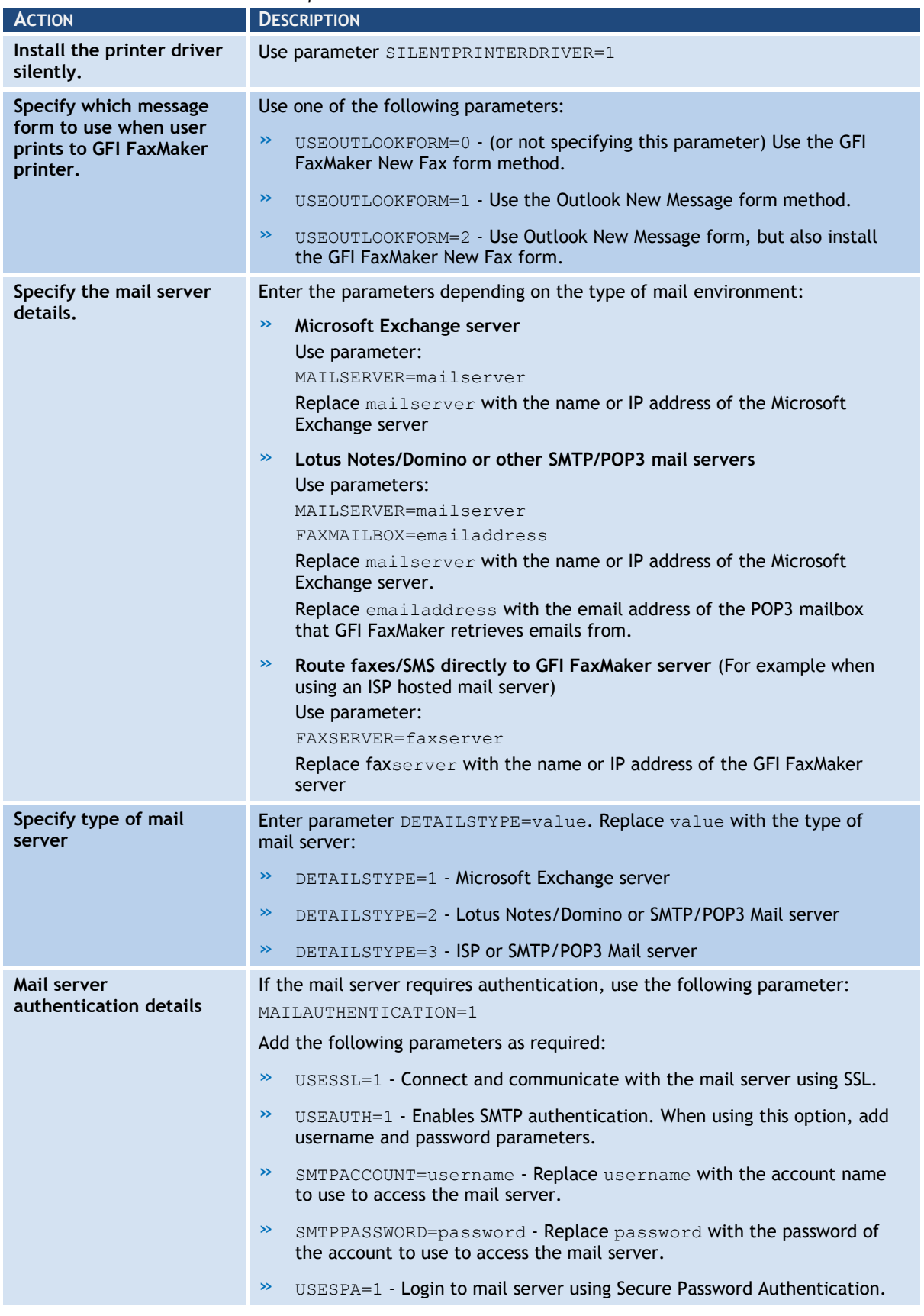

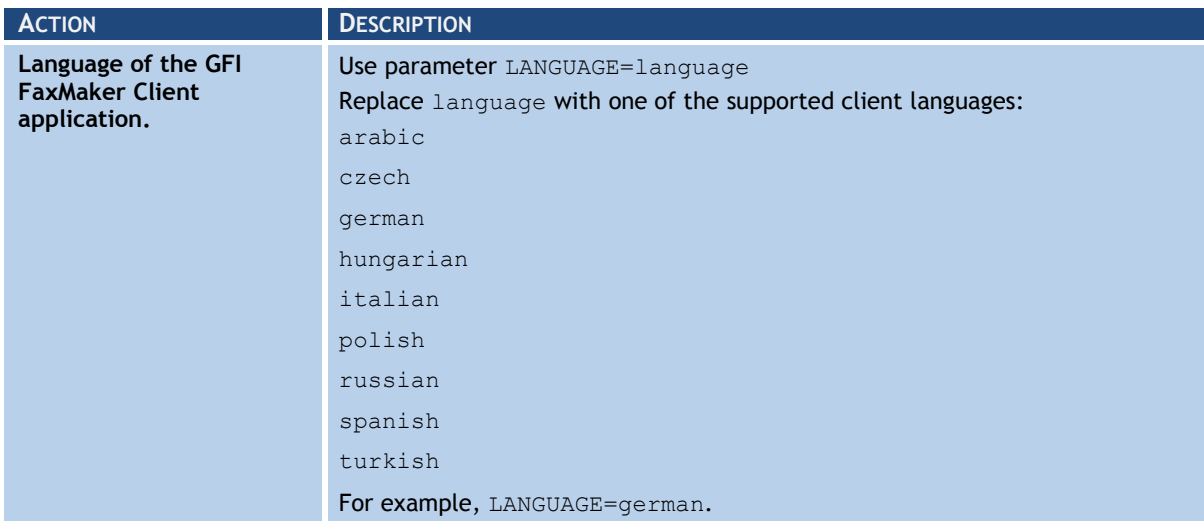

#### For example:

```
msiexec /i "faxclient.msi" SILENTPRINTERDRIVER=1 MAILSERVER=mailsrv 
FAXMAILBOX=faxmailbox@mydomain.com DETAILSTYPE=2
MAILAUTHENTICATION=1 USESSL=1 USEAUTH=1 SMTPACCOUNT=username 
SMTPPASSWORD=password
```
## **7.4 Using GFI FaxMaker Client**

For more information about how to use GFI FaxMaker Client, download the user manual from:

<http://www.gfi.com/faxmaker/manual>

## *8 Uninstalling GFI FaxMaker*

This chapter describes how to uninstall GFI FaxMaker for all supported operating systems.

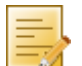

**NOTE:** Any configurations done on other machines, such as send and receive connectors on the mail server, are not removed.

- 1. Exit GFI FaxMaker.
- 2. From **Control Panel** select:
- » **Add or Remove Programs** Windows Server 2000/2003, Windows SBS 2003.
- » **Programs and Features** Windows Server 2008, Windows SBS 2008/2011.

3. From the list of installed software select **GFI FaxMaker 2011** and click **Remove** or **Uninstall**.

4. Follow on-screen instructions.

# *9 Glossary*

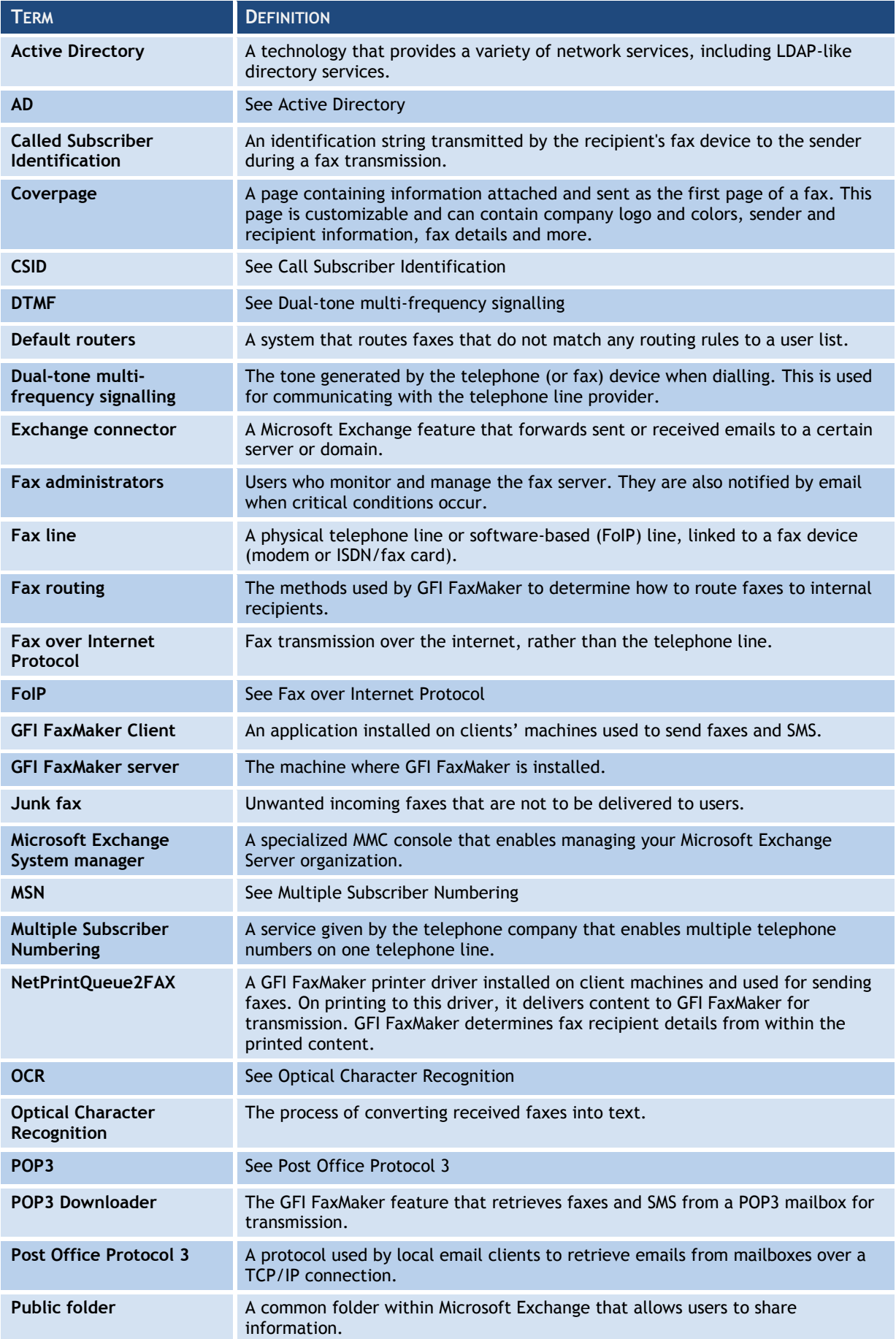

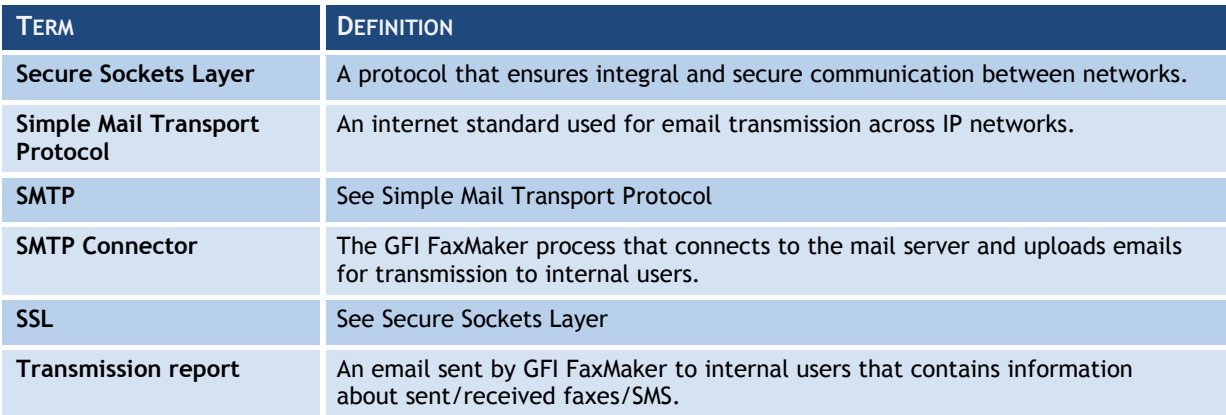

## *10 Troubleshooting*

## **10.1 Introduction**

This chapter explains how to resolve issues encountered when using and configuring GFI FaxMaker. The main sources of information available to solve these issues are:

- » This manual most issues can be solved through the information in this manual.
- » GFI Knowledge Base articles
- » Web forum
- » Contacting GFI Technical Support

### **10.2 Troubleshooting options**

This section describes the available options in GFI FaxMaker that assist in troubleshooting issues:

[Performance options](#page-106-0)

#### [Debug mode](#page-106-1)

#### <span id="page-106-0"></span>**10.2.1 Performance options**

Configure the following options that can help improve performance.

From GFI FaxMaker Configuration, right-click **Advanced** ► **Miscellaneous** and select **Properties**. Configure:

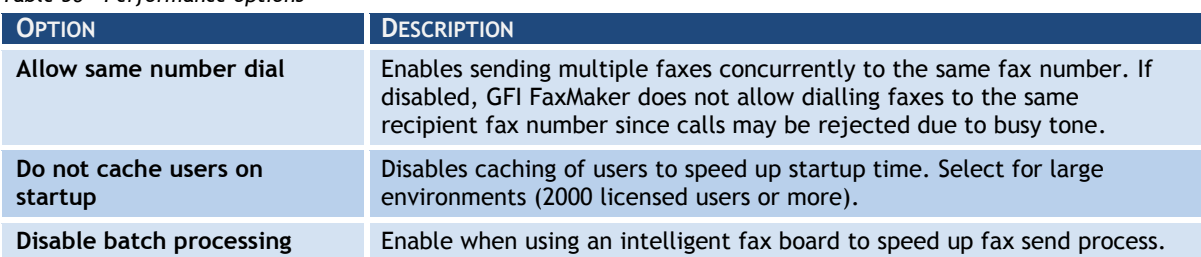

*Table 56 - Performance options*

## <span id="page-106-1"></span>**10.2.2 Debug mode**

By switching on the GFI FaxMaker debug mode, GFI FaxMaker creates more detailed log files in the **logs** folder within the installation directory.

To enable this option, from GFI FaxMaker Configuration, navigate to **Advanced** ► **Miscellaneous** and select **Properties**. Select option **Enable debug mode**.

#### **10.3 Common issues**

#### **10.3.1 Email2FaxGateway test fails**

The Email2FaxGateway settings specify how GFI FaxMaker communicates with the mail server for sending and receiving faxes. From the Configuration Wizard or Email2FaxGateway dialog, click **Test** to ensure correct communication between the two servers. If it fails, refer to table below for most common causes and solution:

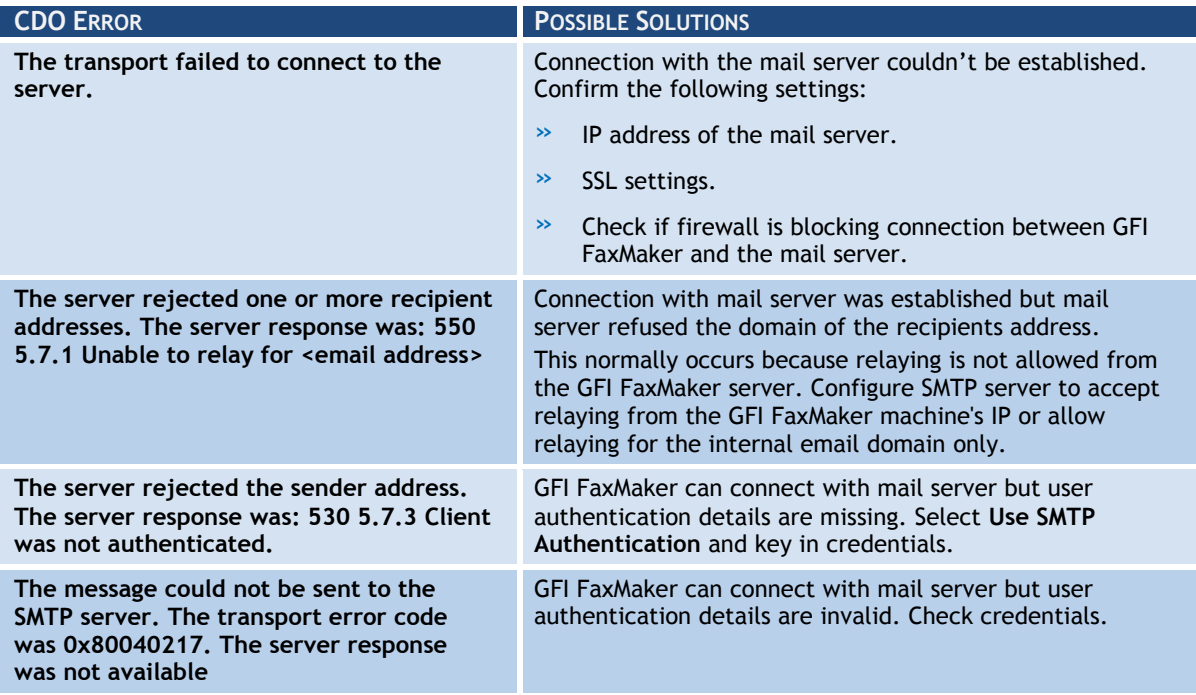

# **10.3.2 Issues encountered when sending faxes**

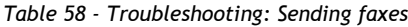

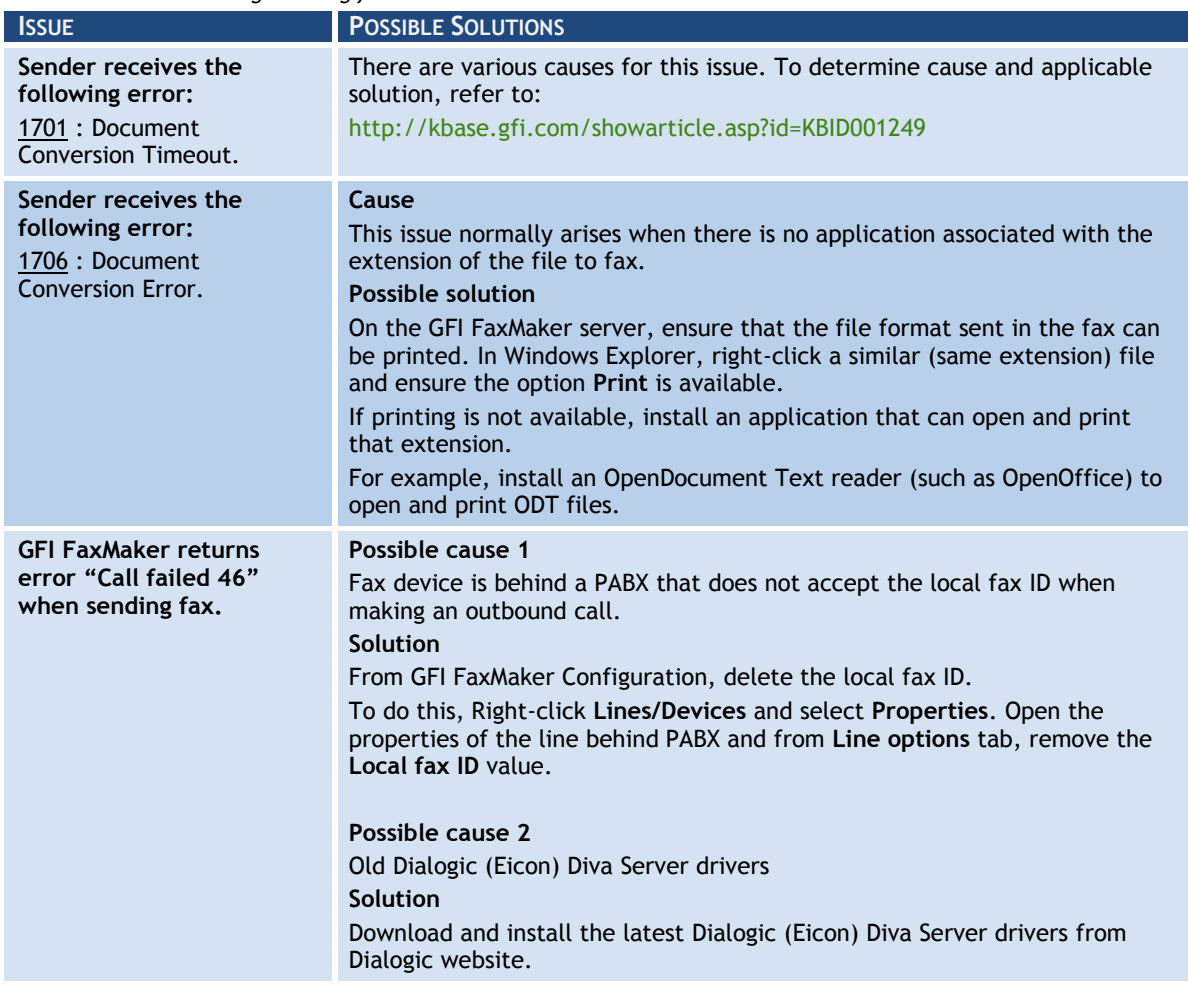
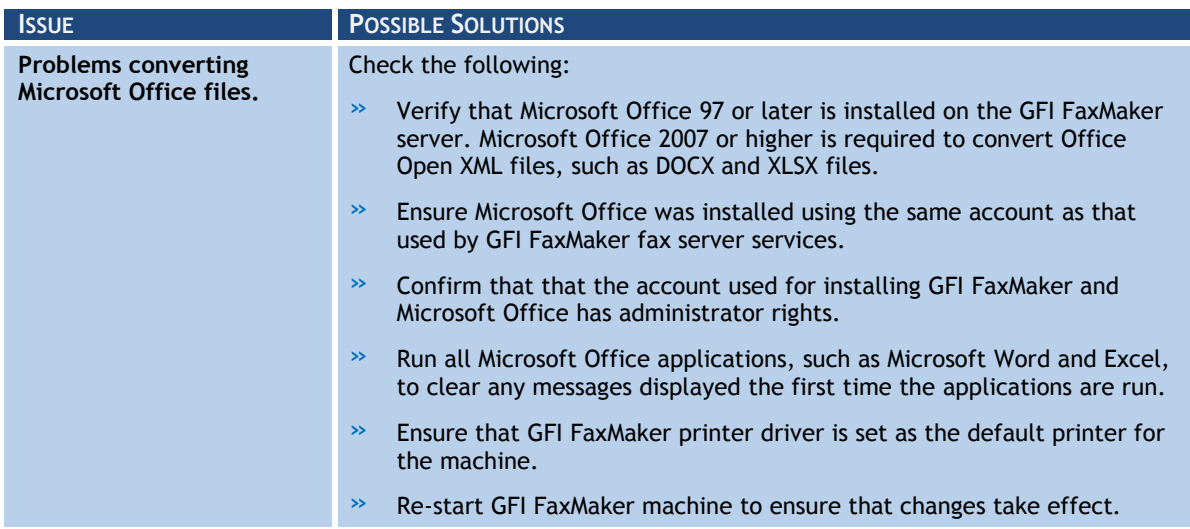

#### **10.3.3 Issues encountered when receiving faxes**

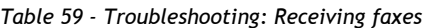

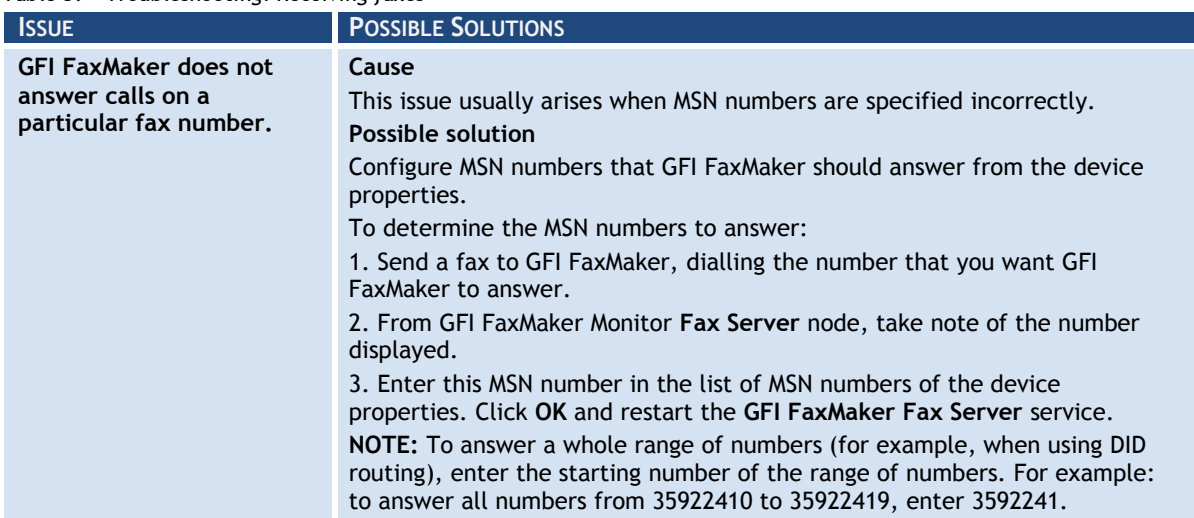

#### **10.3.4 SMS**

*Table 60 - Troubleshooting: SMS*

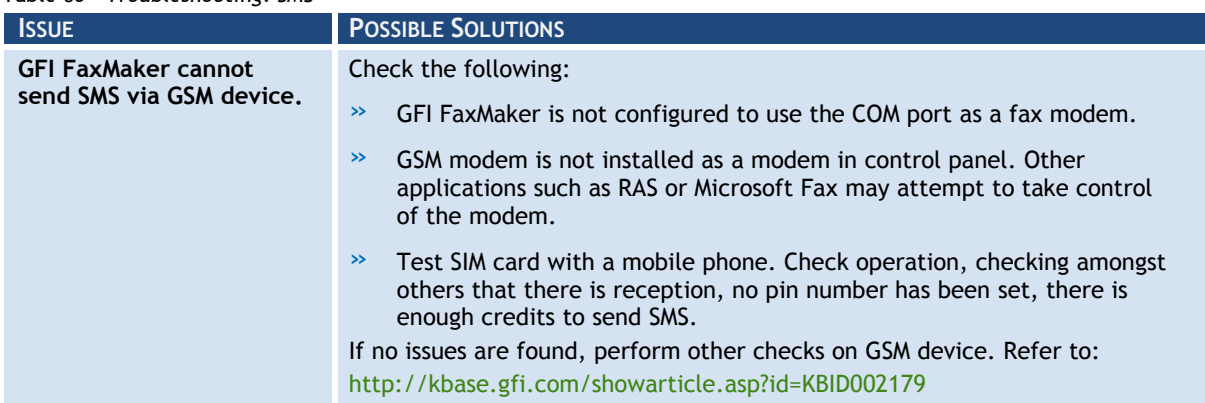

### **10.4 Knowledge Base**

GFI maintains a comprehensive Knowledge Base repository, which includes answers to the most common installation problems. In case that the information in this manual does not solve your installation problems, next refer to the Knowledge Base. The Knowledge Base always has the most up-to-date listing of top technical support questions and patches. Access the Knowledge Base by visiting: <http://kbase.gfi.com/>

# **10.5 Web Forum**

User to user technical support is available via the GFI web forum. Access the web forum by visiting:

[http://forums.gfi.com/.](http://forums.gfi.com/)

### **10.6 Request technical support**

If none of the resources listed above enable you to solve your issues, contact the GFI Technical Support team by filling in an online support request form or by phone.

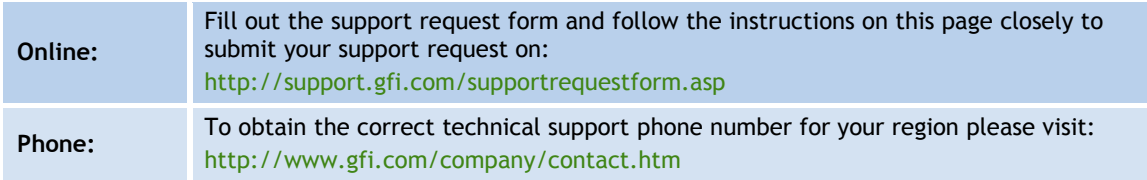

Before contacting Technical Support, ensure that the Customer ID is available. The Customer ID is the online account number assigned when first registering license keys in the GFI Customer Area at:

#### [http://customers.gfi.com.](http://customers.gfi.com/)

We will answer your query within 24 hours or less, depending on your time zone.

#### **10.7 Build notifications**

We strongly suggest subscribing to GFI"s build notifications mailing list. You will be immediately notified about new product builds. To subscribe to our build notifications mailing list, visit:

[http://www.gfi.com/pages/productmailing.htm.](http://www.gfi.com/pages/productmailing.htm)

#### **10.8 Documentation**

If this manual does not satisfy your expectations, or if you think that this documentation can be improved in any way, let us know via email on:

[documentation@gfi.com](mailto:documentation@gfi.com)

# *11 Appendix 1: Microsoft Exchange 2000/2003 Connector*

The SMTP connector is a standard Microsoft Exchange SMTP connector, configured to route to GFI FaxMaker server all emails addressed to faxmaker.com, smsmaker.com, fax: and sms:.

Access the connector from:

- 1. Launch **Exchange System Manager** and expand **Connectors** node.
- 2. Right click **FaxMaker SMTP connector** and select **Properties**.

### **11.1 Creating the connector automatically**

#### *GFI FaxMaker installed on Microsoft Exchange Server*

During installation, GFI FaxMaker automatically configures a Microsoft Exchange connector to allow processing of faxes and SMS.

No further configuration is required post-installation.

#### *GFI FaxMaker installed on a separate machine*

To configure connector when installing GFI FaxMaker on a separate machine than Microsoft Exchange 2000/2003 server:

1. Run the GFI FaxMaker setup on the Microsoft Exchange Hub Transport server.

2. When choosing the components to install, disable **GFI FaxMaker Fax Server** and select **Exchange 2000/2003/2007/2010 SMTP connector**.

3. In the next screen, specify the IP address or server name of the GFI FaxMaker server.

4. Proceed with installation.

For more information how to run the GFI FaxMaker installation, refer to the GFI FaxMaker Getting Started Guide available from [http://www.gfi.com/faxmaker/manual.](http://www.gfi.com/faxmaker/manual)

### **11.2 Creating the connector manually**

1. From Microsoft Exchange server, launch **Exchange System Manager** and right-click **Connectors** node.

#### 2. Select **New** ► **SMTP Connector**.

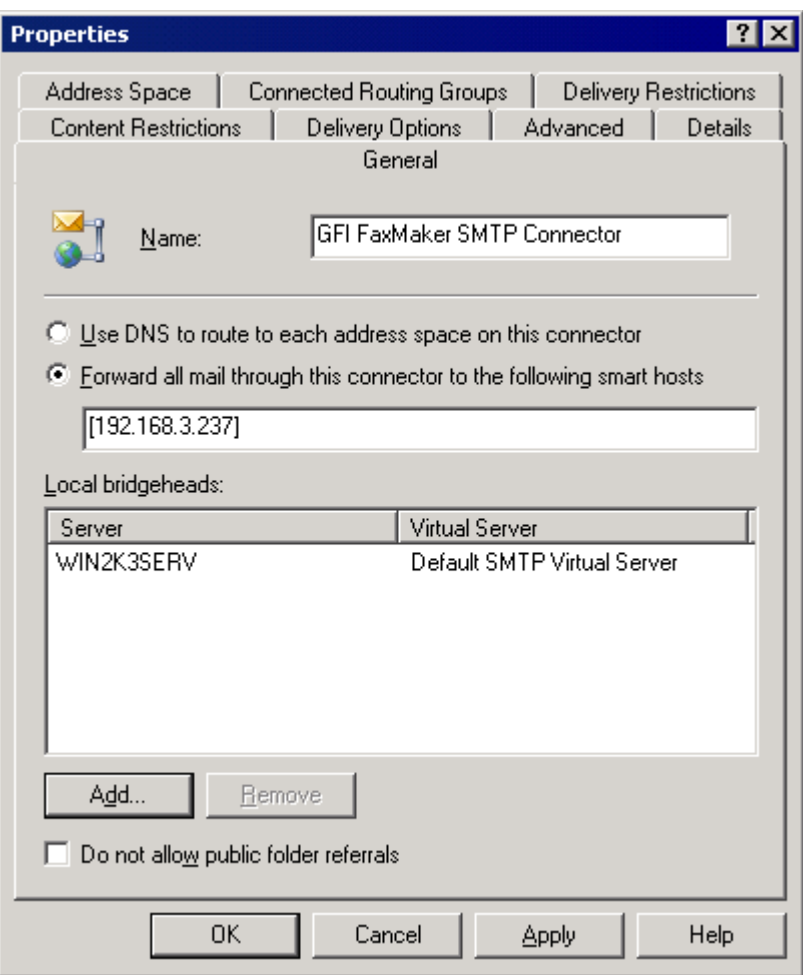

*Screenshot 80 - Specifying IP/Name of GFI FaxMaker machine*

- 3. From **General** tab, configure the following settings:
- » Key in name **GFI FaxMaker SMTP Connector**
- » Select option **Forward all mail through this connector to the following smart hosts**
- » Key in the name or IP of the GFI FaxMaker server enclosed within square brackets (for example, [100.130.130.10])
- » Click **Add…** in Local bridgeheads and select the default virtual SMTP Server.
- 4. From the **Address Space** tab, click **Add**.
- 5. Select **Other** and click **OK**.

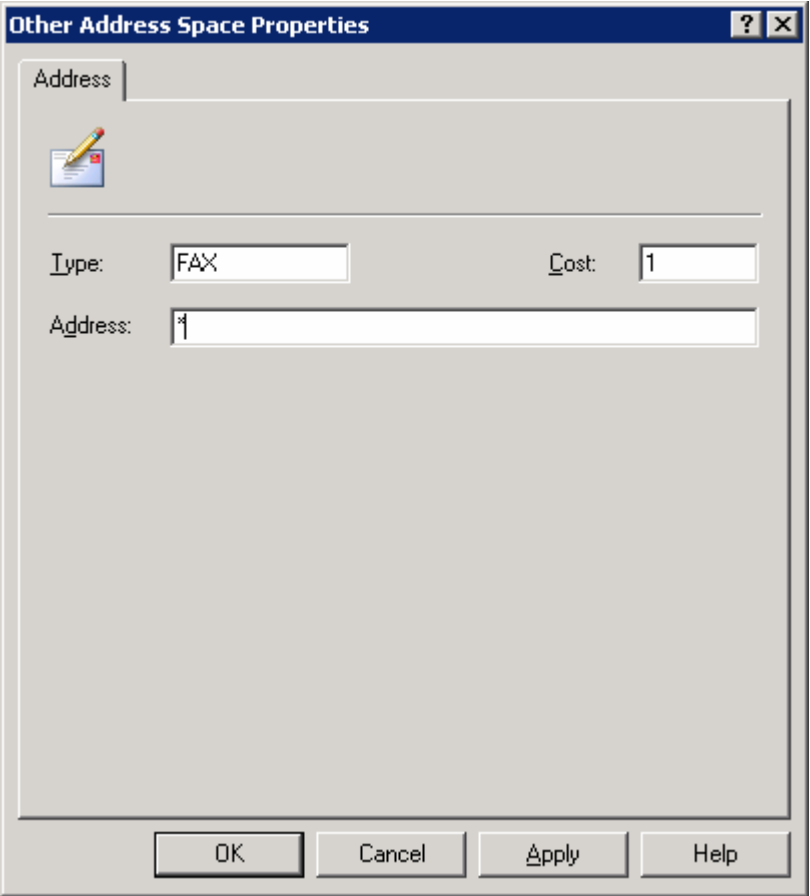

*Screenshot 81 - Specifying FAX as an address space*

6. In **Other Address Space Properties** dialog, key in FAX in **Type** text box, and \* in the **Address text** box. Click **OK**.

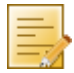

**NOTE:** This will forward all mails addressed to **FAX:** to GFI FaxMaker. You can repeat steps 4, 5 & 6, specifying SMS in the **Type** text box to forward SMSs addressed to **SMS:** to GFI FaxMaker.

- 7. From the **Address Space** tab, click **Add**.
- 8. Select **SMTP** and click **OK**.

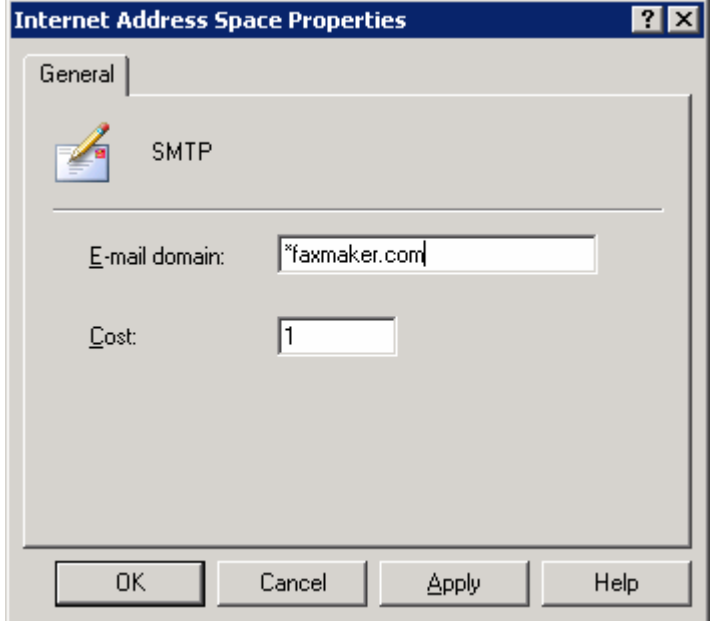

*Screenshot 82 - Specifying faxmaker.com*

9. In **Internet Address Space Properties** dialog, key in **\*faxmaker.com** in E-mail domain text box. Click **OK**.

10. Repeat steps 7, 8, 9 for **smsmaker.com** domain.

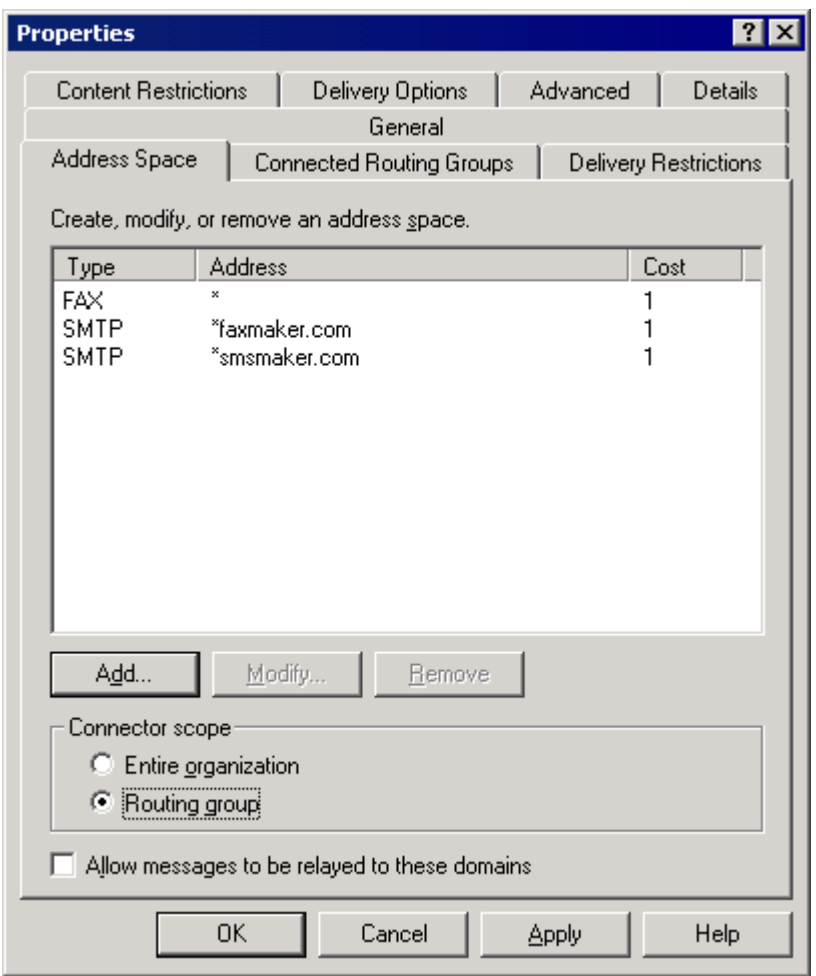

*Screenshot 83 - The address space tab*

9. In the Connector scope section, select **Routing group**.

10. Click **OK** to create the connector.

### **11.3 Removing the connector automatically**

### *GFI FaxMaker installed on Microsoft Exchange Server*

If the connector was created automatically during installation of GFI FaxMaker, it is automatically removed during uninstall.

No further configuration is required.

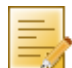

**NOTE:** If the connector is not named **FaxMaker SMTP Connector** (for example, if it was renamed or was manually created using a different name), remove it manually. For more information refer to [Removing the connector manually](#page-114-0) section in this manual.

### *GFI FaxMaker installed on a separate machine*

If the connector was created automatically by running the GFI FaxMaker setup on the Microsoft Exchange server, it is automatically removed by uninstalling GFI FaxMaker from the Microsoft Exchange server.

No further configuration is required.

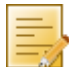

**NOTE:** If the connector is not named **FaxMaker SMTP Connector** (for example, if it was renamed or was manually created using a different name), remove it manually. For more information refer to [Removing the connector manually](#page-114-0) section in this manual.

## <span id="page-114-0"></span>**11.4 Removing the connector manually**

From Microsoft Exchange, access the connector from:

- 1. Launch **Exchange System Manager** and expand **Connectors** node.
- 2. Right click **FaxMaker SMTP connector** and click **Delete**.

# *12 Appendix 2: Microsoft Exchange 2007/2010 Connector*

When using GFI FaxMaker in a Microsoft Exchange 2007/2010 environment, configure SMTP connectors to route all emails addressed to faxmaker.com, smsmaker.com, fax: and sms: to GFI FaxMaker.

The connectors can be created automatically or manually.

[Creating the connectors automatically](#page-116-0)

[Creating the connectors manually](#page-116-1)

The connectors can be removed automatically or manually.

[Removing the connectors automatically](#page-117-0)

[Removing the connectors manually](#page-117-1)

# <span id="page-116-0"></span>**12.1 Creating the connectors automatically**

#### *GFI FaxMaker installed on Microsoft Exchange Server*

During installation, GFI FaxMaker automatically configures Microsoft Exchange to allow processing of faxes and SMS.

The setup creates a **Foreign Connector** and a **Receive Connector** named **GFIFaxMaker**.

No further configuration is required post-installation.

#### *GFI FaxMaker installed on a separate machine*

To configure connectors when installing GFI FaxMaker on a separate machine than Microsoft Exchange 2007/2010 Hub Transport role server:

1. Run the GFI FaxMaker setup on the Microsoft Exchange Hub Transport server.

2. When choosing the components to install, disable **GFI FaxMaker Fax Server** and select **Exchange 2000/2003/2007/2010 SMTP connector**.

3. In the next screen, specify the IP address or server name of the GFI FaxMaker server.

4. Proceed with installation.

For more information how to run the GFI FaxMaker installation, refer to the GFI FaxMaker Getting Started Guide available from [http://www.gfi.com/faxmaker/manual.](http://www.gfi.com/faxmaker/manual)

The setup creates a **Send Connector** and a **Received Connector** named **GFIFaxMaker**.

### <span id="page-116-1"></span>**12.2 Creating the connectors manually**

#### *GFI FaxMaker installed on Microsoft Exchange Server*

**NOTE:** Connectors are automatically created during installation when GFI FaxMaker is installed on the Microsoft Exchange Hub Transport server.

From the Microsoft Exchange Management Shell, run the following commands:

#### 1. Create a **Receive Connector**:

```
new-receiveconnector -name "GFIFaxMaker" -Bindings "0.0.0.0:25" -
RemoteIPRanges "10.10.10.10" -AuthMechanism "ExternalAuthoritative" 
-PermissionGroups "ExchangeServers" -fqdn "faxmaker.com"
```
Replace *10.10.10.10* with the IP address of the GFI FaxMaker machine.

#### 2. Create a **Foreign Connector**:

```
new-ForeignConnector -Name "GFIFaxMaker" -AddressSpaces 
"faxmaker.com,smsmaker.com,FAX:*,SMS:*"
```
#### 3. Set the drop folder for the Foreign Connector created:

```
set-ForeignConnector -identity "GFIFaxmaker" -DropDirectory "<GFI 
FaxMaker Folder>\SinkDrop"
```
Replace *<GFI FaxMaker Folder>* with the GFI FaxMaker installation folder path. For example, C:\Program Files (x86)\GFI\FaxMaker.

#### *GFI FaxMaker installed on a separate machine*

From the Microsoft Exchange Management Shell, run the following commands:

#### 1. Create a **Receive Connector**:

```
new-receiveconnector -name "GFIFaxMaker" -Bindings "0.0.0.0:25" -
RemoteIPRanges "10.10.10.10" -AuthMechanism "ExternalAuthoritative" 
-PermissionGroups "ExchangeServers" -fqdn "faxmaker.com"
```
Replace *10.10.10.10* with the IP address of the GFI FaxMaker machine.

#### 2. Create a **Send Connector**:

```
new-SendConnector -name "GFIFaxMaker" -DnsRoutingEnabled:$false -
Smarthosts:10.10.10.10 -AddressSpaces 
"FAX:*","SMS:*","SMTP:faxmaker.com","SMTP:smsmaker.com"
```
Replace *10.10.10.10* with the IP address of the GFI FaxMaker machine.

### <span id="page-117-0"></span>**12.3 Removing the connectors automatically**

#### *GFI FaxMaker installed on Microsoft Exchange Server*

If the connectors were created automatically during installation of GFI FaxMaker, the connectors are automatically removed during uninstall.

No further configuration is required.

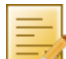

**NOTE:** If the connectors are not named **GFIFaxMaker** (for example, if connectors were renamed or were manually created using a different name), remove the connectors manually. For more information refer to [Removing the connectors](#page-117-1)  [manually](#page-117-1) section in this manual.

### *GFI FaxMaker installed on a separate machine*

If the connectors were created automatically by running the GFI FaxMaker setup on the Microsoft Exchange server, the connectors are automatically removed by uninstalling GFI FaxMaker.

No further configuration is required.

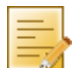

**NOTE:** If the connectors are not named **GFIFaxMaker** (for example, if connectors were renamed or were manually created using a different name), remove the connectors manually. For more information refer to [Removing the connectors](#page-117-1)  [manually](#page-117-1) section in this manual.

### <span id="page-117-1"></span>**12.4 Removing the connectors manually**

#### *GFI FaxMaker installed on Microsoft Exchange Server*

From the Microsoft Exchange Management Shell, run the following commands:

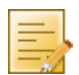

**NOTE:** If a custom name was given when creating the connector manually, replace GFIFaxMaker with the name of the connector.

#### 1. Remove **Receive Connector**:

```
Remove-ReceiveConnector "GFIFaxMaker"
```
#### 2. Remove **Foreign Connector**:

Remove-ForeignConnector -identity "GFIFaxmaker"

#### *GFI FaxMaker installed on a separate machine*

From the Microsoft Exchange Management Shell, run the following commands:

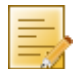

**NOTE:** If a custom name was given when creating the connector manually, replace GFIFaxMaker with the name of the connector.

#### 1. Remove **Receive Connector**:

Remove-ReceiveConnector "GFIFaxMaker"

#### 2. Remove **Send Connector**:

Remove-SendConnector "GFIFaxMaker"

# *Index*

# **A**

ANALOG CAPI2.0 devices, 12 API Identifier, 84 Archive faxes, 26, 28 Area code, 24, 25 Authentication, 22, 28, 91, 92, 93, 100 Auto-print, 14, 65, 71

#### **B**

Backup faxes, 14, 66 Baud Rate, 77, 80 Billing, 38, 56 Brooktrout, 12

### **C**

Call blocking, 40, 41 Call failed, 100 CDO error, 100 Character delay, 17 Clickatell, 83, 84 Com port, 77, 101 Communications ports, 16 Country code, 24, 79, 83 Covernotes, 43, 47, 48, 49 Coverpages, 2, 43, 44, 45, 46, 47, 48, 49, 50 CSID Routes, 62, 63 CSID Routing, 62

#### **D**

Data bits, 80 Data initialization string, 17 Debug mode, 99 Default coverpage, 43, 47 Default routers, 68 Dial prefix, 13, 24, 25 Dial tone, 12 Dialling options, 24 DID, 15, 38, 58, 59, 60, 101 DLE codes method, 17

Document conversion, 34, 100 DTMF, 12, 15, 38, 58, 59, 64

# **E**

ECM, 14 Email2Fax gateway, 10, 22 Email2FaxGateway test, 22, 99 Exchange Connector, 97

#### **F**

Failed faxes, 25, 26, 30 Fax administrators, 21 Fax card, 11, 97 Fax class, 17 Fax ID, 13, 71, 100 Fax initialization string, 17 Fax lines, 9, 11, 16, 62 Fax modem, 11, 12, 13, 16, 17 Fax routing, 3, 58, 62, 69 Fax transmission, 2, 35, 36, 38, 51, 97 faxmaker.com, 2, 5, 89, 106, 109, 110 Flow control, 17 FoIP, 97 Footer, 39, 40 Forum, 102 Front Covernotes, 43, 47, 48, 49

### **G**

Gateway devices, 12 GFI FaxMaker Client, 2, 7, 73, 89, 92, 94 GFI FaxMaker Fax Server, 9, 16, 20, 101, 103 GFI FaxMaker Monitor, 9, 10, 19, 101 GFI FaxMaker printer driver, 6, 97 GSM modem, 75, 101

#### **H**

Header, 39, 40 HPDS, 29 HPFSCAN, 30

#### **I**

Inbound queue, 10 Initialization String, 17, 77, 80 International dialling, 24 ISDN, 11, 12, 58, 60, 97 ISDN BRI CAPI2.0 devices, 12 ISDN PRI CAPI2.0 devices, 12

#### **J**

Junk fax, 71, 72

#### **K**

Knowledge base, 101

#### **L**

Licensed users, 5, 15, 18, 19, 59, 61, 85 Line Routing, 58, 62 Local fax ID, 13, 100 Log files, 28, 87

#### **M**

Max. resolution, 13 Max. speed, 13 Merge-fields, 50 Microsoft Exchange 2007/2010, 109 Microsoft Exchange Management Shell, 109, 110 Microsoft Fax Modem Driver, 13 Microsoft Office, 34, 101 Modem type, 12, 17 MSN, 58, 60, 97, 101 Multiple Subscriber Numbering, 60, 97

#### **N**

National dialling, 24, 25 NetPrintQueue2Fax, 2, 6, 51, 52, 53, 54, 55 Network Share, 63, 64, 68, 69

### **O**

OCR, 58, 60, 61, 64, 72 Optical Character Recognition, 60, 97 Outbound Queue, 10

#### **P**

PABX, 13, 100 Parity, 80 Performance options, 99 POP3, 10, 23, 91, 93, 97 POP3 Downloader, 23, 97 Port, 12, 22, 23, 28, 77, 78, 82 Pre-command delay, 17 Printers, 14, 33, 34, 54, 55, 58, 65, 70 Public folder, 58, 69, 70

## **R**

Receive all faxes, 67, 70 Remote Monitor, 10

#### **S**

Secure Password Authentication, 22, 93 Secure Sockets Layer, 98 Sending faxes, 2, 25, 40, 56, 100 Service Centre Number, 77, 79 SIM card, 77, 101 SMS log files, 87 smsmaker.com, 6, 73, 103, 109, 110 SMTP Connector, 22, 98, 103, 104, 107, 109 SMTP/POP3 mail servers, 1 SSL, 22, 23, 92, 93, 100 Stop bits, 80 Suffix, 13 Supported operating systems, 89 System Requirements, 89

#### **T**

Technical support, 101, 102 Test fax, 16 TextAPI, 7, 55 Thread priority, 17 Tone, 12, 15, 97, 99 Troubleshooting, 22, 99, 100, 101 Truncate, 85

#### **U**

Use SMTP Authentication, 92

Use SSL, 23

# **V**

Voice chipset, 17 Voice initialization string, 17 **W** Web based SMS, 75, 82

**X**

XMLAPI, 7, 55, 56

#### **USA, CANADA, CENTRAL AND SOUTH AMERICA**

15300 Weston Parkway, Suite 104, Cary, NC 27513, USA Telephone: +1 (888) 243-4329 Fax: +1 (919) 379-3402 Email: [ussales@gfi.com](mailto:ussales@gfi.com)

#### **UK AND REPUBLIC OF IRELAND**

Magna House, 18-32 London Road, Staines, Middlesex, TW18 4BP, UK Telephone: +44 (0) 870 770 5370 Fax: +44 (0) 870 770 5377 Email: [sales@gfi.co.uk](mailto:sales@gfi.co.uk)

#### **EUROPE, MIDDLE EAST AND AFRICA**

GFI House, San Andrea Street, San Gwann, SGN 1612, Malta Telephone: +356 2205 2000 Fax: +356 2138 2419 Email: [sales@gfi.com](mailto:sales@gfi.com) 

#### **AUSTRALIA AND NEW ZEALAND**

83 King William Road, Unley 5061, South Australia Telephone: +61 8 8273 3000 Fax: +61 8 8273 3099 Email: [sales@gfiap.com](mailto:sales@gfiap.com)

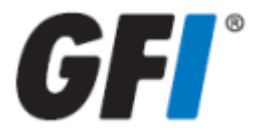